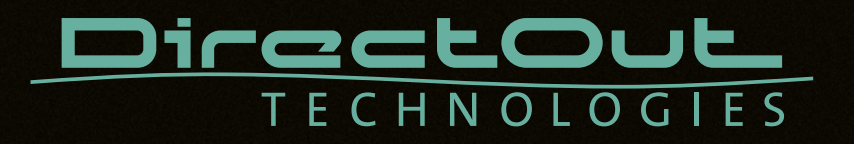

# **PRODIGY.MP**

User's Manual

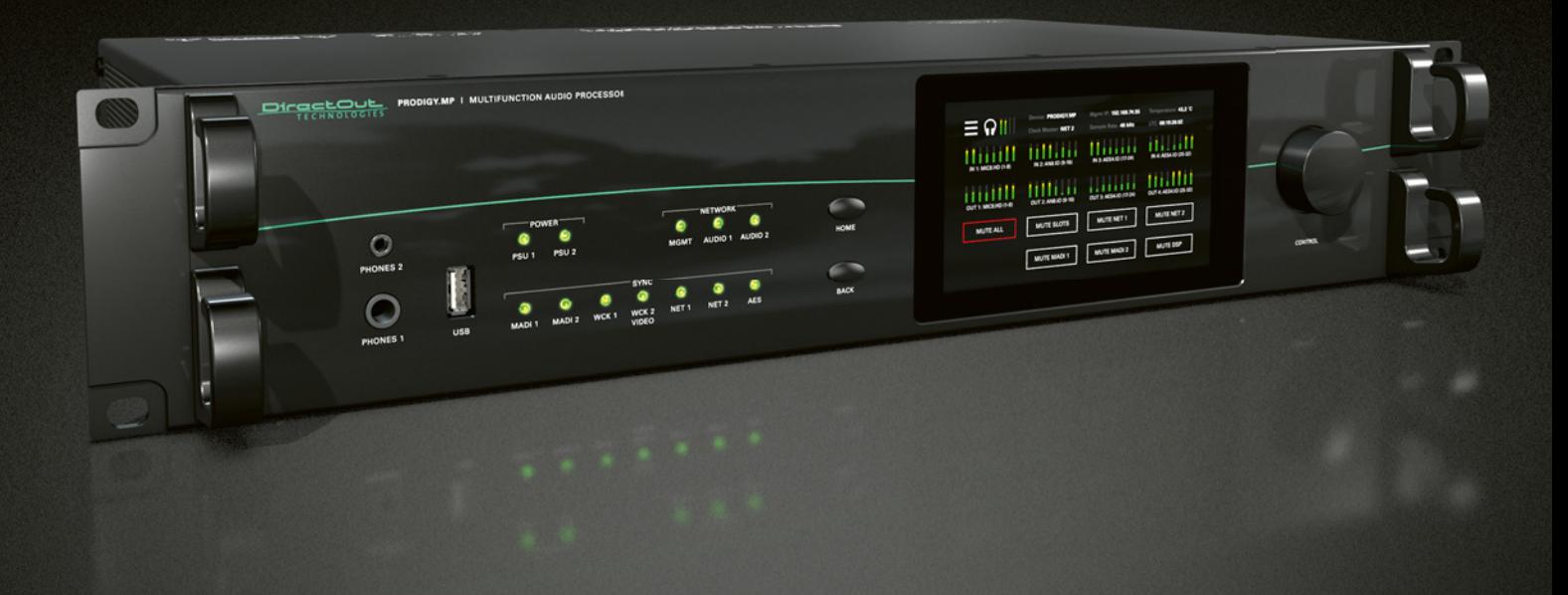

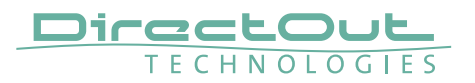

#### Copyright

All rights reserved. Permission to reprint or electronically reproduce any document or graphic in whole or in part for any reason is expressly prohibited, unless prior written consent is obtained from the DirectOut GmbH.

All trademarks and registered trademarks belong to their respective owners. It cannot be guaranteed that all product names, products, trademarks, requisitions, regulations, guidelines, specifications and norms are free from trade mark rights of third parties. All entries in this document have been thoroughly checked; however no guarantee for correctness can be given.

DirectOut GmbH cannot be held responsible for any misleading or incorrect information provided throughout this manual.

DirectOut GmbH reserves the right to change specifications at any time without notice. DirectOut Technologies® is a registered trademark of the DirectOut GmbH.

© DirectOut GmbH, 2024

## **Table of contents**

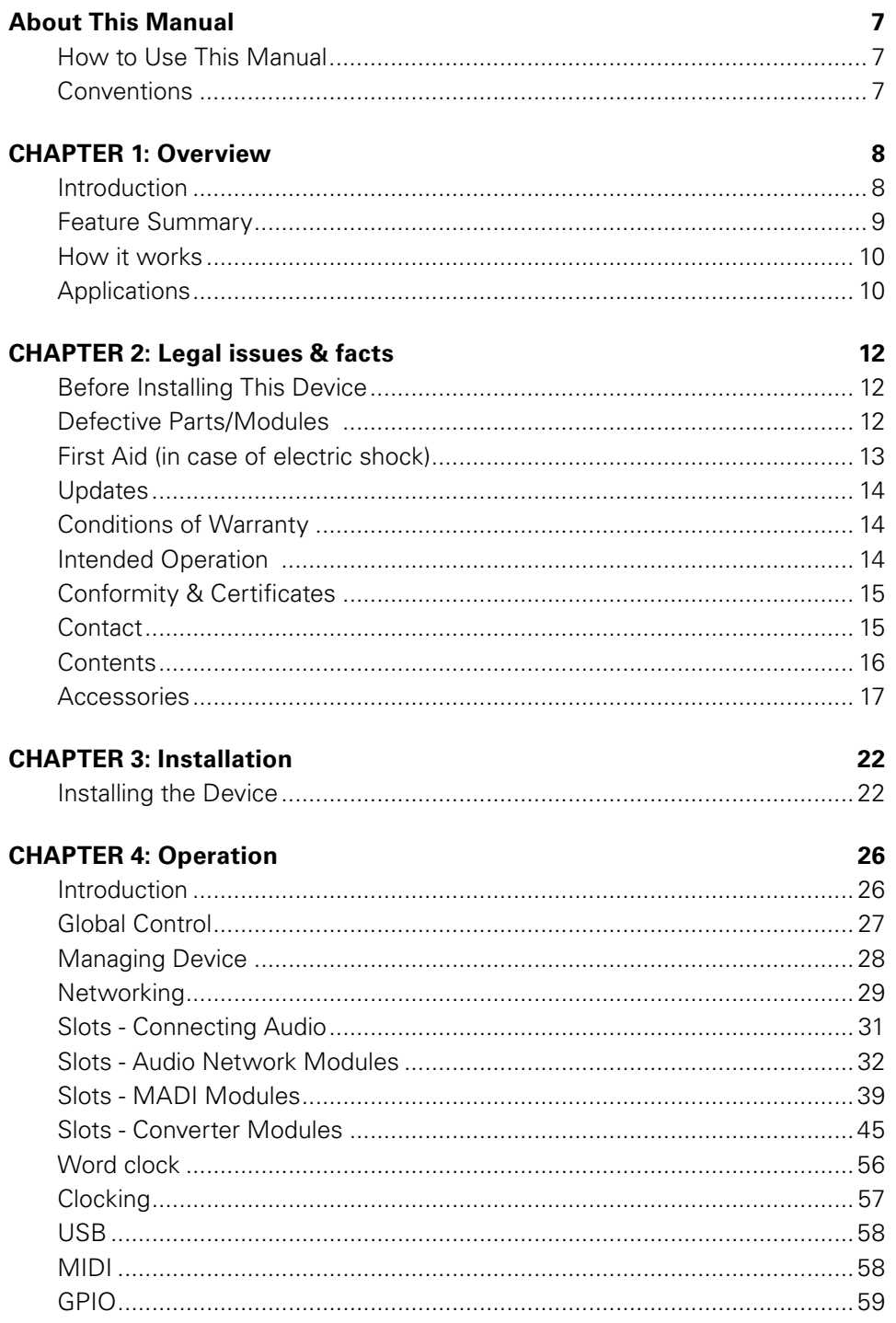

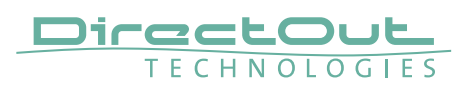

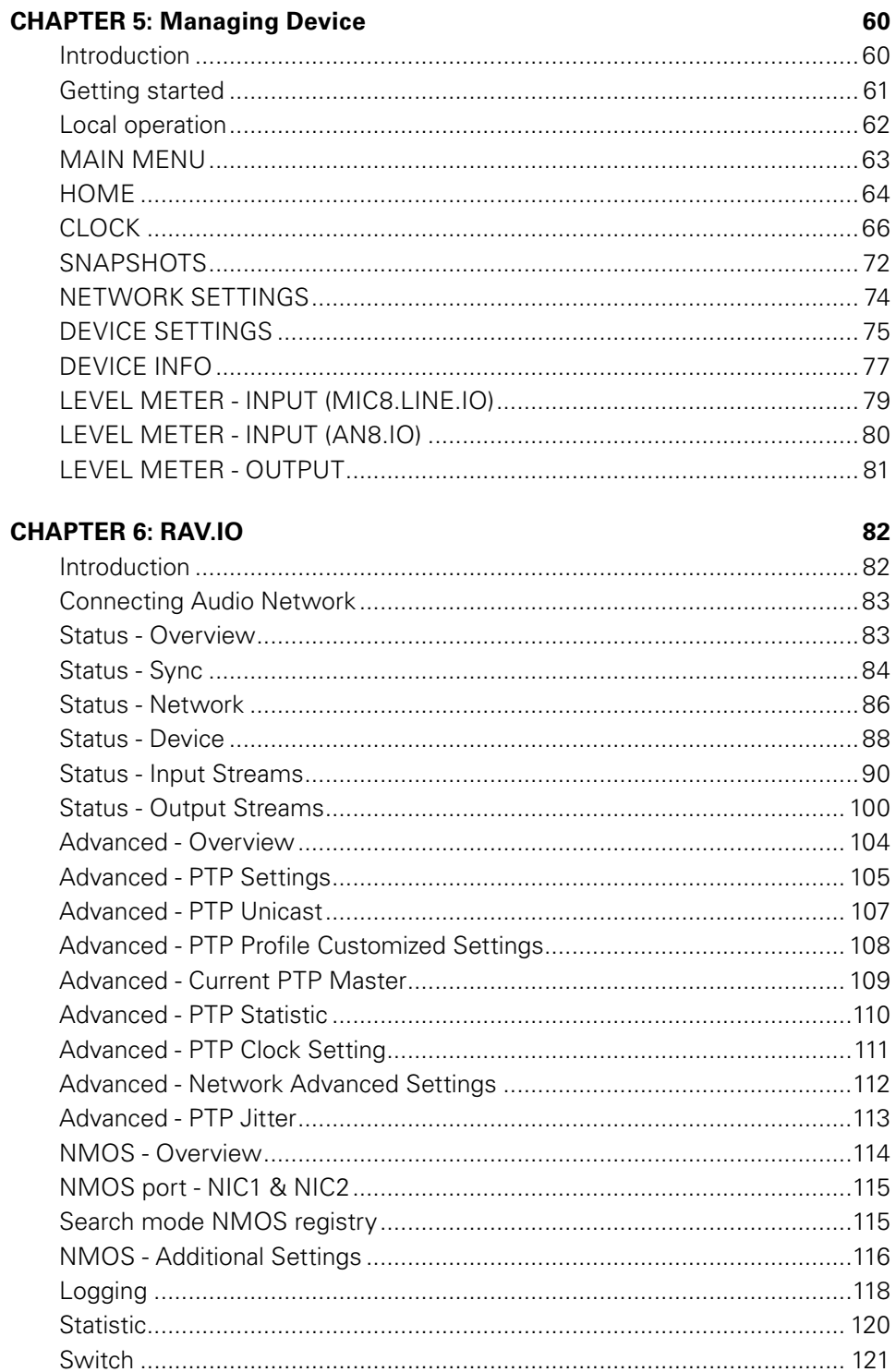

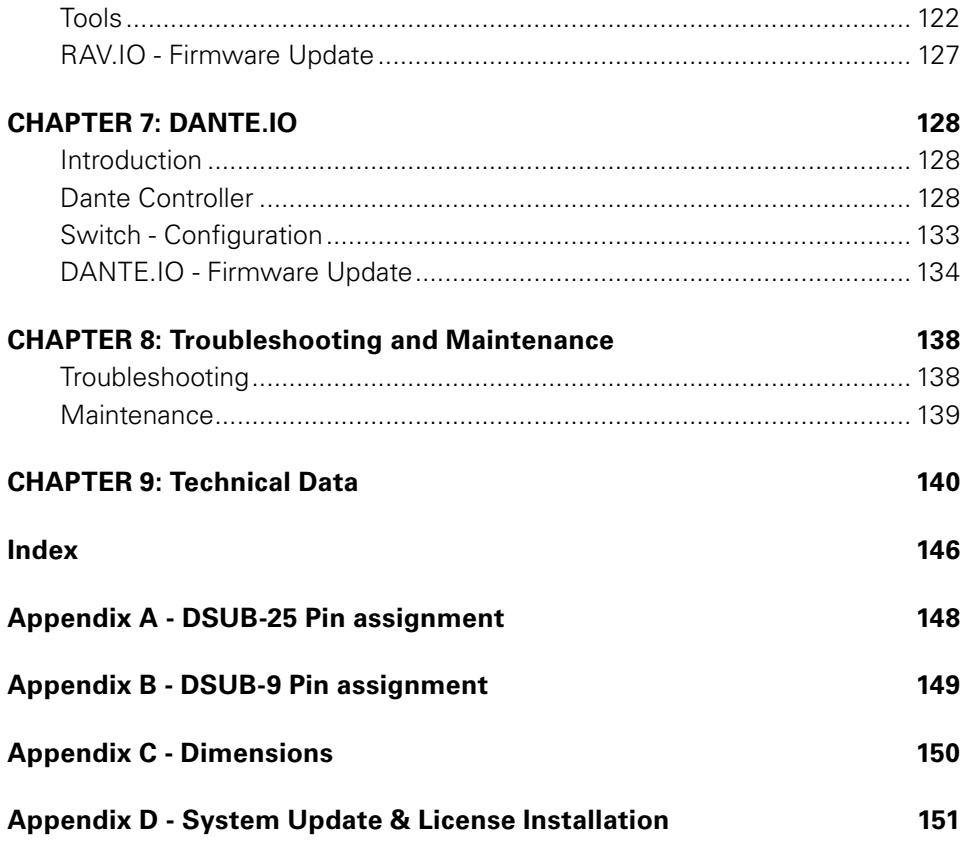

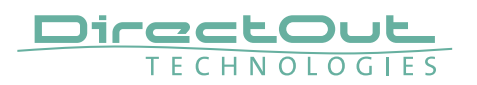

This page is left blank intentionally.

## <span id="page-6-0"></span>**About This Manual**

#### **How to Use This Manual**

This manual guides you through the installation and operation of the device. Use the Table of Contents at the beginning of the manual or Index Directory at the end of the document to locate help on a particular topic. You can access more information and latest news by visiting on the DirectOut website at www.directout.eu.

#### **Conventions**

The following symbols are used to draw your attention to:

#### TIPS

indicate useful hints and shortcuts.

#### NOTES

are used for important points of clarification or cross references.

#### WARNINGS!

alert you when an action should always be observed.

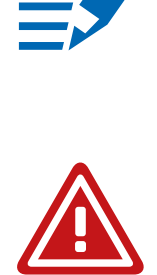

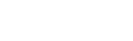

<span id="page-7-0"></span>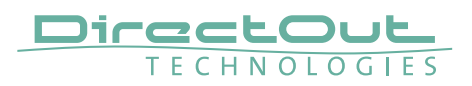

## **CHAPTER 1: Overview**

#### **Introduction**

Welcome to PRODIGY.MP, DirectOut's multifunction audio processor supporting multiple formats, flexible I/O, dual network audio, DSP functions, sample rate conversion and powerful hard- and software.

PRODIGY.MP has been designed to address numerous applications in live sound, broadcast, installation and recording, and it's hardware can be configured to specific requirements.

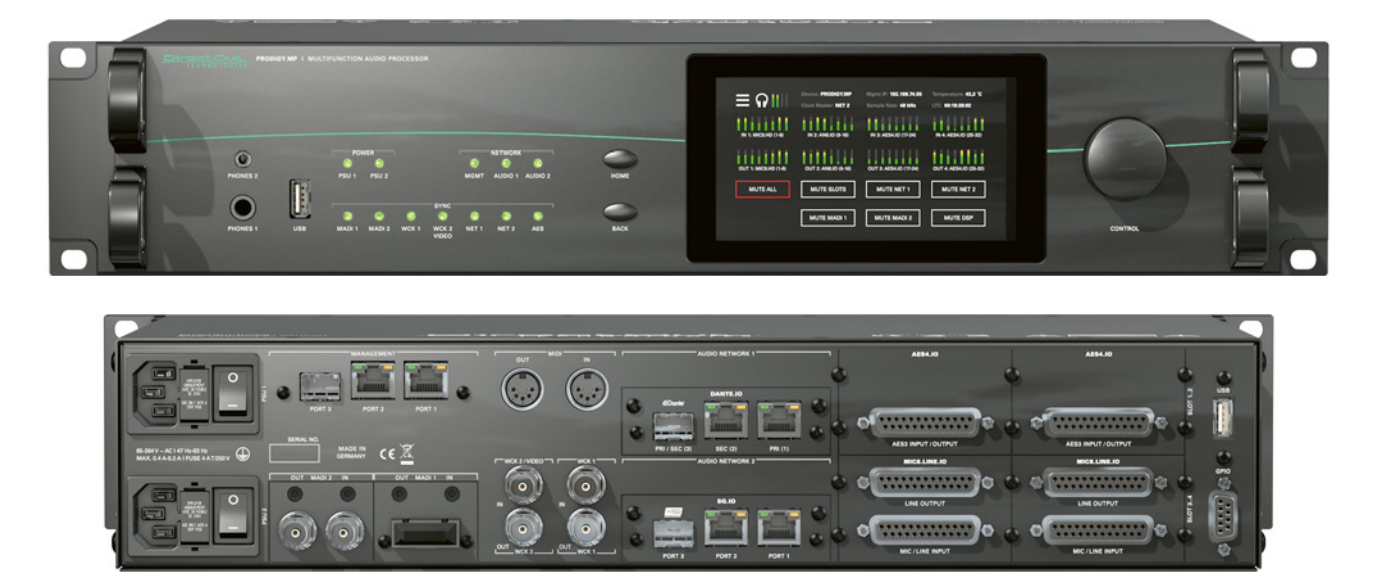

## <span id="page-8-0"></span>**Feature Summary**

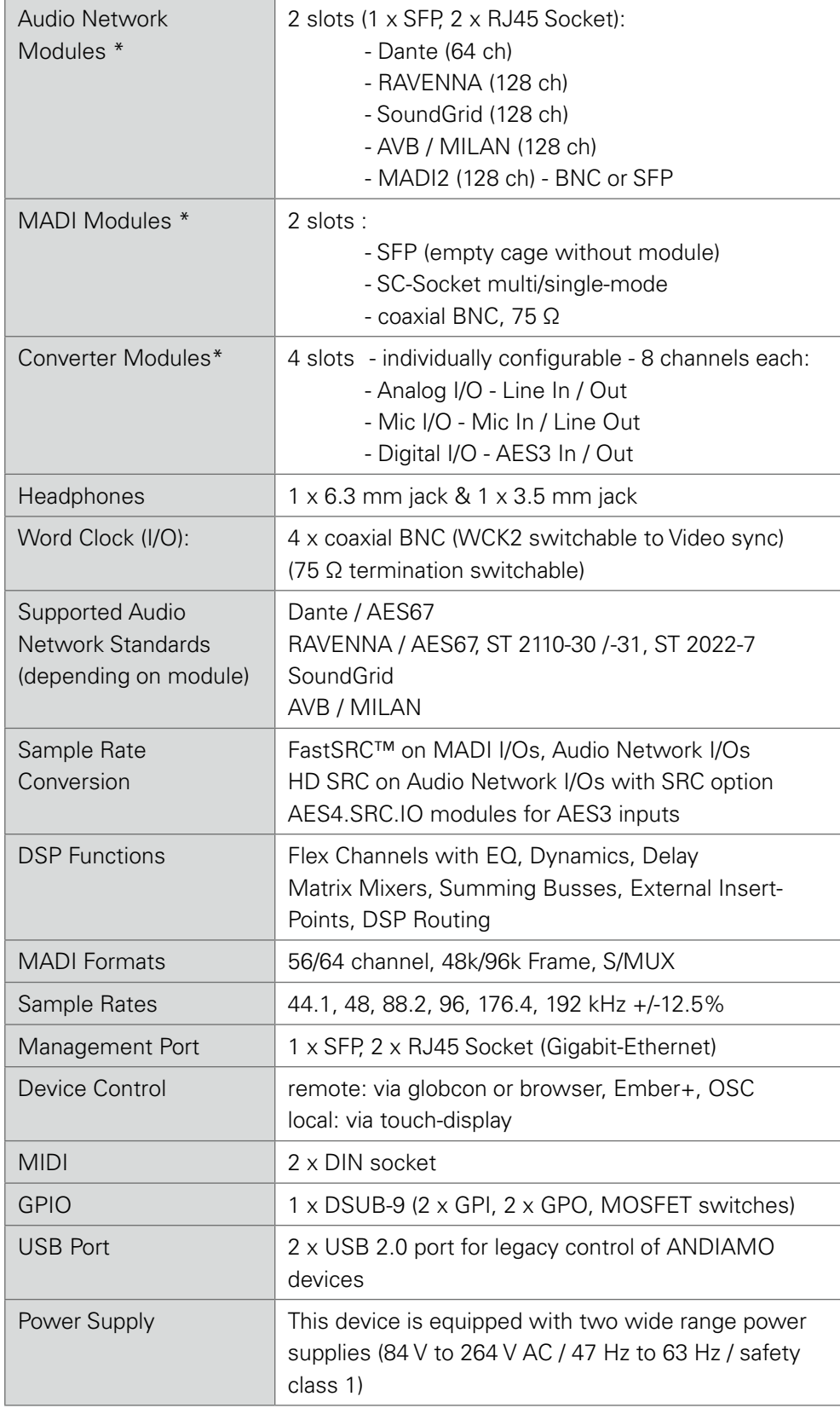

\* see "Slots- Connecting Audio" on page 31 for a comprehensive description of the different modules available.

<span id="page-9-0"></span>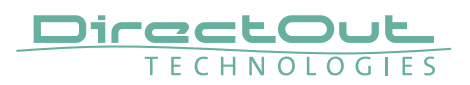

#### **How it works**

All modules inserted into the mainframe offer a variety of inputs and outputs that are managed by an internal routing matrix.

There are four converter slots equipped with eight channels per module and interface direction for conversion of up to 32 audio channels. Combined with the two audio network options, two MADI options and the headphones outputs the maximum channel capacity of the device increases to 416 inputs and 420 outputs. Signal processing is managed internally by a DSP routing matrix which connects hardware I/Os with the DSP processing blocks - such as Flex Channels, Matrix Mixer, Summing Busses and Plug-Ins (EQ, Delay, Dynamics).

## **Applications**

PRODIGY.MP can be used for bidirectional conversion between analog and digital signals, signal processing, signal distribution, conversion between network audio formats, streaming audio, conversion between audio networks and MADI environments, conversion of different MADI signals.

#### **Typical applications include:**

- Live PA measurements, tuning and control
- Centralised virtual sound-check-station (collecting feeds from stage racks for multi-track recording, distribution of playback to different consoles with different formats and sample rates)
- Enhanced playback-station (with EARS and LTC reader)
- Signal collection and processing in broadcast and fixed installation (MicPres, EQs, Limiters, Delay, Summing Busses, Matrixes, Mixers, …)
- Format and sample rate conversions of network audio streams
- Signal distribution (routing matrix)
- Clock extractor/distributor with automatic redundancy and selectable priorities
- Enhancing the level of redundancy of complex live and realtime audio environments
- Stream monitoring (headphones / hardware outputs)

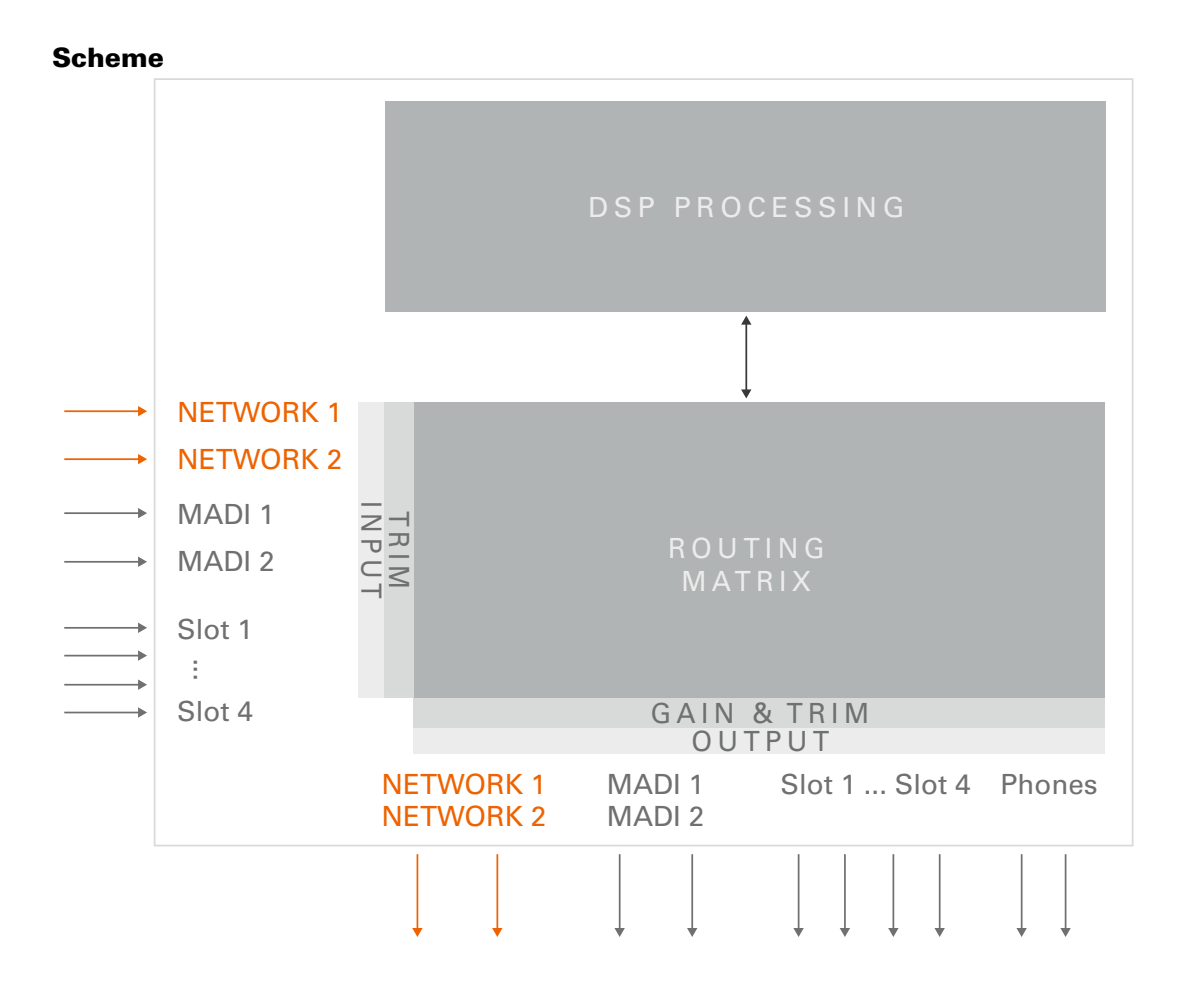

<span id="page-11-0"></span>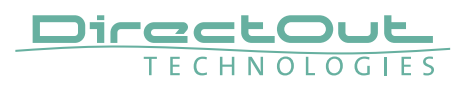

## **CHAPTER 2: Legal issues & facts**

## **Before Installing This Device**

## WARNING!

#### **Please read and observe all of the following notes before installing this product:**

- Check the hardware device for transport damage.
- Any devices showing signs of mechanical damage or damage from the spillage of liquids must not be connected to the mains supply, or disconnected from the mains immediately by pulling out the power lead.
- All devices must be grounded. The device is grounded through its IEC power connections.
- All devices must be connected to the mains using the three-cord power leads supplied with the system. Only supply electrical interfaces with the voltages and signals described in these instructions.
- Do not use the device at extreme temperatures. Proper operation can only be guaranteed between temperatures of 5º C and 45º C and a maximum relative humidity of 80 %, non-condensing.
- The cabinet of the device will heat up. Do not place the device close to heating sources (e.g. heaters). Observe the environmental conditions.

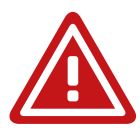

## **Defective Parts/Modules**

## WARNING!

This device contains no user-serviceable parts. Therefore do not open the device. In the event of a hardware defect, please send the device to your DirectOut representative together with a detailed description of the fault. We would like to remind you to please check carefully whether the failure is caused by erroneous configuration, operation or connection before sending parts for repair.

## <span id="page-12-0"></span>**First Aid (in case of electric shock)**

## WARNING!

- Do not touch the person or his/her clothing before power is turned off, otherwise you risk sustaining an electric shock yourself.
- Separate the person as quickly as possible from the electric power source as follows:
	- Switch off the equipment.
	- Unplug or disconnect the mains cable.
- Move the person away from the power source by using dry insulating material (such as wood or plastic).
- If the person is unconscious:
	- Check their pulse and reanimate if their respiration is poor.
	- Lay the body down and turn it to one side. Call for a doctor immediately.
- Having sustained an electric shock, always consult a doctor.

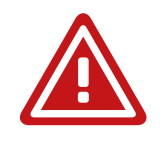

<span id="page-13-0"></span>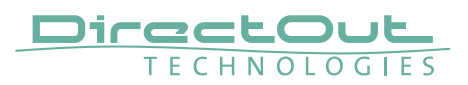

#### **Updates**

DirectOut products are continually in development, and therefore the information in this manual may be superseded by new releases. To access the latest documentation, please visit the DirectOut website: www.directout.eu.

This guide refers to System Build 13.

#### **Intended Operation**

PRODIGY.MP is designed for signal processing / conversion / routing between analog, digital and audio network signals. Digital audio refers to AES3 and AES10, audio network refers to Dante, SoundGrid and RAVENNA (including AES67 and SMPTE ST 2110-30 /-31).

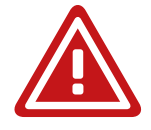

## WARNING!

No compensation can be claimed for damages caused by operation of this unit other than for the intended use described above. Consecutive damages are also excluded explicitly. The general terms and conditions of business of DirectOut GmbH are applied.

#### **Conditions of Warranty**

This unit has been designed and examined carefully by the manufacturer and complies with actual norms and directives.

Warranty is granted by DirectOut GmbH over the period of 36 months for all components that are essential for proper and intended operation of the device. The date of purchase is applied for this period.

Consumable parts (e.g. battery) are excluded from warranty claims.

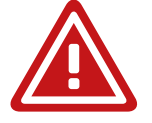

## WARNING!

All claims of warranty will expire once the device has been opened or modified, or if instructions and warnings were ignored.

For warranty claims please contact the dealer where your device was acquired.

## <span id="page-14-0"></span>**Conformity & Certificates**

#### **CE**

This device complies with the basic requests of applicable EU guidelines. The appropriate procedure for approval has been carried out.

#### RoHS

(Restriction of the use of certain Hazardous Substances) This device was constructed fulfilling the directive on the restriction of the use of certain hazardous substances in electrical and electronic equipment 2011/65/EU and 2015/863.

#### WEEE

(Directive on Waste Electrical and Electronic Equipment) Due to the directive 2002/96/EC for waste disposal this device must be recycled. For correct recycling please dispatch the device to: DirectOut GmbH, Hainichener Str. 66a 09648 Mittweida Germany Only stamped parcels will be accepted! WEEE-Reg.-No. DE 64879540

#### **Contact**

DirectOut GmbH Hainichener Str. 66a, 09648 Mittweida, Germany Phone: +49 (0)3727 5650-00 Mail: sales@directout.eu www.directout.eu

<span id="page-15-0"></span>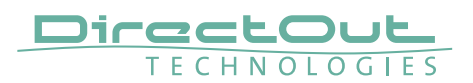

#### **Contents**

The contents of your PRODIGY.MP package should include:

- $\bullet$  1 x PRODIGY.MP (19", 2 RU)
- 2 x power chord with self locking mechanism
- 1 x Hardware Guide

The device provides slots for audio network modules, MADI modules and converter modules. The modules may be delivered separately and require installation first to complete the delivery.

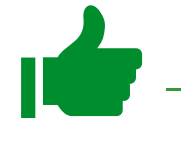

#### TIP

Keep any packaging in order to protect the device should it need to be dispatched for service.

#### Remote Control

To access all functions of the device it is required to install the globcon remote control.

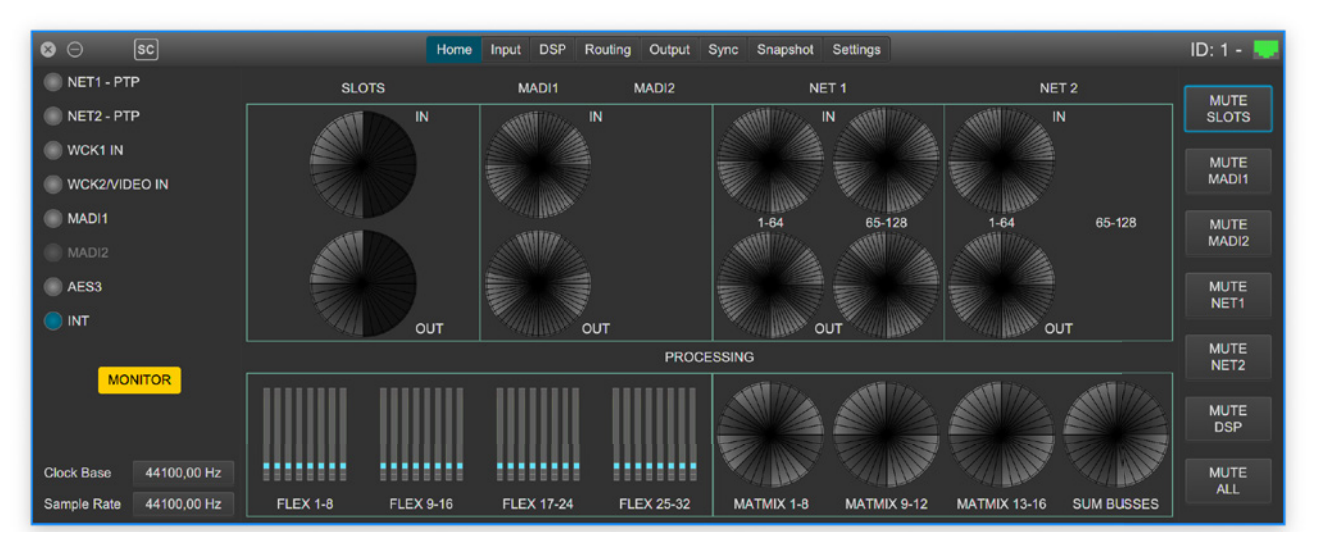

## globcon

globcon is a free, global control software platform for the management of professional audio equipment. Almost all products of the DirectOut product portfolio are supported by globcon.

Link: www.globcon.pro

## <span id="page-16-0"></span>**Accessories**

#### **BREAKOUT**

The BREAKOUT series is a range of adaptor boxes available in different variants to extend the coverage of the ANDIAMO and PRODIGY series. They are equipped with XLR or BNC connectors on the front panel and DSUB-25 connectors on the rear panel. Audio signals are carried passively between the front and rear panels.

The small form factor and angle brackets also allow for mounting the devices on the back of an ANDIAMO or PRODIGY unit.

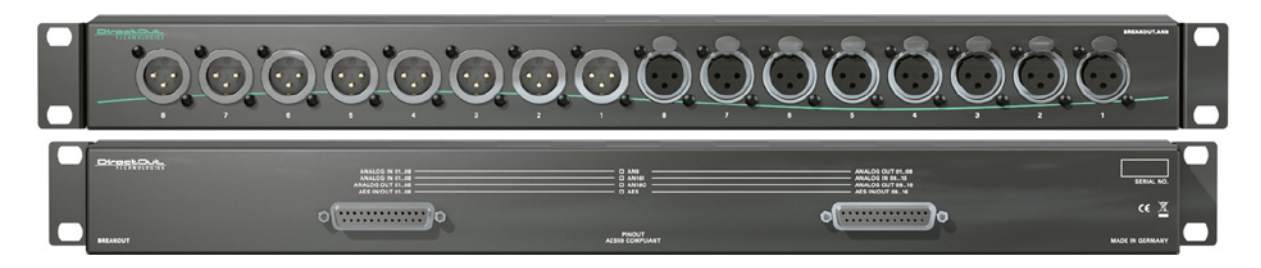

BREAKOUT.AN8 - analog input / output, 8 channels Article code: DOBOB0889

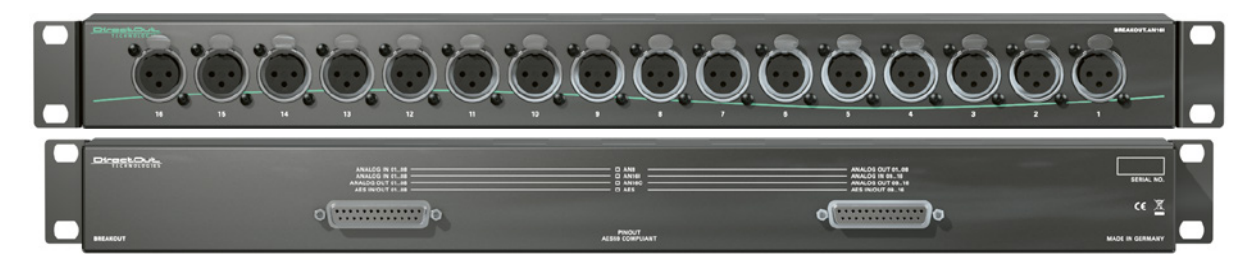

#### BREAKOUT.AN16I - analog input, 16 channels Article code: DOBOB0890

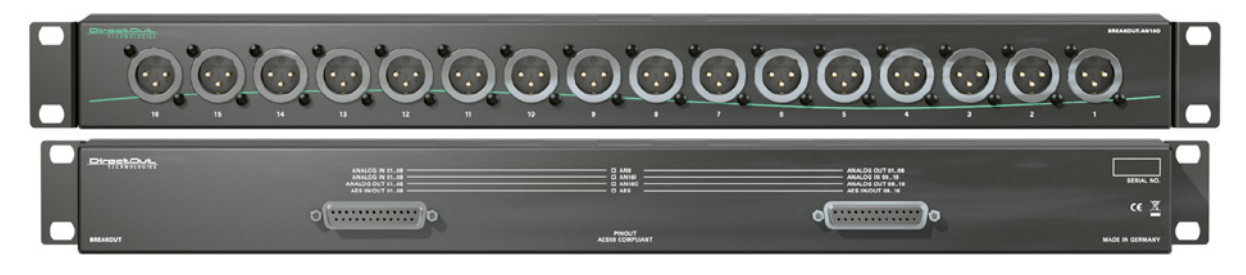

BREAKOUT.AN16O - analog output, 16 channels Article code: DOBOB0891

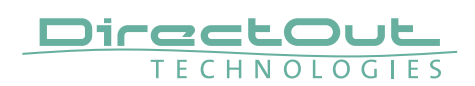

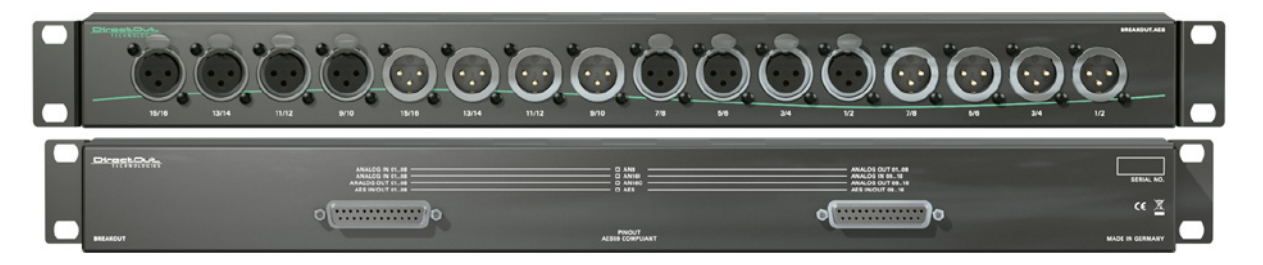

BREAKOUT.AES - digital input / output, 8 AES3 ports (16 channels) Article Code: DOBOB0887

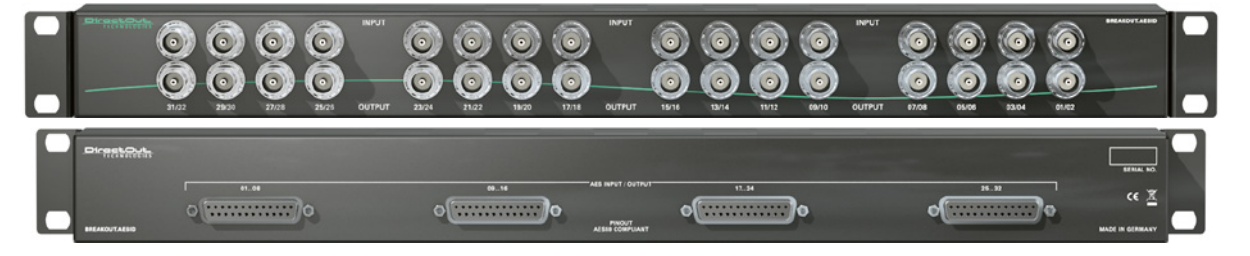

BREAKOUT.AESID - digital input / output, 16 AESid ports (32 channels) Article Code: DOBOB0888

#### Patch Chords

Cabling from Cordial provides appropriate connection of the BREAKOUT with your device to ensure proper transmission of the audio signals.

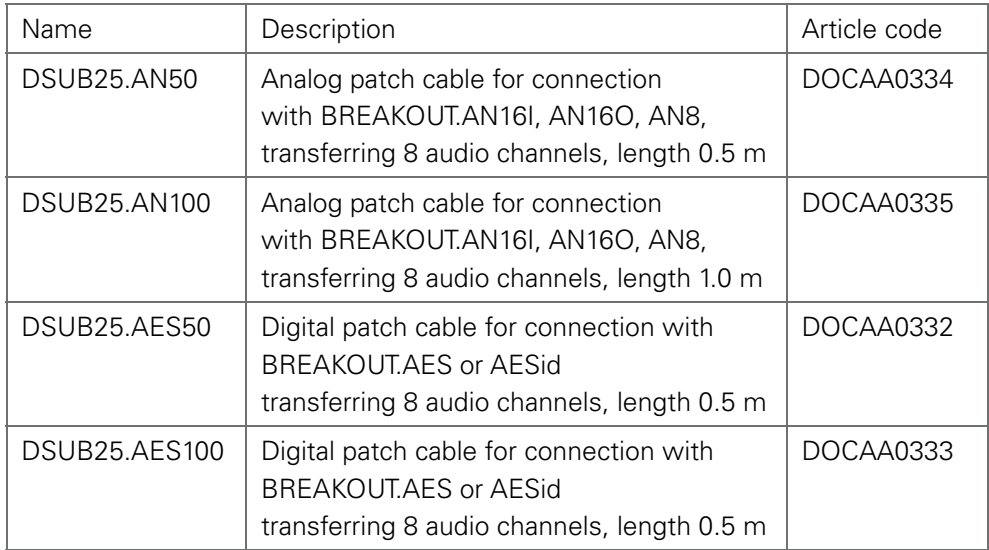

#### SFP Transceiver - MADI

Two different optical SFP transceiver for MADI transmission are available from DirectOut GmbH:

- Multimode SFP transceiver with LC connectors (No: DOICT0129)
- Singlemode SFP transceiver with LC connectors (No: DOICT0130)

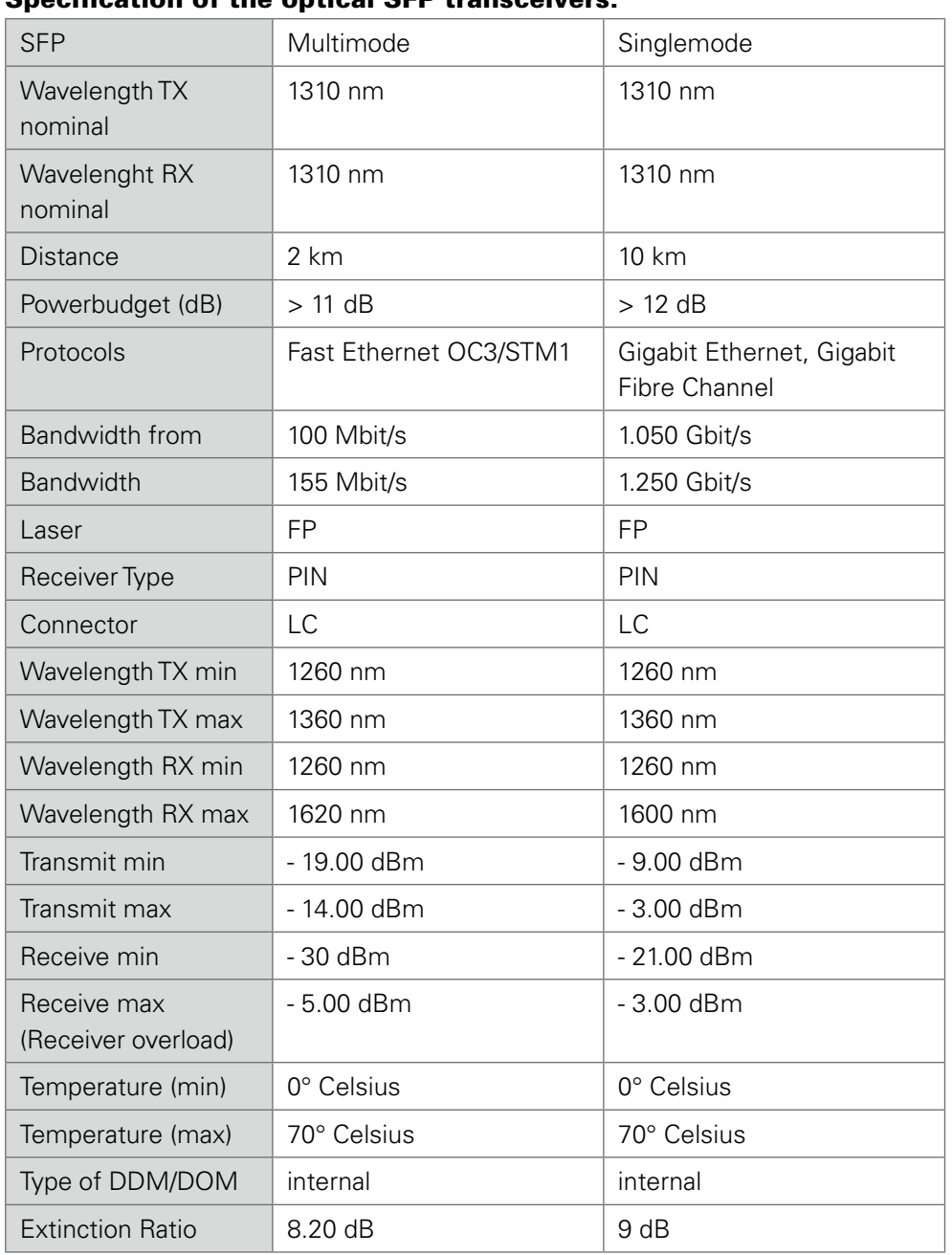

## Specification of the optical SFP transceivers:

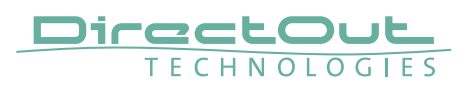

#### SFP Transceiver - Network

Two different optical SFP transceiver for 1Gbit/s ethernet transmission are available from DirectOut GmbH:

- SFP Copper Transceiver, RJ-45 (No: DOICT0132)
- SFP Optical Transceiver, optical LC Single Mode (No: DOICT0133)

#### **Specification**

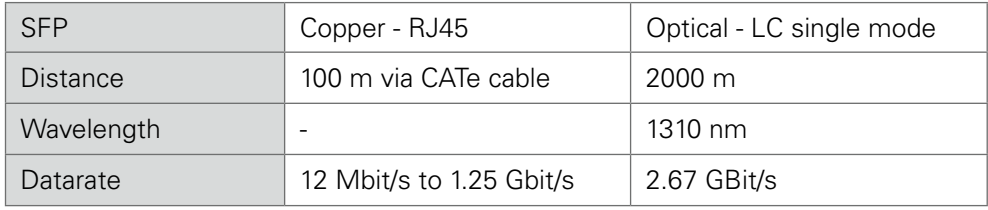

This page is left blank intentionally.

<span id="page-21-0"></span>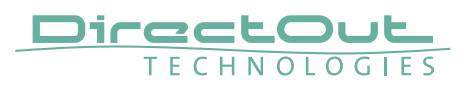

## **CHAPTER 3: Installation**

#### **Installing the Device**

- **1.** Open the packaging and check that the contents have been delivered complete and undamaged.
- **2.** Fix the device in a 19" frame with four screws, or place it on a non-slip horizontal surface.

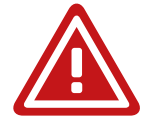

## WARNING!

Avoid damage from condensation by waiting for the device to adapt to the environmental temperature. Proper operation can only be guaranteed between temperatures of 5º C and 45º C and a maximum relative humidity of 80%, noncondensing.

Ensure that the unit has sufficient air circulation for cooling. Do not cover the fan outlets and the slots at the sides of the device!

Do not block the fans by putting objects through the protective grid!

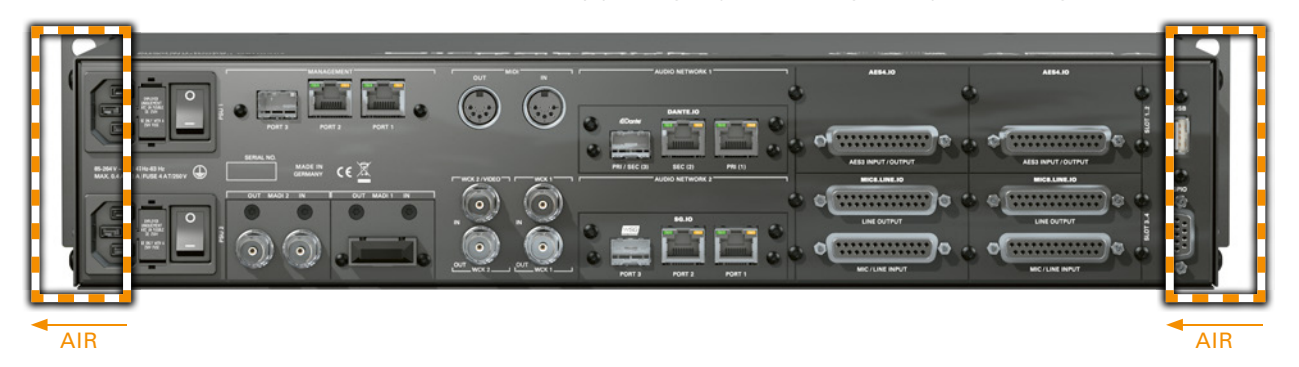

**3.** For installation of separately delivered modules follow the instructions in the manual enclosed with the packaging of the modules.

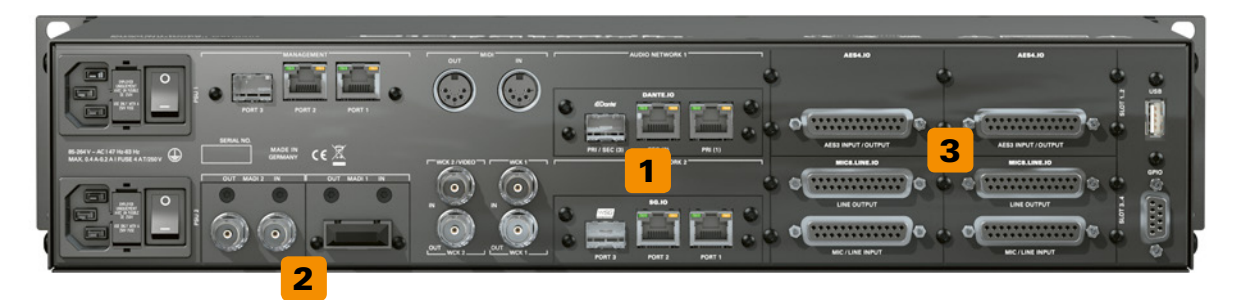

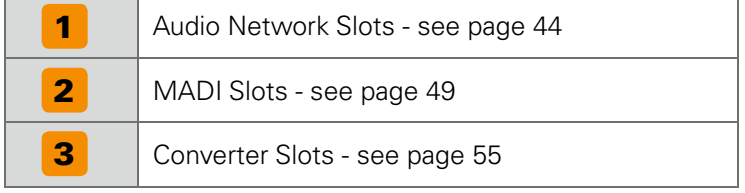

- 4. Connect the signal cables with the installed modules. For more details about connecting audio network, MADI, AES3 and analog signals see, Slots- Connecting Audio" on page 31.
- 5. Connect a network cable to PORT 1,2 or 3 of the MANAGEMENT sockets to control the device via network.

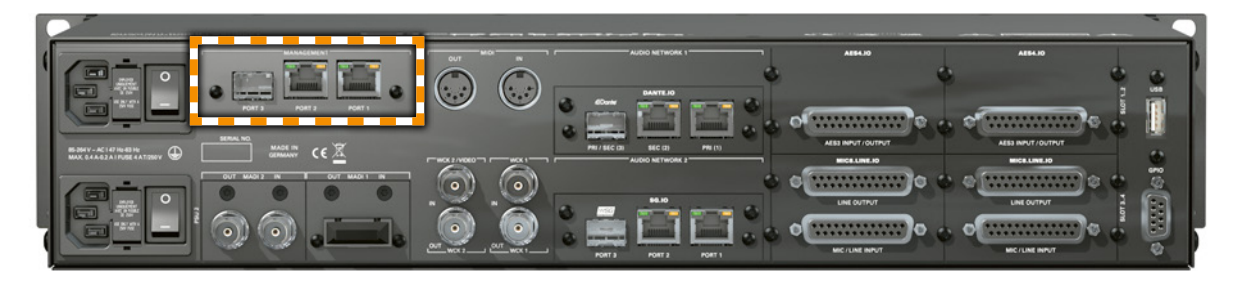

6. Using the power cord provided connect the PSUs to a matching power supply.

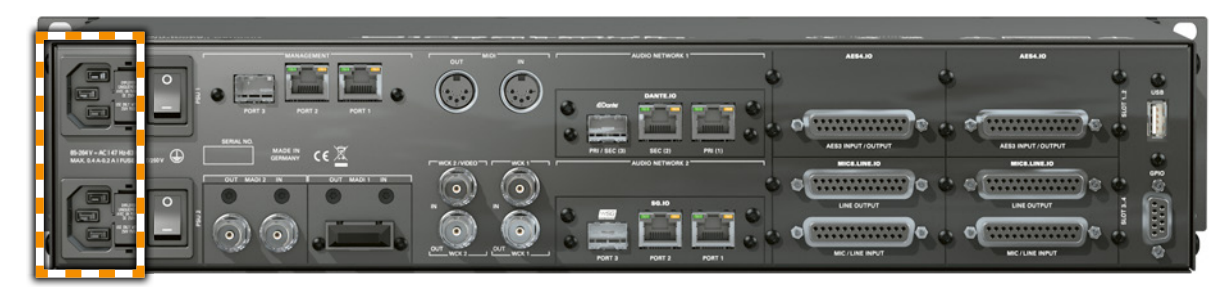

 The delivered power cords provide a self-locking mechanism to prevent an accidental disconnect. To unlock the connection press the red release mechanism.

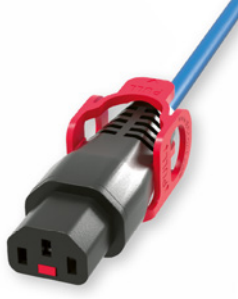

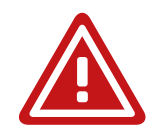

## WARNING!

This device must be connected to the mains using the three-cord power leads supplied with the system. Only supply the voltages and signals indicated (84 V – 264 V).

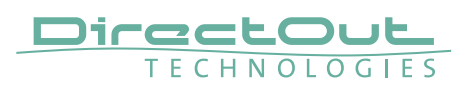

**7.** Turn on the power switches:

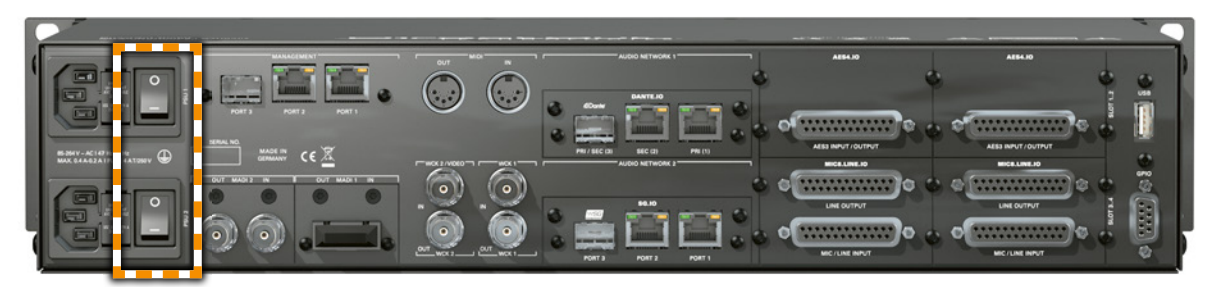

Check the display on the front panel for warnings.

- 8. Enter http://<IP Address> (default IP: DHCP) in the navigation bar of your browser to open the control website. The IP address is assigned by the DHCP server of your network and can be checked or altered on the display at the front panel.
- 9. Install globcon on your computer To access all functions the use of globcon is required - see page 16.
- 10. Launch globcon control

 Select the port of the network where your device is connected to Sidebar - My Devices - Click Discovery Methods and set Ethernet Discovery to 'ON'

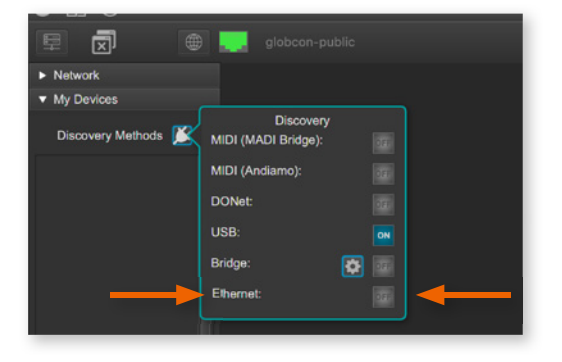

Select the device from the list and click 'Add'

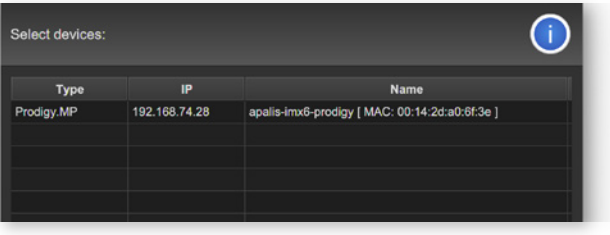

Confirm your selection with 'OK'

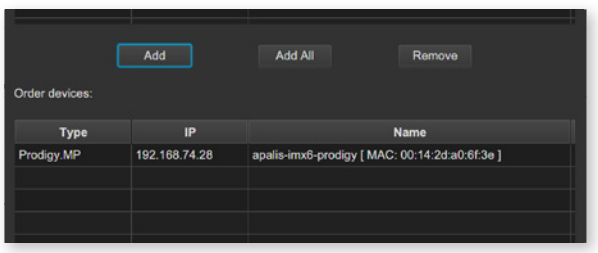

The device is displayed in the overview of globcon Double-Click the tiny display of the device to open the control.

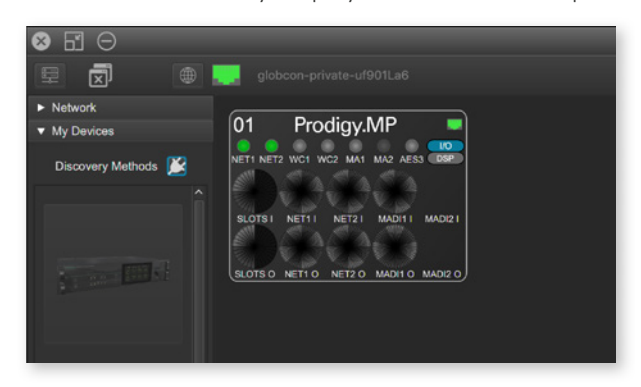

More information and video tutorials about globcon are available at www.globcon.pro.

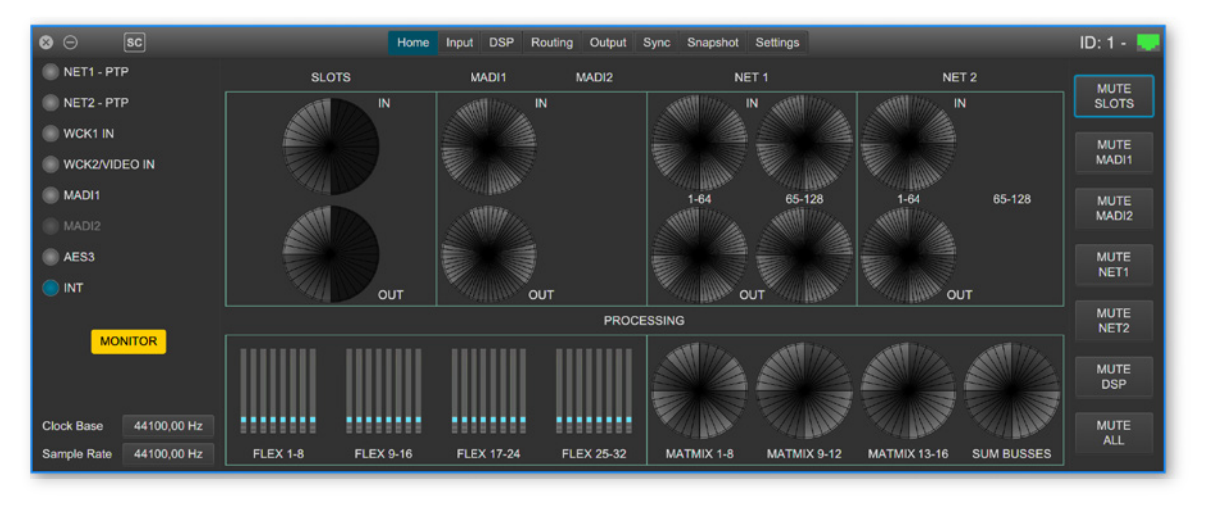

## **NOTE**

For globcon control of the device the network infastructure is required to have ports 5002, 5003 and 5004 unfiltered for TCP traffic. Since the device discovery uses multicast-DNS (mDNS), the device may be

discovered but cannot be controlled if the ports 5002, 5003 and 5004 are filtered.

<span id="page-25-0"></span>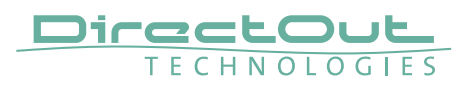

## **CHAPTER 4: Operation**

#### **Introduction**

This chapter describes the basic operation of the device. Note that throughout this manual, the abbreviation FS refers to sample rate or sample frequency. So, when dealing with scaling factors, the following sample rates can be written as:

- $\bullet$  44.1 kHz or 48 kHz = 1 FS
- $\bullet$  88.2 kHz or 96 kHz = 2 FS
- 176.4 kHz or 192 kHz =  $4$  FS

## <span id="page-26-0"></span>**Global Control**

The display on the front panel indicates the power supply. The power switches are on the back panel:

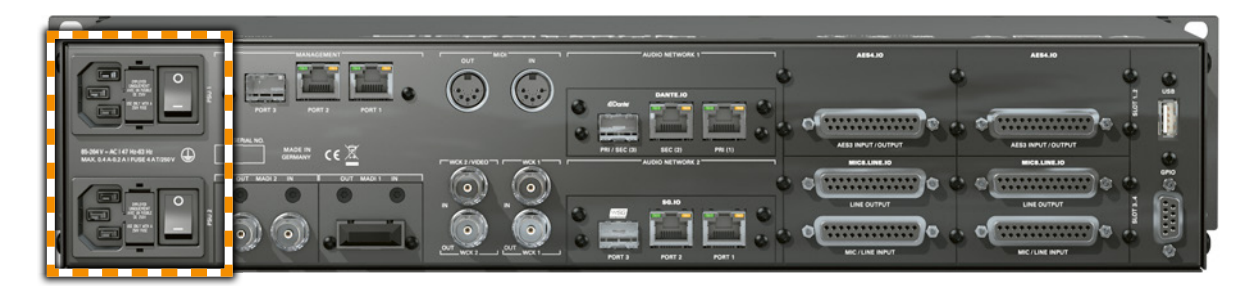

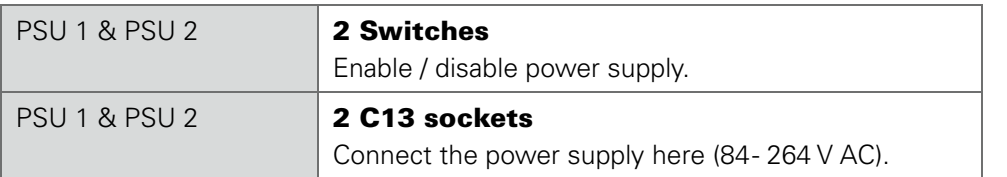

## WARNING

Before switching off the power supply, the system must be shut down first - see "Shutdown" on page 75.

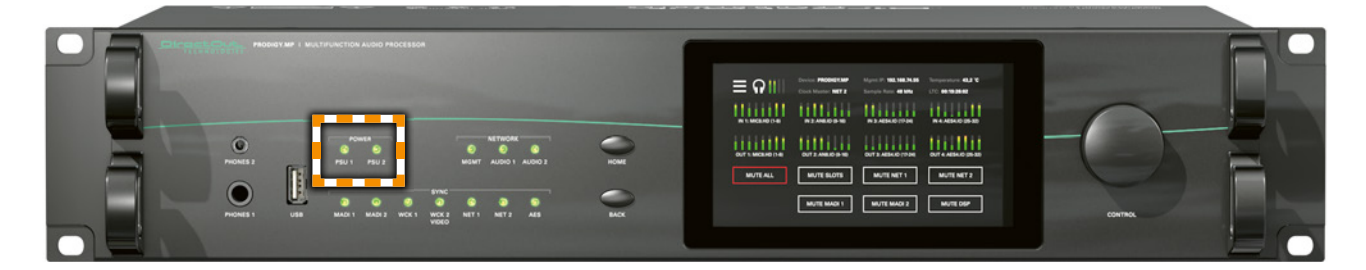

POWER PSU 1 & PSU 2 LED RGB - indicates state of power supply  $\odot$  (OFF) = power supply not working

- $\bigcirc$  (ON, green) = power supply working
- $\overrightarrow{C}$  (blinking, red) = power supply was active
	- and is now inactive.

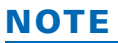

The green LEDs (PSU 1 & PSU 2) indicate that a working power supply is connected to the power supply unit. Note that an unlit LED does not guarantee that the device is free of voltage. To ensure that the device is completely disconnected from mains voltage, the power chords must be disconnected.

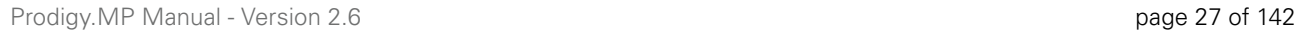

<span id="page-27-0"></span>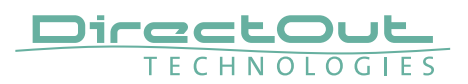

#### **Managing Device**

The device is equipped with a touch-display, an encoder and two push buttons for local control. For remote operation a network socket is provided at the rear panel to operate the device via a browser based GUI or via globcon.

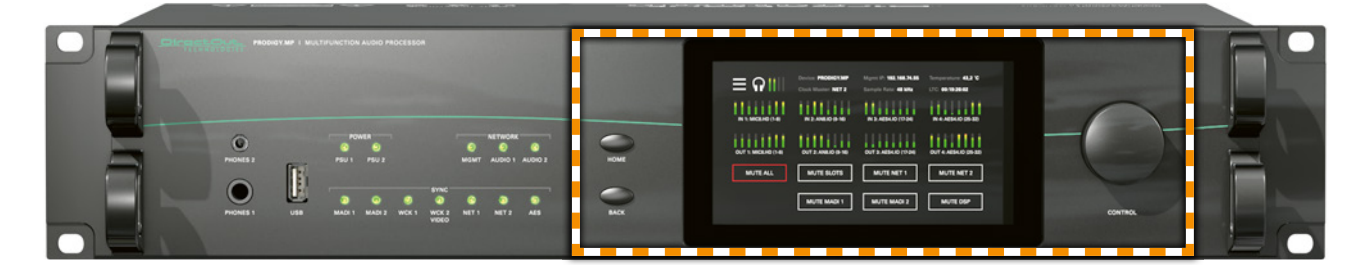

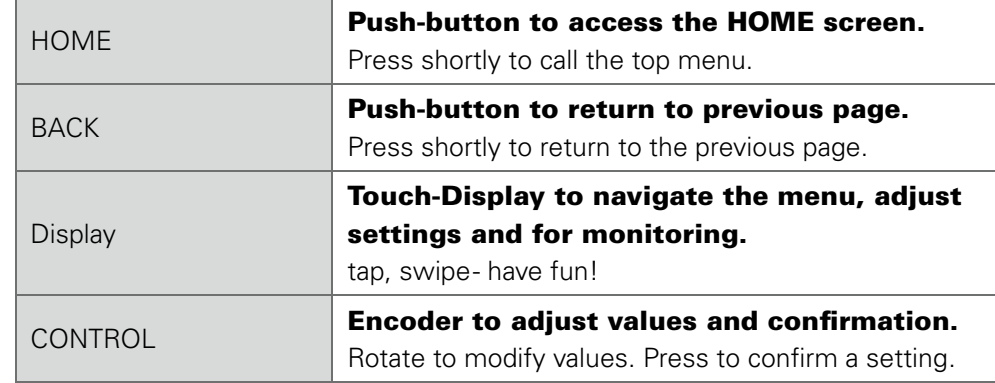

## <span id="page-28-0"></span>**Networking**

PRODIGY.MP uses separate network links for managing the device and networkaudio transmission. LEDs on the front panel indicate the state of all network links.

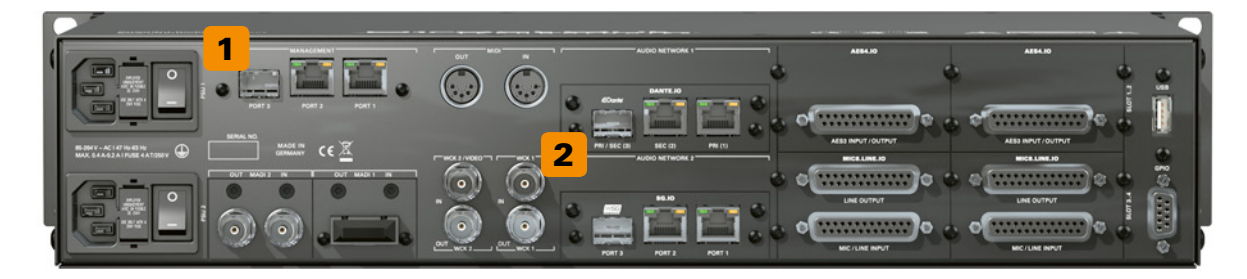

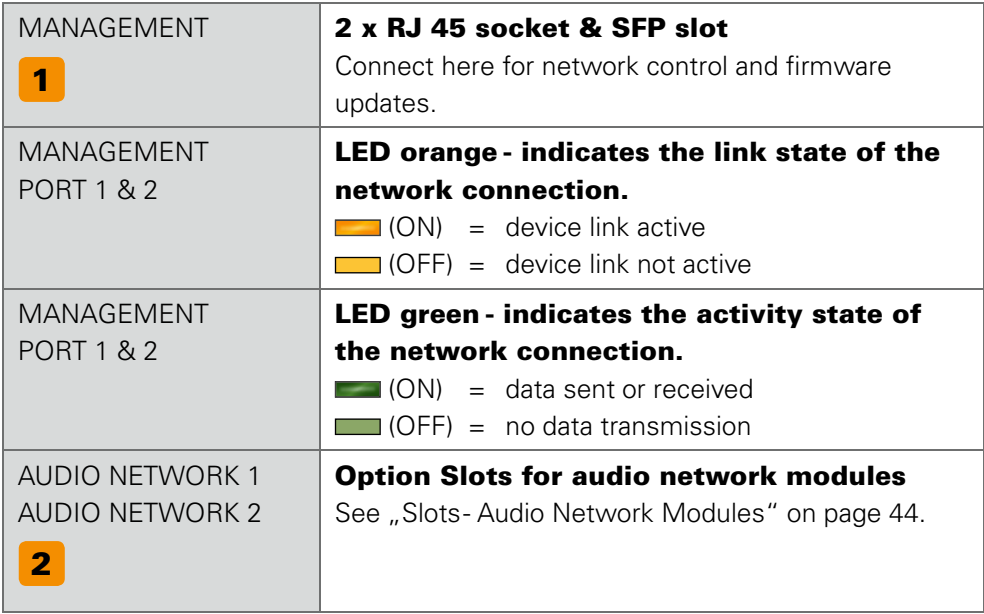

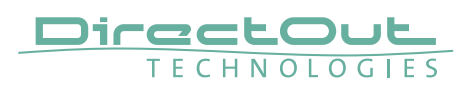

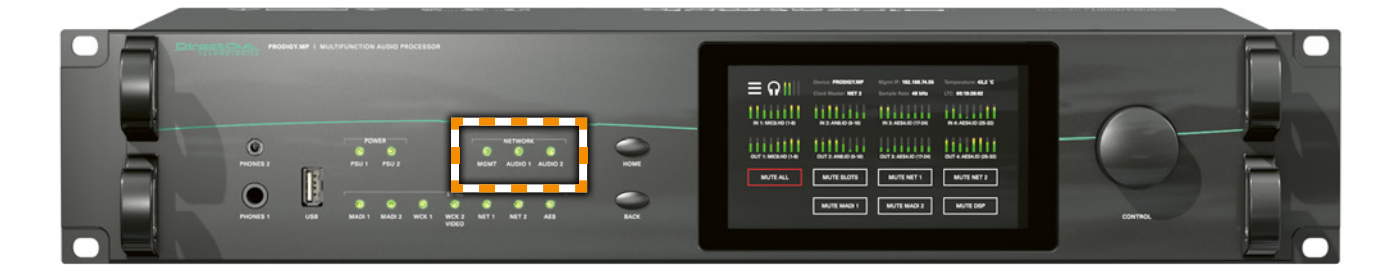

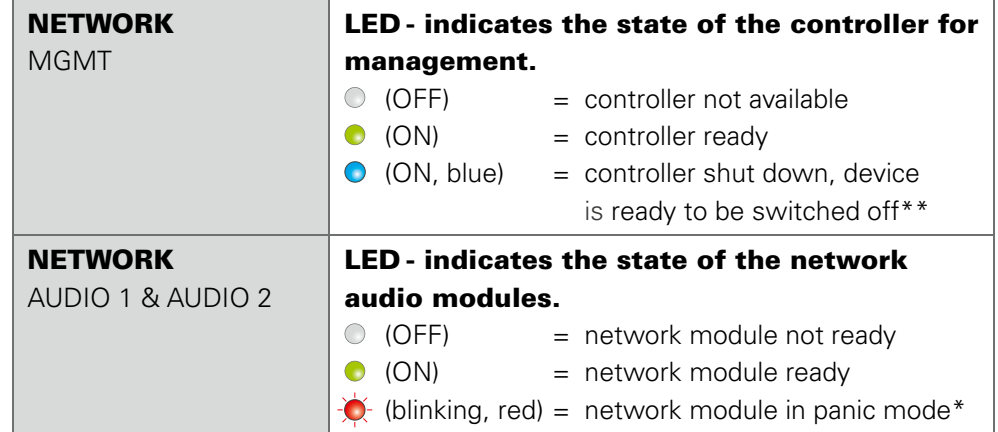

- \* please contact support@directout.eu
- \*\* to ensure proper file operation a shut down must be initiated before switching the device off - see "Shutdown" on page 75.

#### <span id="page-30-0"></span> **Slots - Connecting Audio**

PRODIGY.MP offers three different slot-types that can be assembled individually according the particular requirements.

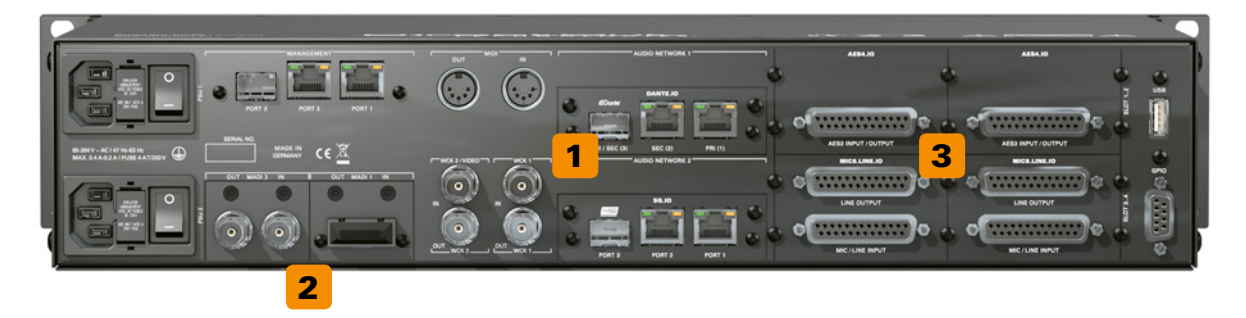

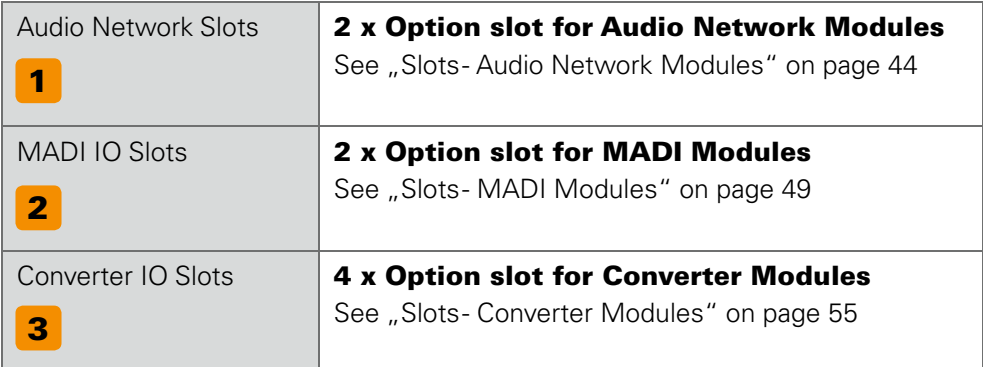

## WARNING!

All module slots must be fitted with a module or a blind plate each. Otherwise live parts become accessible which may cause serious harm to your health. An open housing may also cause inappropriate operation conditions due to an insufficient electromagnetic shielding.

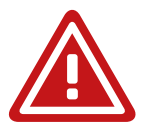

<span id="page-31-0"></span>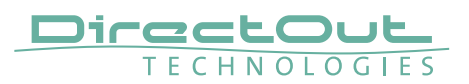

## **Slots - Audio Network Modules**

One audio network slot offers the choice between four audio network protocols. Each module is equipped with 1 x SFP and 2 x RJ45-sockets (Gigabit-Ethernet).

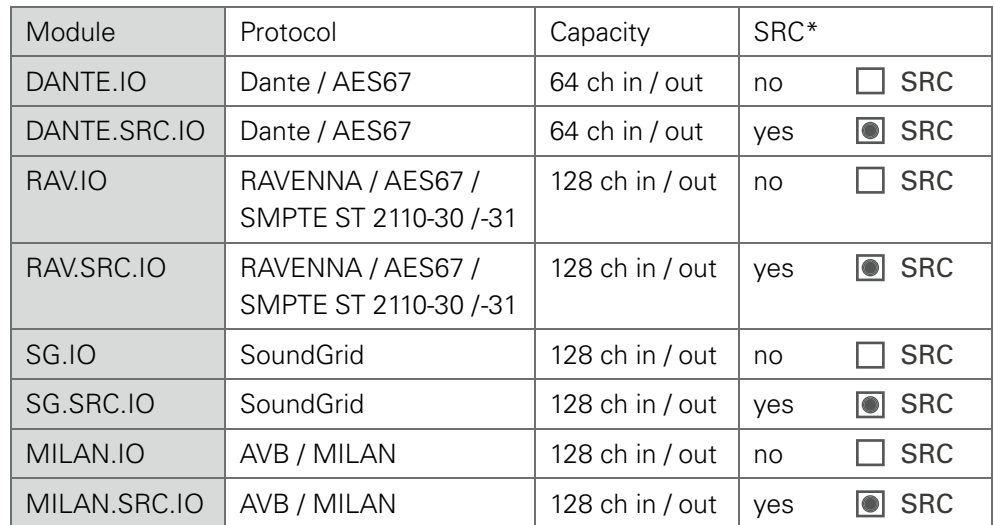

\* The SRC versions are equipped with a bidirectional sample rate converter (HD SRC).

They are marked with a dot on the module plane.

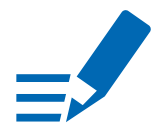

## **NOTE**

Multi-port MADI modules for extended MADI connectivity also fit into the audio network slots. Please refer to MADI modules on page 39.

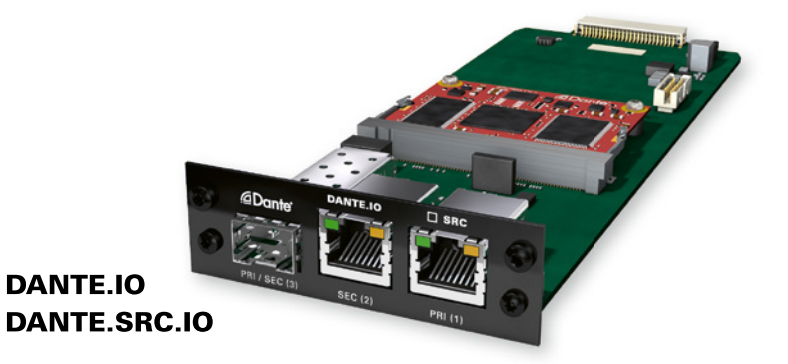

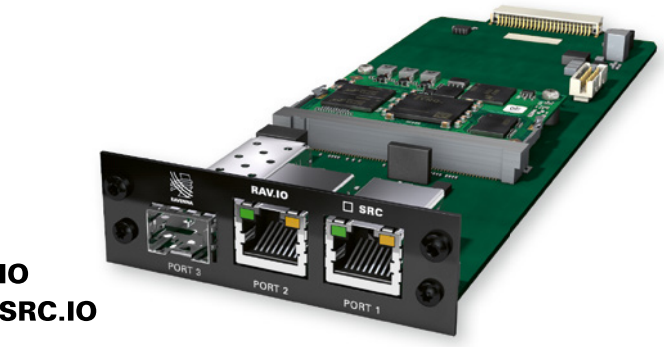

RAV.IO RAV.SRC.IO

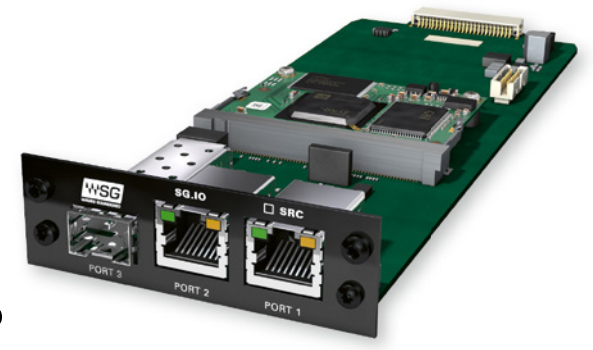

SG.IO SG.SRC.IO

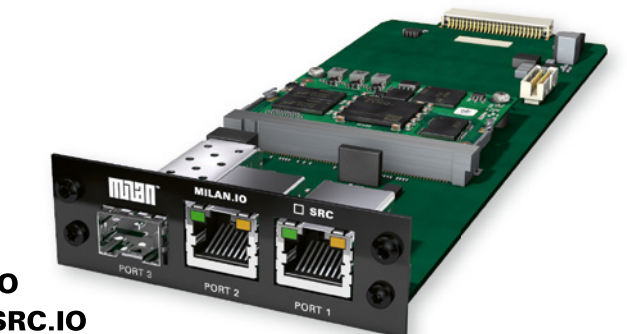

MILAN.IO MILAN.SRC.IO

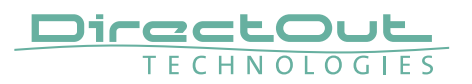

#### DANTE.IO / DANTE.SRC.IO

Three network ports are available for transmission of audio signals (Dante / AES67). The built-in network switch can be operated in three modes:

- Switched (all ports in the same network)
- Redundant  $(1 = \text{Primary}, 2 = \text{Secondary}, 3 = \text{Primary})$
- Red\_Sec  $(1 = Primary, 2 & 3 = Secondary)$

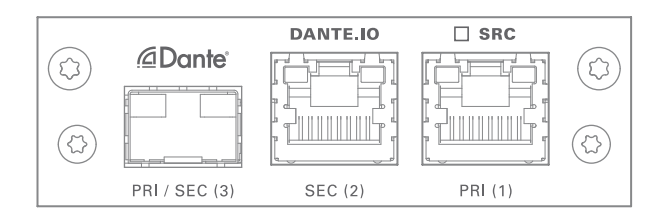

The switch will be configured automatically by selecting the respective operation mode in Dante Controller.

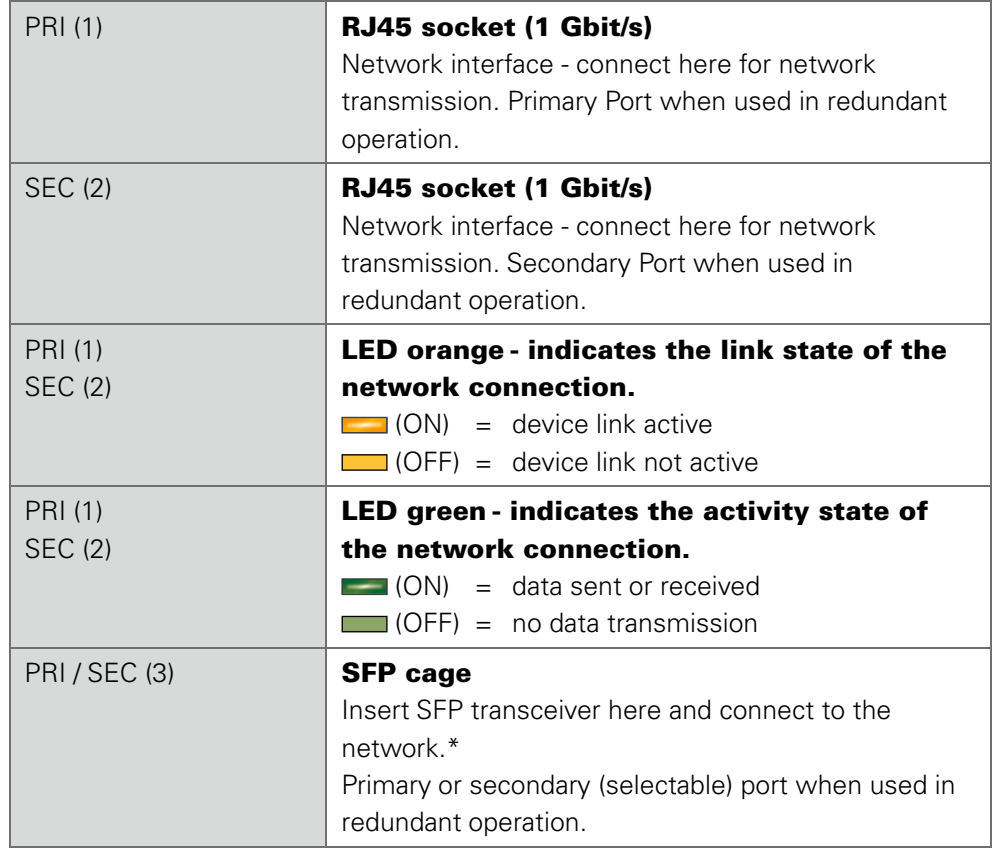

\* See p 20 for SFP-transceiver that are available by DirectOut.

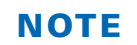

If redundancy is being used, secondary interfaces should be connected to a second separate network. Secondary interfaces cannot communicate with primary interfaces.

#### RAV.IO / RAV.SRC.IO

Three network ports are available for transmission of audio signals (RAVENNA / AES 67 / SMPTE 2110-30 / -31). The module supports Seamless Protection Switching according to SMPTE 2022-7.

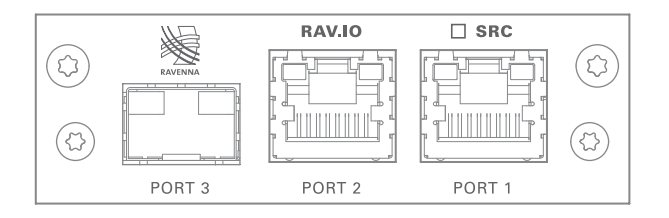

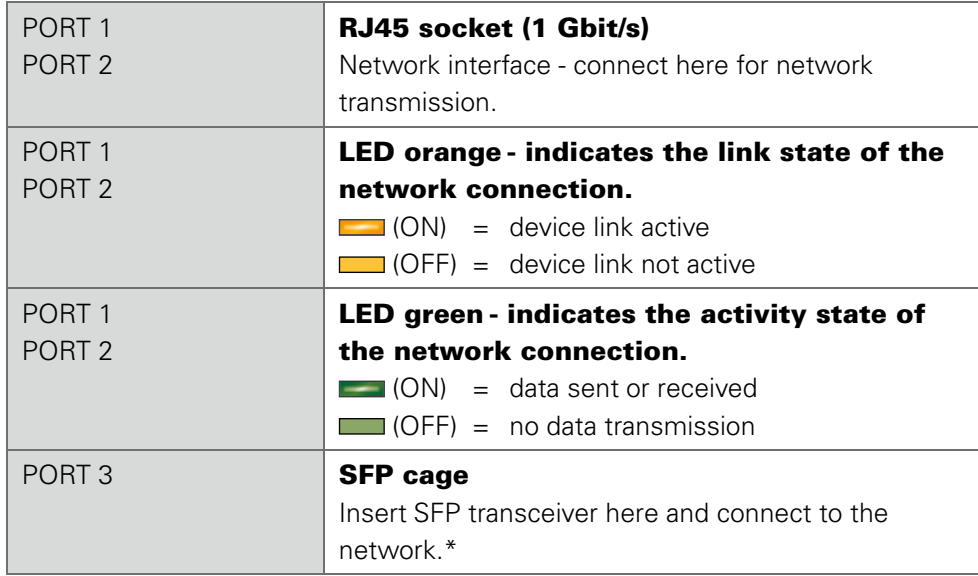

\* See p 20 for SFP-transceiver that are available by DirectOut.

The configuration of the built-in network switch is available via the browser interface of the RAV.IO-module.

#### **NOTE**

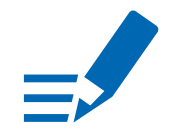

Further devices that require PTP synchronisation should be connected to an external PTP-aware switch.

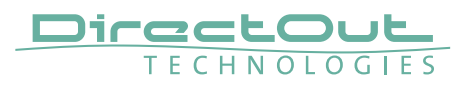

#### SG.IO / SG.SRC.IO

Three network ports are available for transmission of audio signals (SoundGrid).

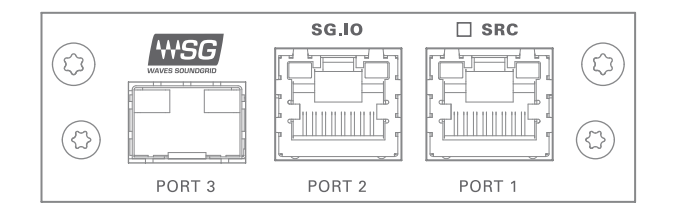

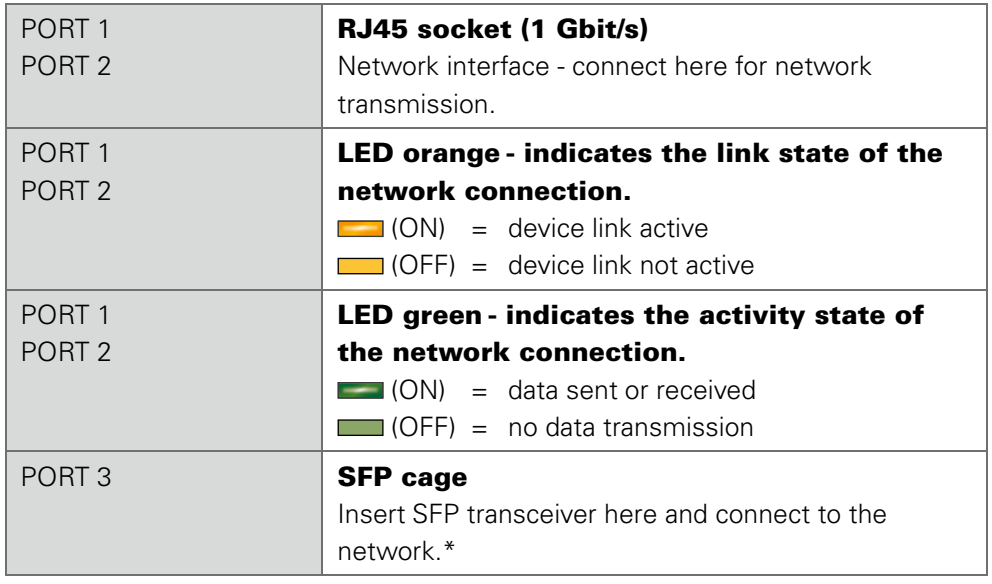

\* See p 18 for SFP-transceiver that are available by DirectOut.
### MILAN.IO / MILAN.SRC.IO

Three network ports are available for transmission of audio signals (AVB / MILAN).

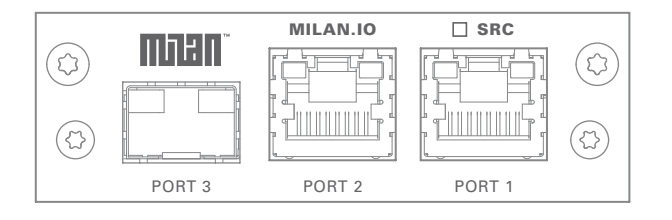

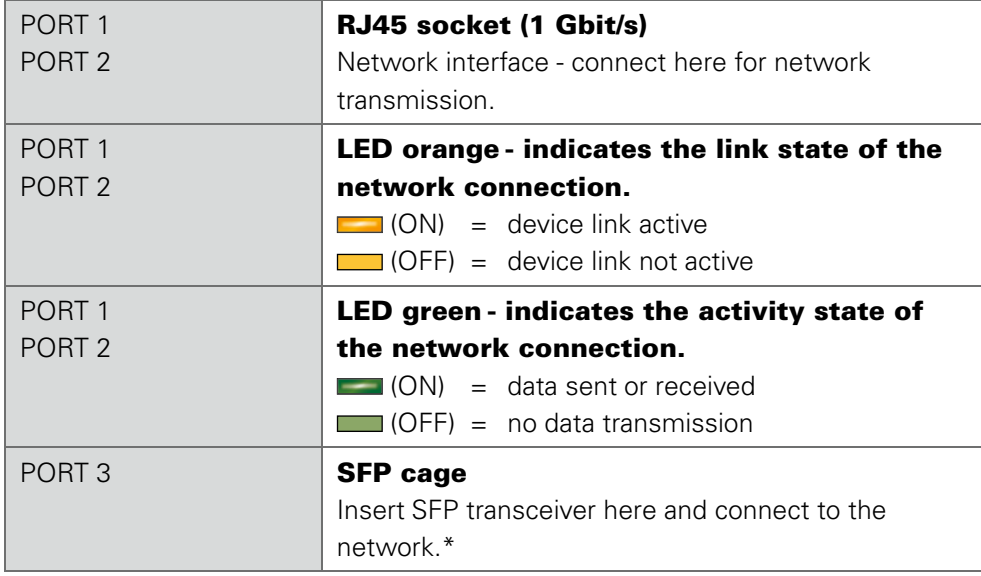

\* See p 18 for SFP-transceiver that are available by DirectOut.

The configuration of the built-in network switch is available via the browser interface of the RAV.IO-module.

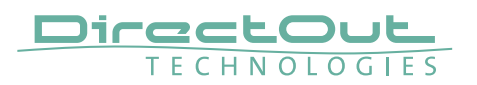

This page is left blank intentionally.

# **Slots - MADI Modules**

Two MADI slots offer the choice between three connection standards for transmission of 64 channels @ 1 FS. For extended MADI connectivity there are multi-port MADI modules that fit into the audio network slots.

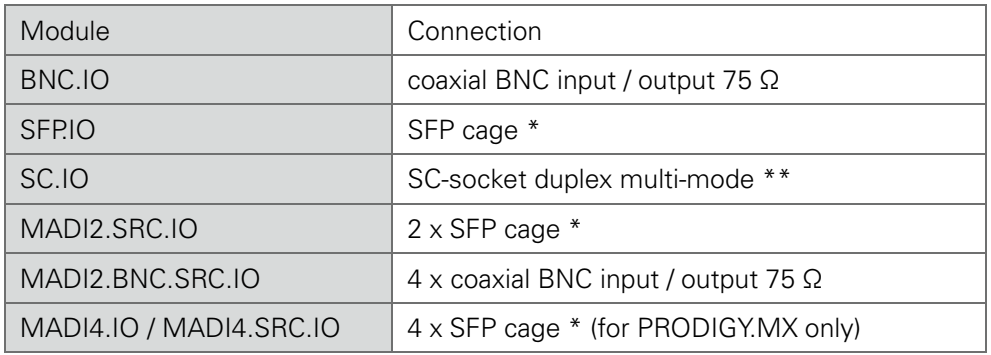

- \* matching SFP transceiver are available from DirectOut see page 17.
- \*\* The SC ports are multi-mode as default, single-mode SC ports are available on request. The housing of single-mode ports is colored blue.

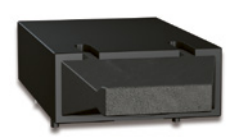

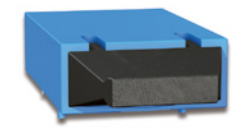

multi-mode single-mode

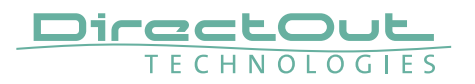

### Single-port MADI Modules

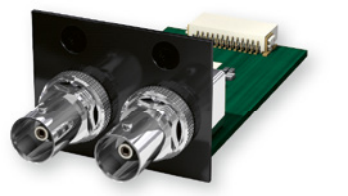

BNC.IO

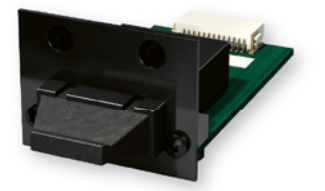

SC.IO

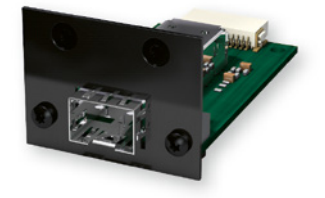

SFP.IO

Multi-port MADI Modules

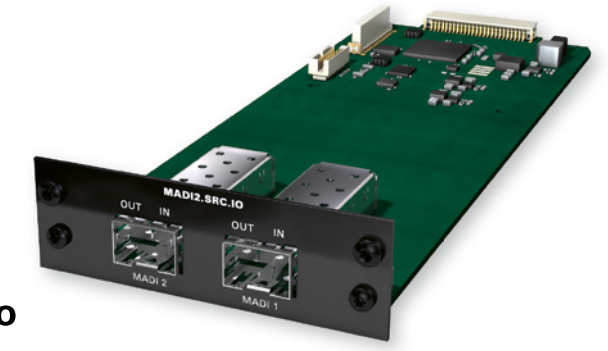

MADI2.SRC.IO

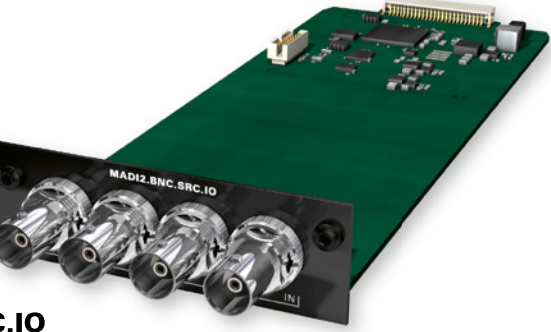

MADI2.BNC.SRC.IO

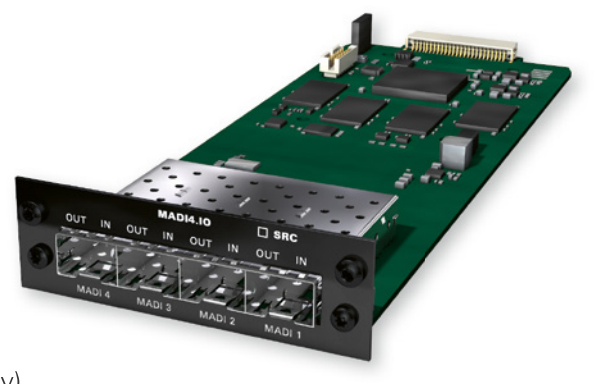

MADI4.IO MADI4.SRC.IO (PRODIGY.MX only)

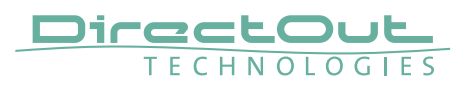

### BNC.IO

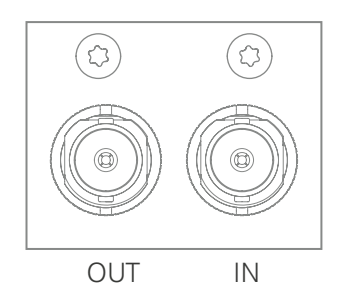

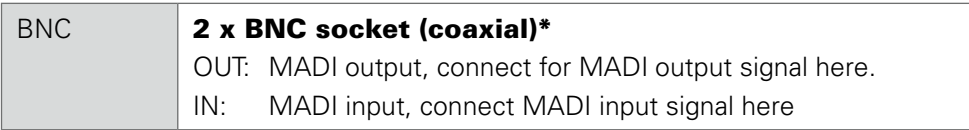

\* The labelling of the MADI ports is printed on the Mainframe.

### SC.IO

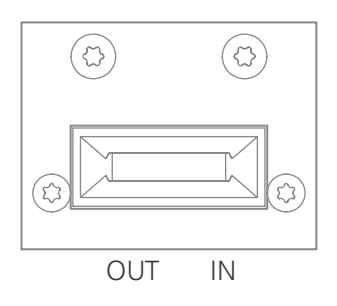

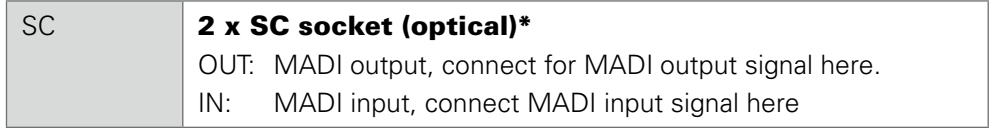

\* The labelling of the MADI ports is printed on the Mainframe.

### SFP.IO

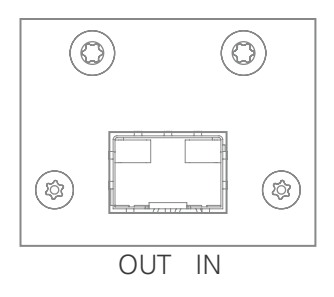

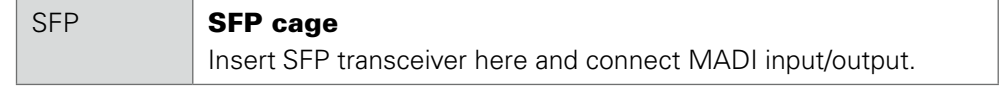

### MADI2.SRC.IO

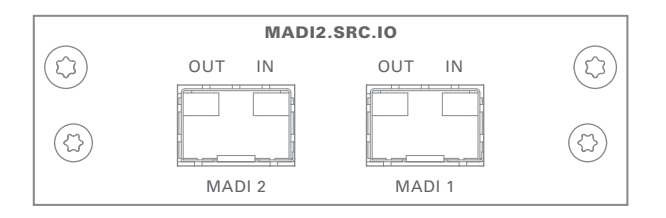

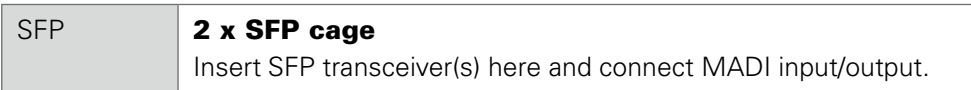

### MADI2.BNC.SRC.IO

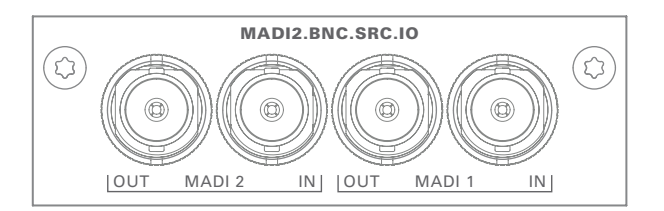

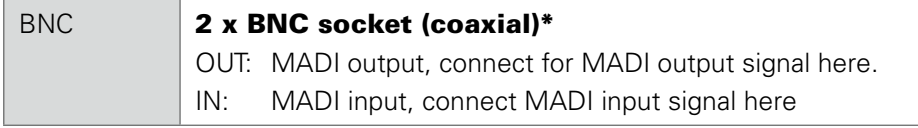

#### MADI4.IO / MADI4.SRC.IO (PRODIGY.MX only)

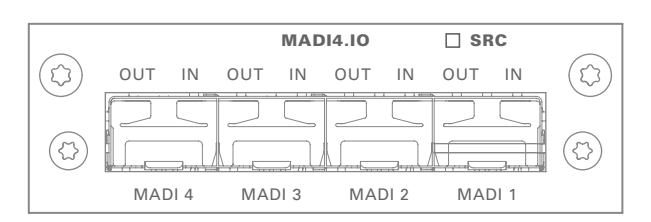

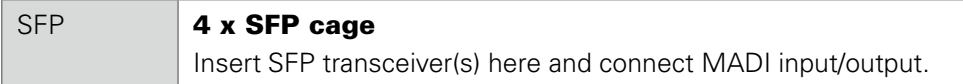

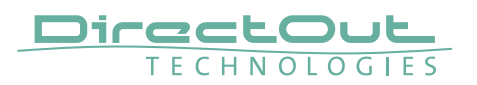

This page is left blank intentionally.

### **Slots - Converter Modules**

The converter slots can be equipped with analog or digital modules. The pin-out of the DSUB-25 sockets is according to AES59 ('Tascam').

### Analog Modules

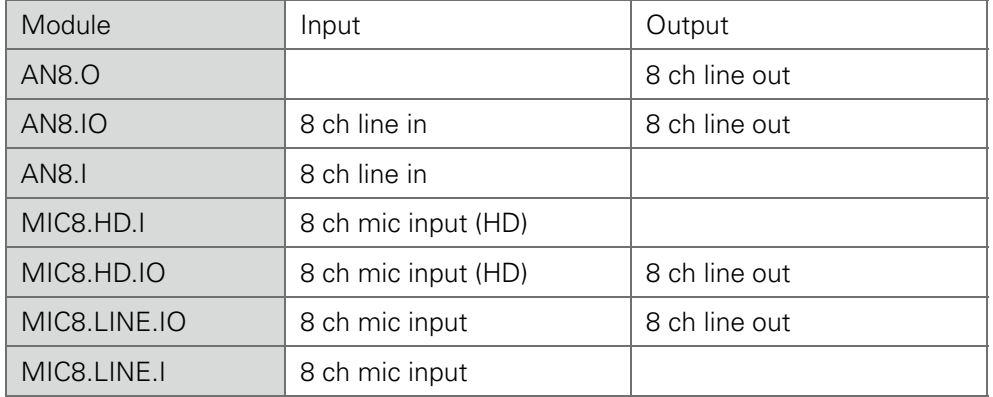

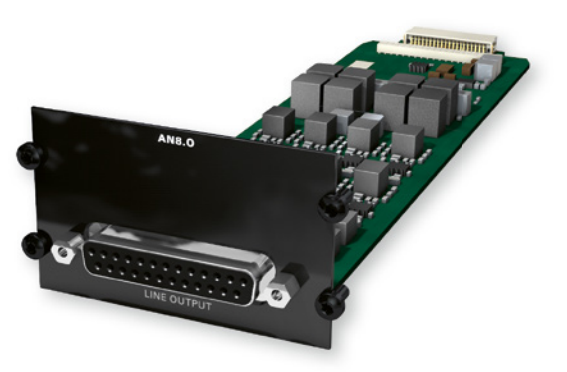

AN8.O

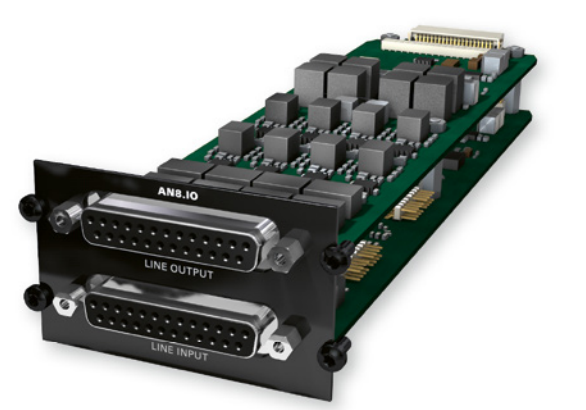

### AN8.IO

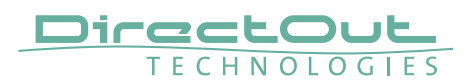

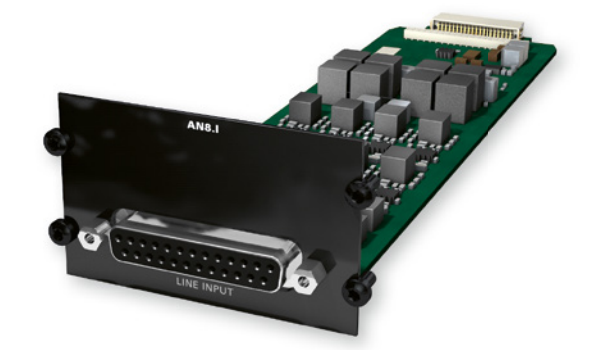

AN8.I

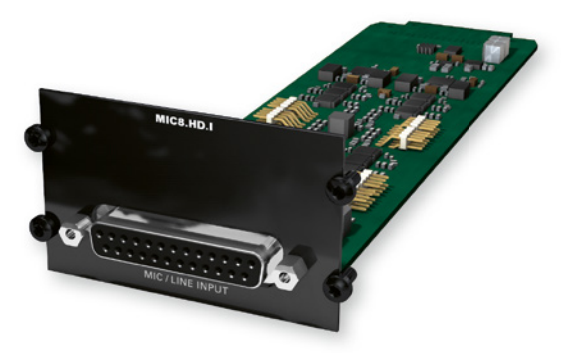

MIC8.HD.I

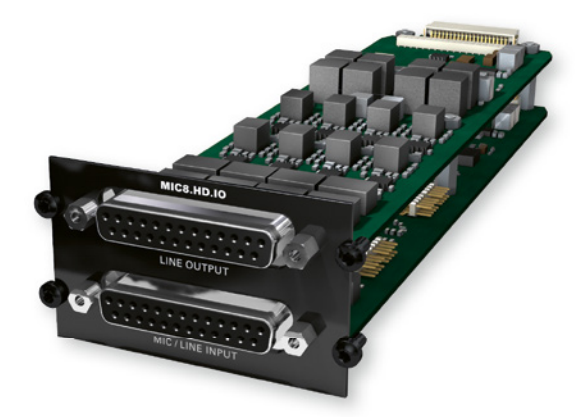

MIC8.HD.IO

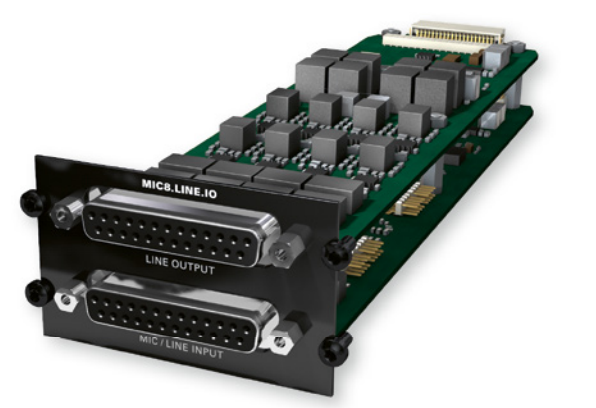

# MIC8.LINE.IO

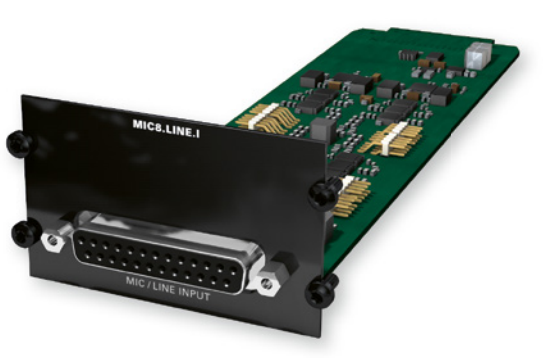

MIC8.LINE.I

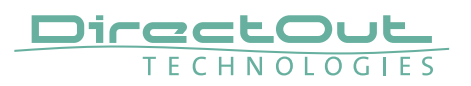

#### Reference Level

The analog reference level of line inputs and outputs can be adjusted via jumper for each channel individually. Check the label on the particular board. At modules with two boards the input is at the bottom and the pins are accessed from the side, where as the output is at the top and the pins are accessed from the top.

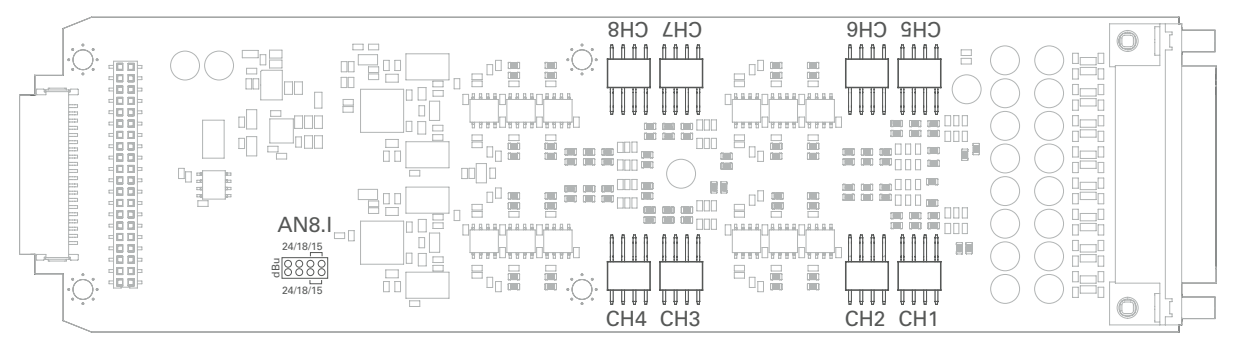

AN8.I - access from sideways

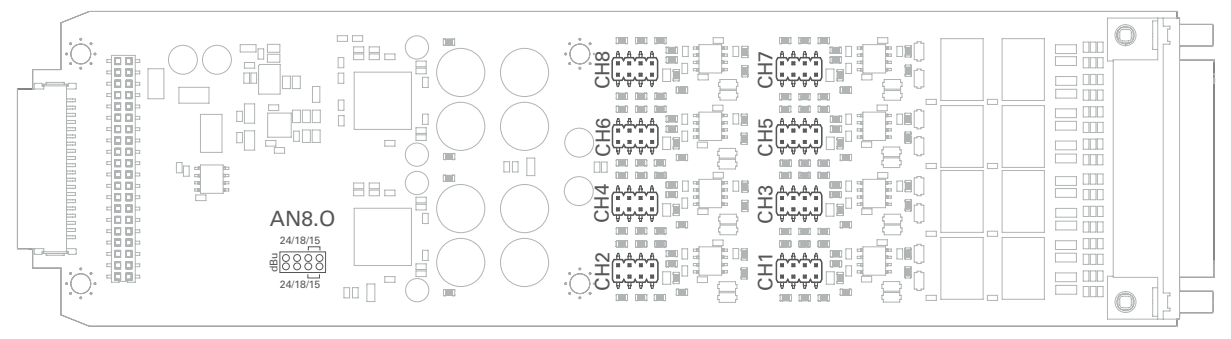

AN8.O - access from top

### Level Settings

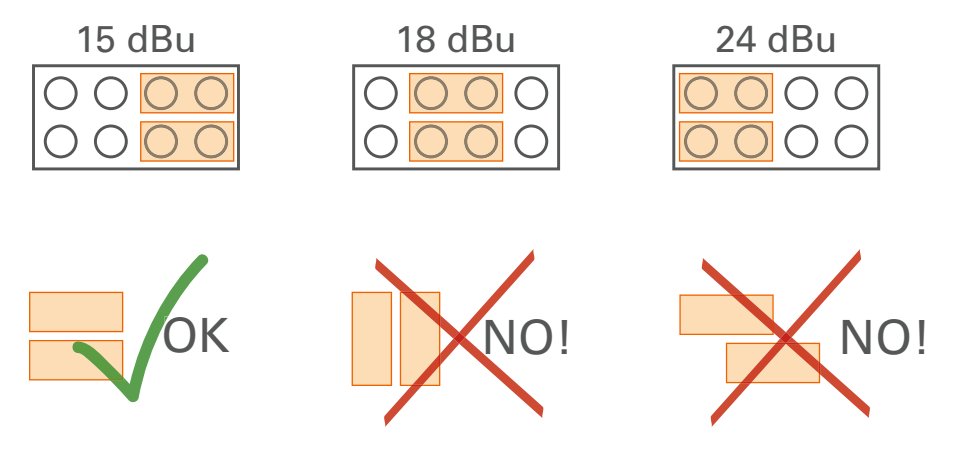

# WARNING

To prevent damage from the board only set the jumpers parallel in horizontal direction - as illustrated above.

### **NOTE**

The pinout of the digital and analog I/O is different. Check for appropriate cabling to ensure proper operation and to avoid damages caused by improper connections.

The analog outputs are fed by the D/A converters and not a split-out of the analog inputs.

### WARNING

Do not connect voltage sources to the analog outputs. This may cause damage at the output stages. Observe the technical specifications listed in this document.

# WARNING

The line output is not servo balanced. Do not connect the negative lead to ground. This may cause damage at the output stage. Observe the technical specifications listed in this document.

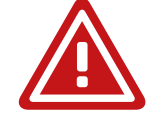

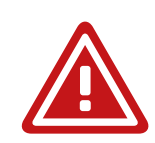

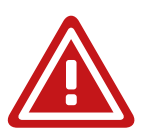

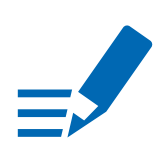

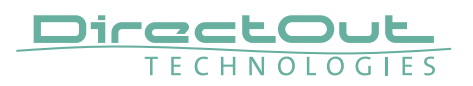

#### AN8.O

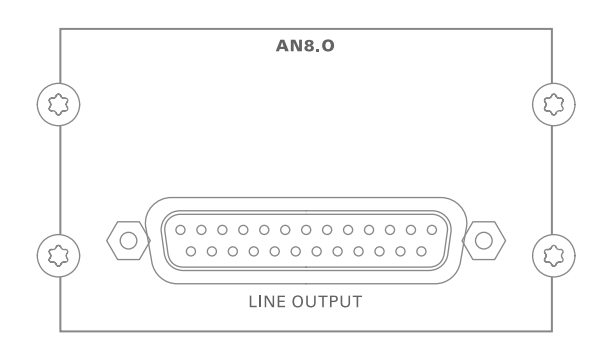

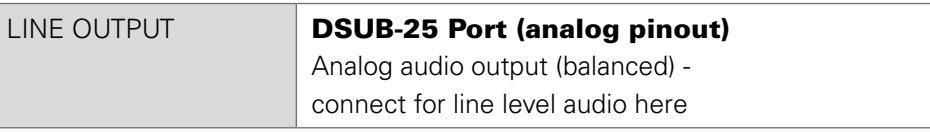

#### AN8.IO

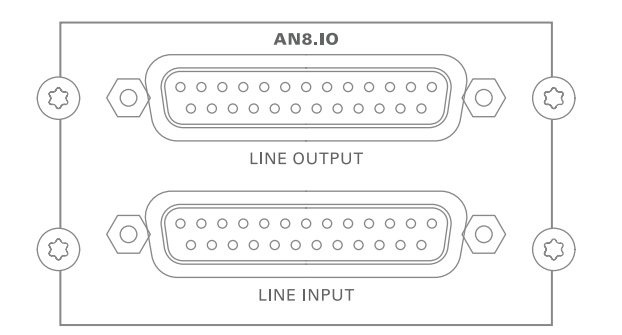

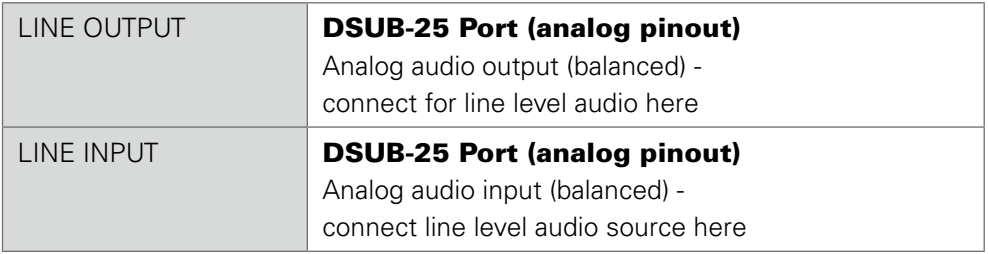

The pinout complies with AES59 ('TASCAM pinout') - see "Appendix A-DSUB-25 Pin assignment" on page 148.

### AN8.I

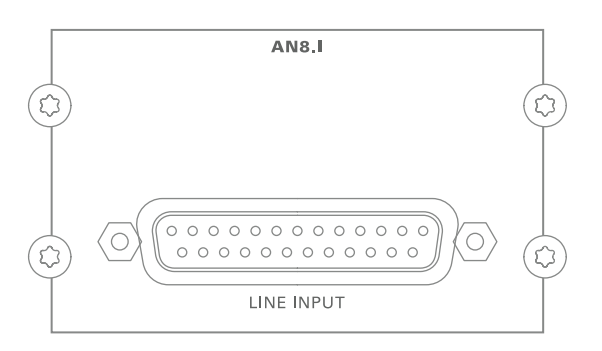

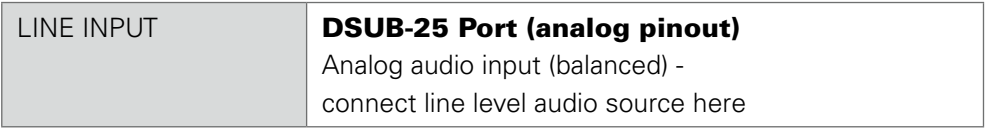

#### MIC8.HD.I

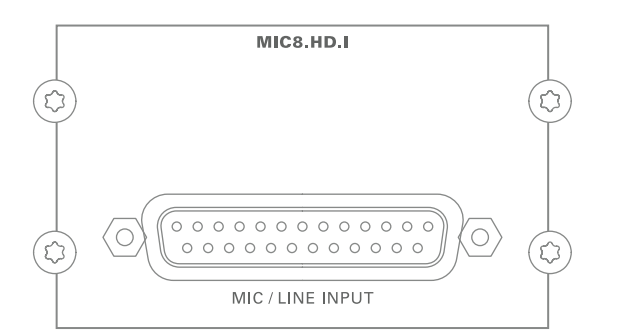

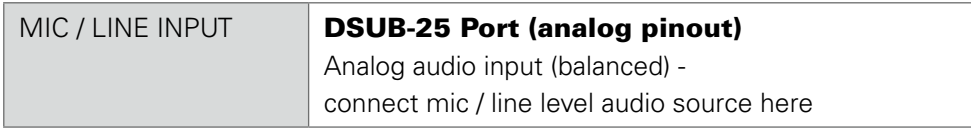

The pinout complies with AES59 ('TASCAM pinout') - see "Appendix A- DSUB-25 Pin assignment" on page 148.

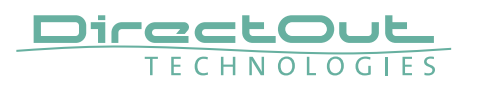

#### MIC8.HD.IO

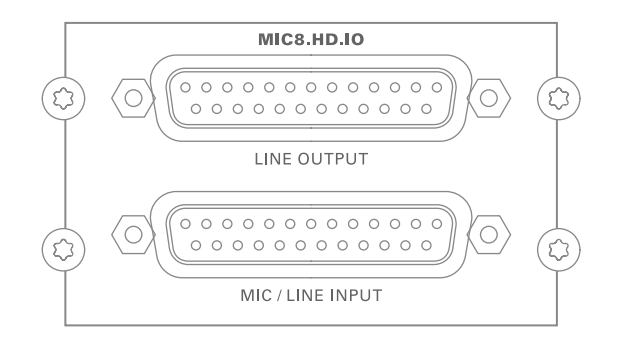

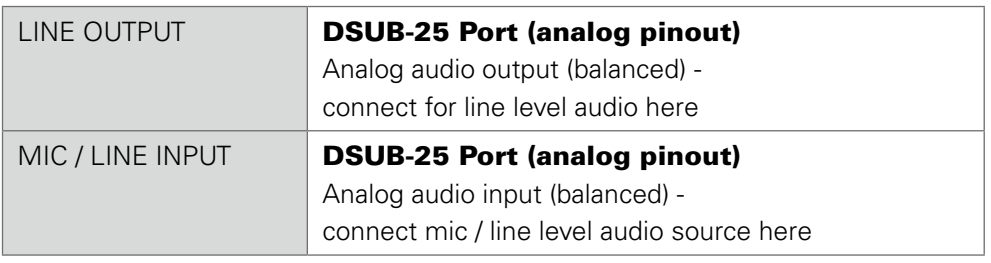

#### MIC8.LINE.IO

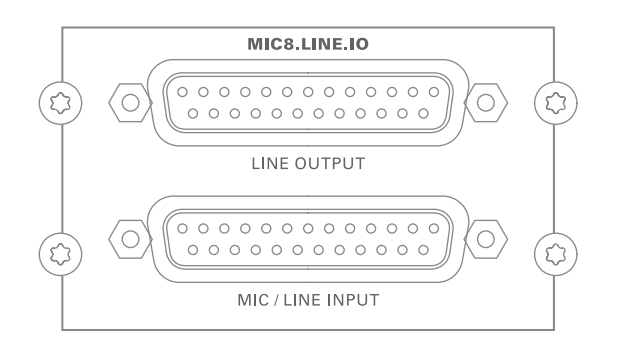

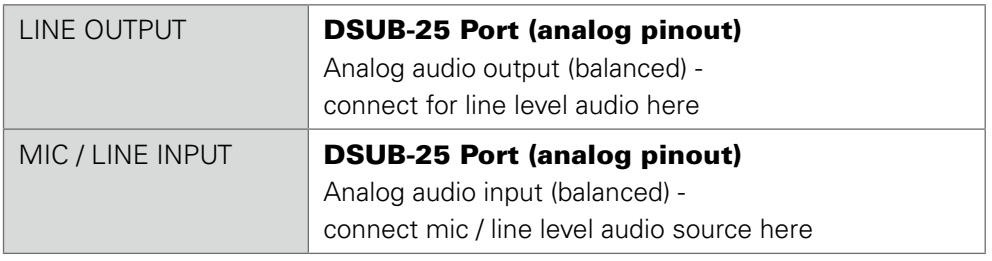

The pinout complies with AES59 ('TASCAM pinout') - see "Appendix A-DSUB-25 Pin assignment" on page 148.

### MIC8.LINE.I

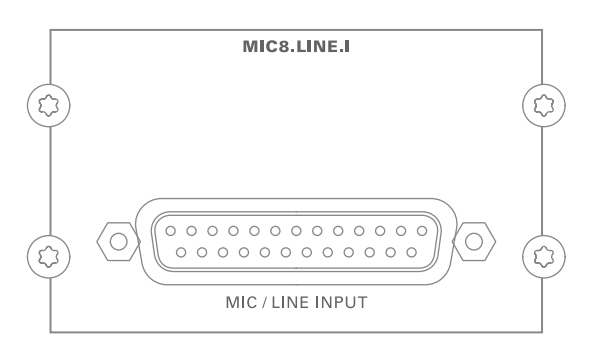

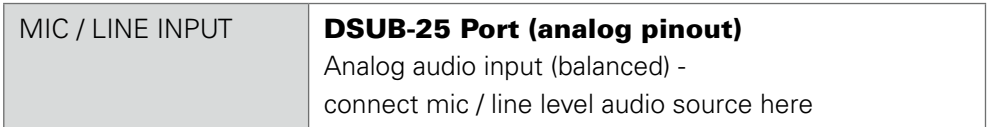

The pinout complies with AES59 ('TASCAM pinout') - see "Appendix A- DSUB-25 Pin assignment" on page 148.

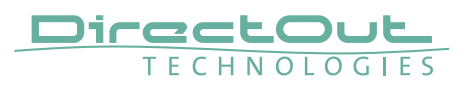

### Digital Modules

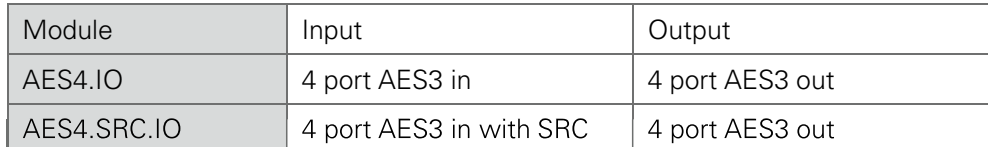

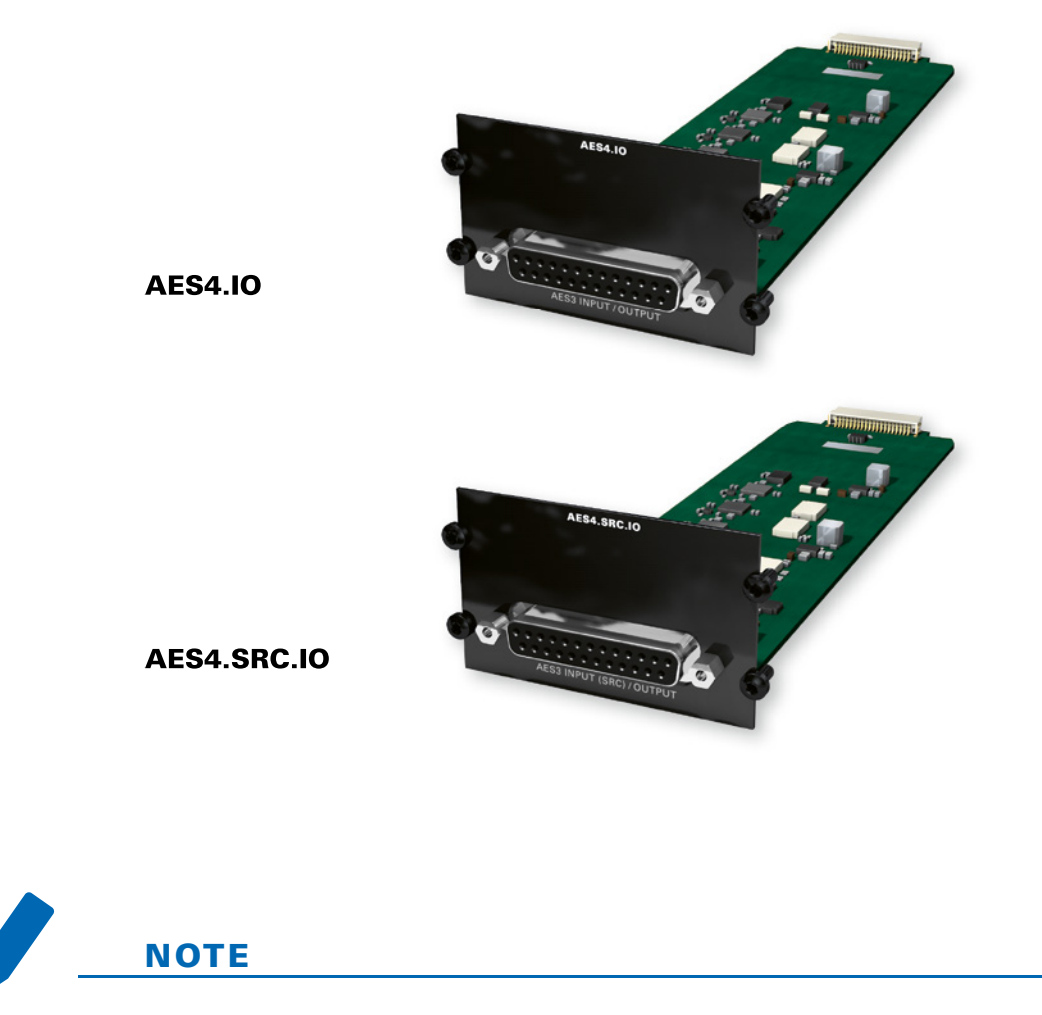

An AES4.IO transports eight audio channels - two audio channels per port.

#### AES4.IO

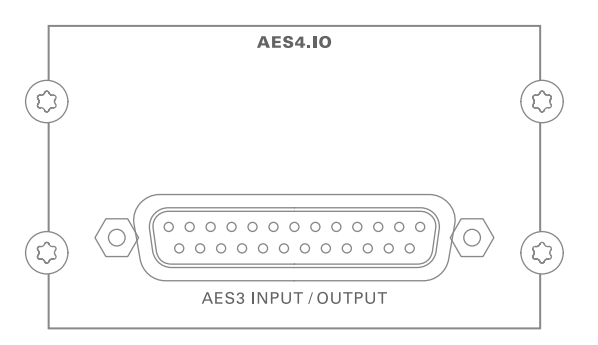

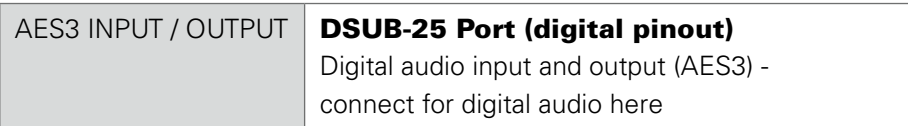

#### AES4.SRC.IO

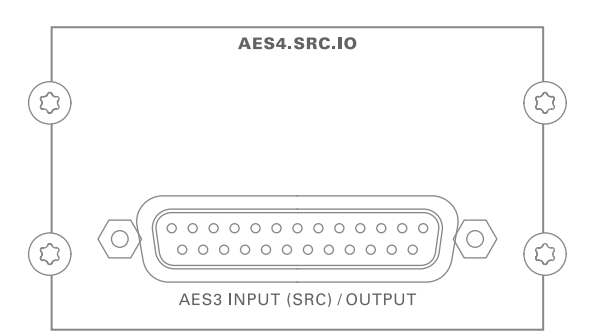

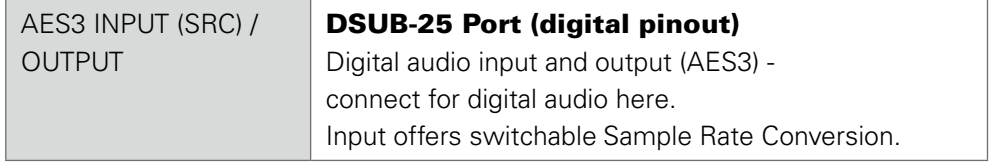

The pinout complies with AES59 ('TASCAM pinout') - see "Appendix A- DSUB-25 Pin assignment" on page 148.

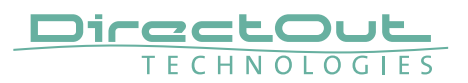

### **Word clock**

Two word clocks inputs and outputs are available. The word clock output provides the system clock that is either derived from PTP / Network Audio input, AES input, word clock input, MADI input or internal clock generator. WCK 2 input may be switched to video sync.

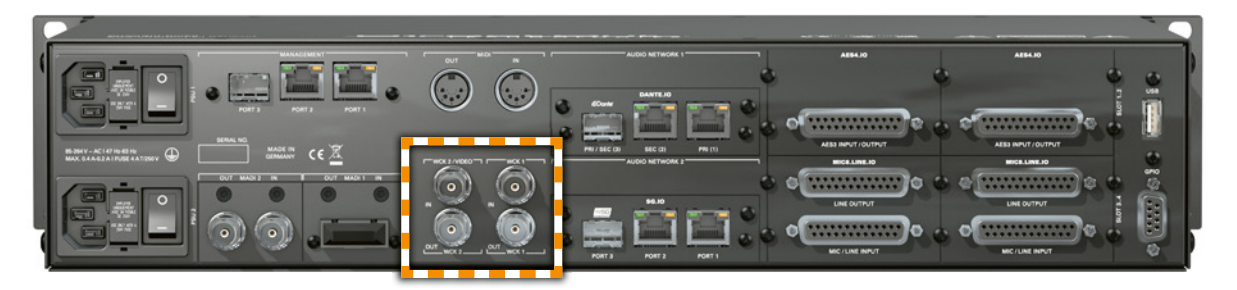

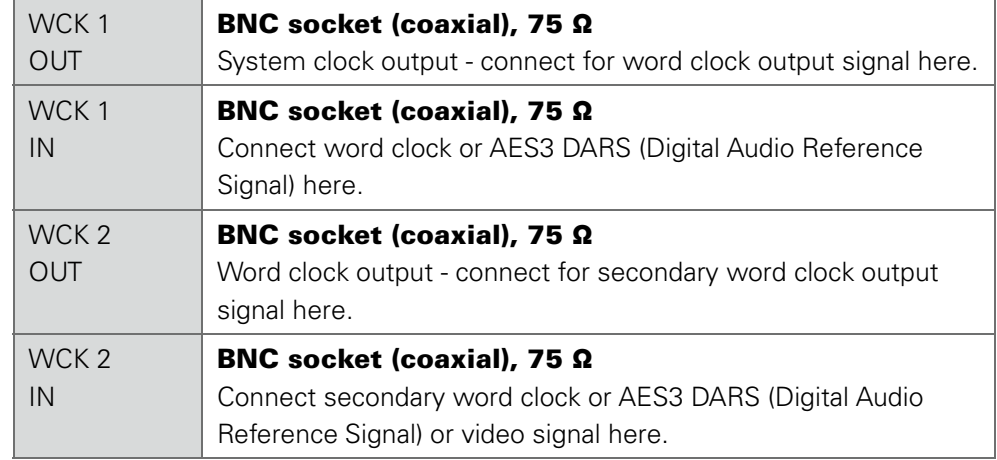

Both word clock inputs also accept a AES3 frame (AES11).

When switched to video sync, the WCK 2 input accepts black burst or tri-level sync.

Termination (75 Ω) for the word clock inputs is switchable locally or via remote control.

# **Clocking**

The device offers several options for clocking.

- PTP (Precision Time Protocol) IEEE1588-2008 / PTPv 1 & 2 \*
- SoundGrid (SoE) \*
- $\bullet$  AVB  $*$
- Word Clock / Video
- MADI input \*
- AES3 input \*
- internal clock generator
- \* depending on the modules installed.

When PTP (network) is selected the device can either act as slave or as network grandmaster.

The front panel informs about selected clock sources and their lock / sync state.

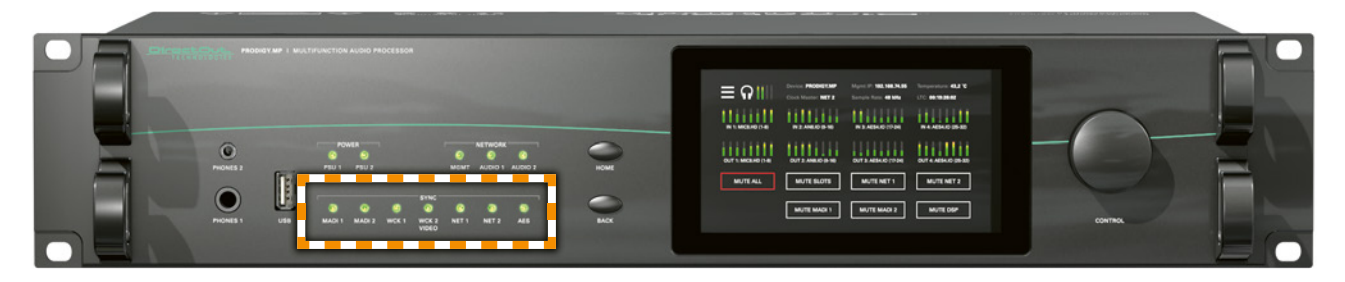

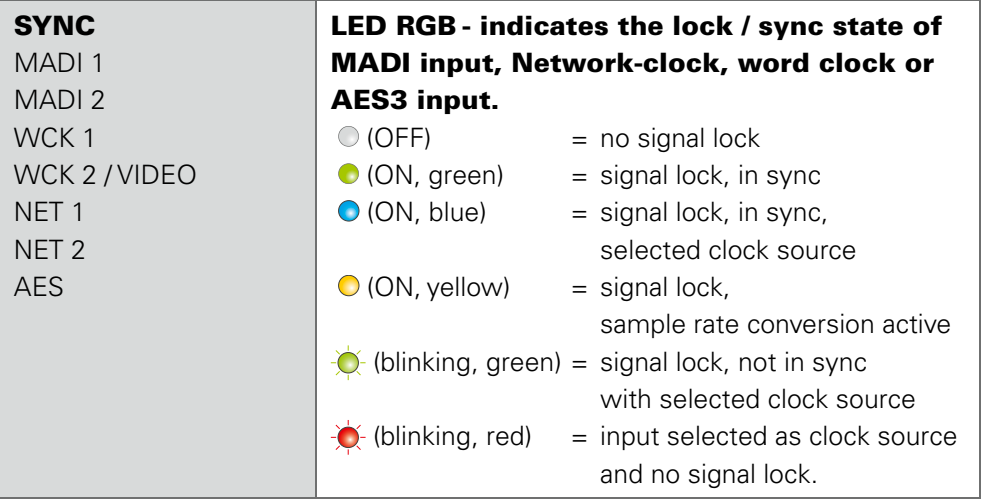

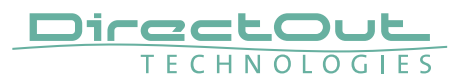

# **USB**

Two USB ports at the front and rear panel are used for legacy control of ANDIAMO devices via globcon bridge.

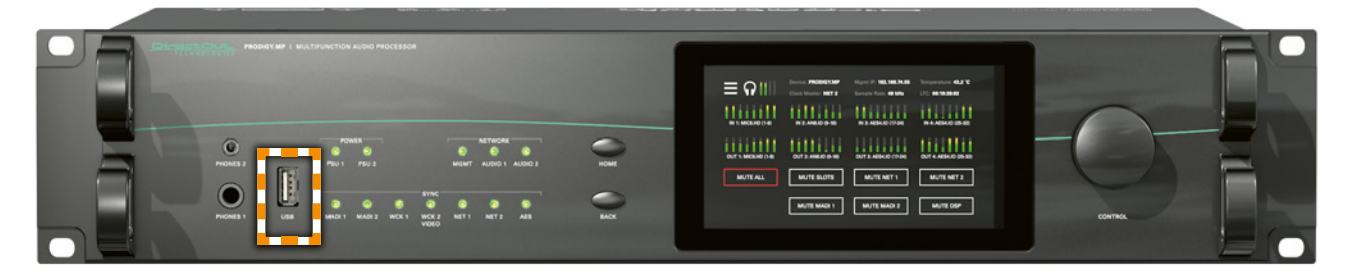

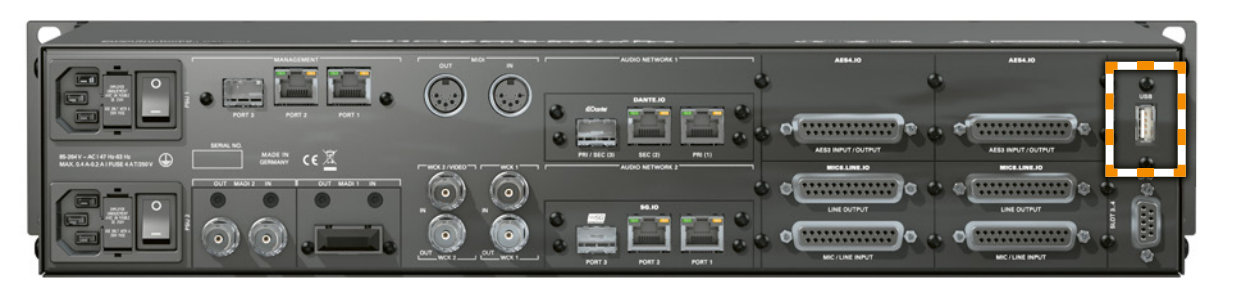

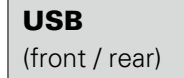

USB 2.0 socket (Type B) Connect here for legacy control.

### **MIDI**

PRODIGY.MP offers MIDI control to either trigger device functions (input) or to control external equipment via globcon (output).

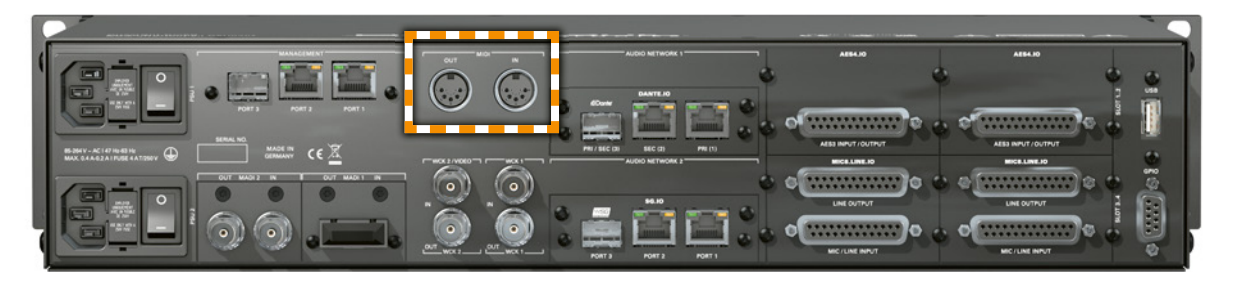

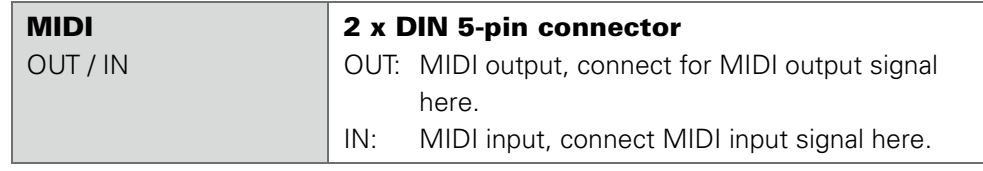

# **GPIO**

General Purpose Input and Output

Two MOSFET switches (2 x GPO) can be triggered. A power supply (12 V, max. 200 mA) is also provided. This allows to remote control external devices; e.g. a recording light.

Two GPIs can be triggered by connecting the input pin with ground (GND) or by a voltage source between input pin and ground. The high level of the voltage may range between 2 V and 30 V due to a safety limiter in the input.

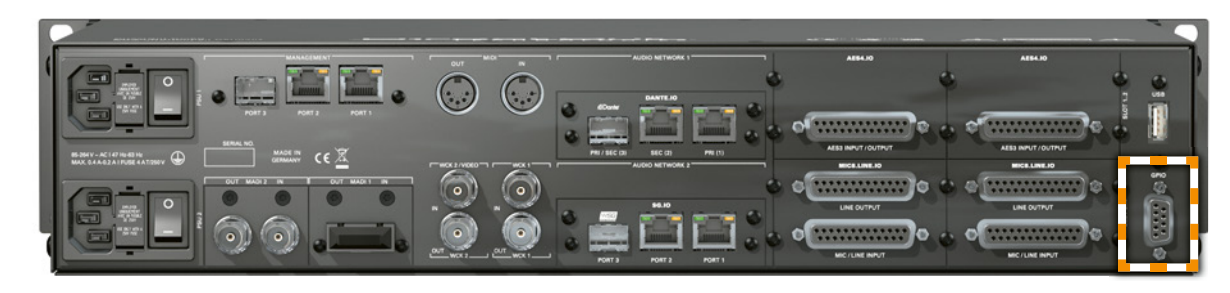

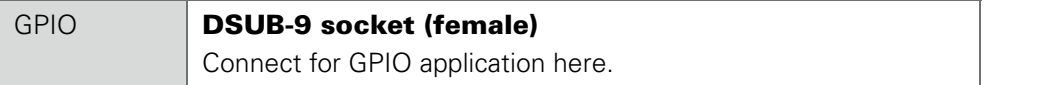

Observe the pin out - see "Appendix B-DSUB-9 Pin assignment" on page 149.

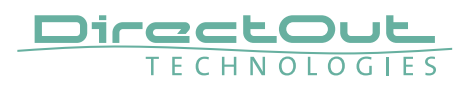

# **CHAPTER 5: Managing Device**

### **Introduction**

PRODIGY.MP can be managed via multiple user interfaces:

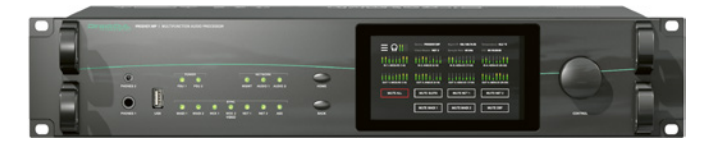

• local touch display on the front panel

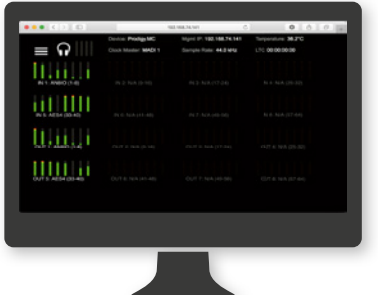

• browser based control / website

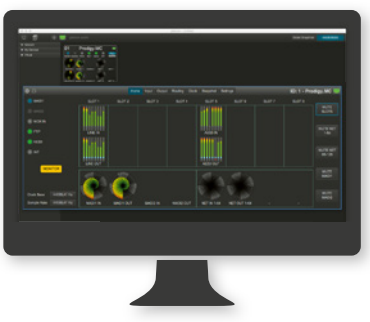

• globcon control

Further a JSON API (JavaScript Object Notation) is available for management.

This documentation explains the management via touch-display and browser control. For the use of globcon control there are video tutorials available that can be found at www.globcon.pro.

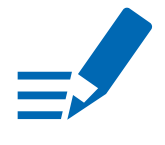

# **NOTE**

The network settings of the audio network modules are not managed via globcon, refer to the particular chapters RAV.IO (p 82) or DANTE.IO (p 128).

# **Getting started**

- 1. Check the hardware the housing must be closed completely. Empty slots require covering with a blank plate.
- 2. Check network connection with one of the three MGMT ports on the rear panel.

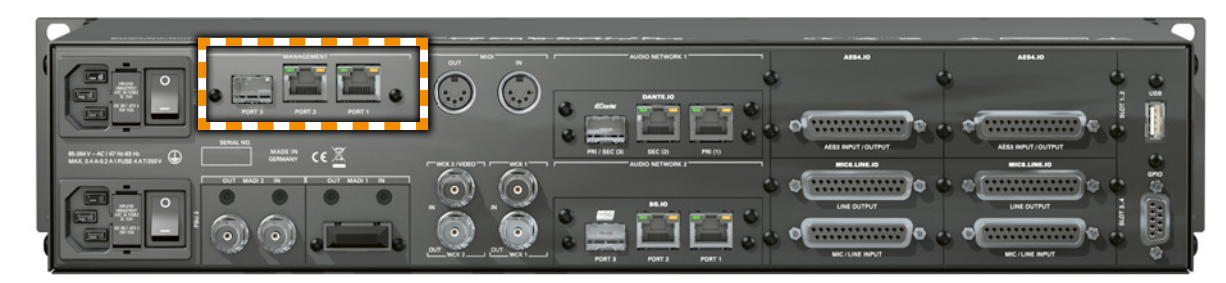

**3.** Check the power cabling and switch on the device.

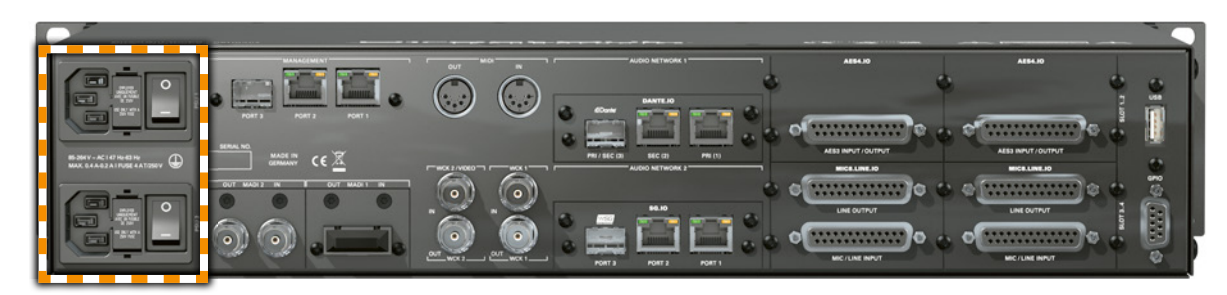

4. After the boot process of the device is complete. Check the display on the front panel for the IP address.

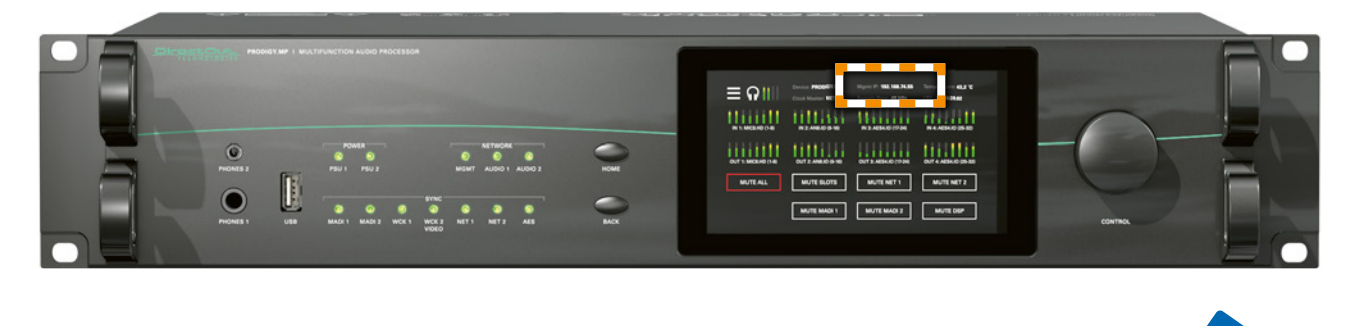

### **NOTE**

The device will look for a DHCP server in the network to obtain its IP address. However the IP address can be changed manually via the touch display - see "NETWORK SETTINGS" on page 74.

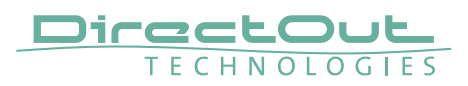

# **Local operation**

The device is equipped with a touch-display, an encoder and two push buttons for local control. For remote operation a network socket is provided at the rear panel to operate the device via a browser based GUI or via globcon control.

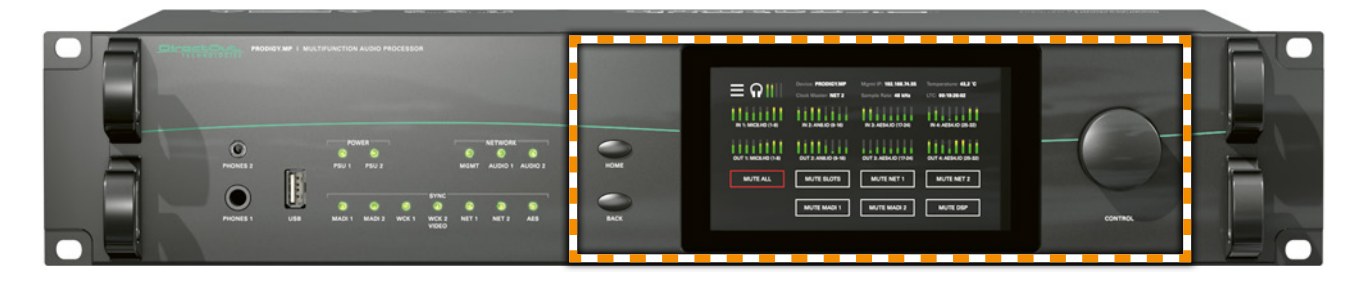

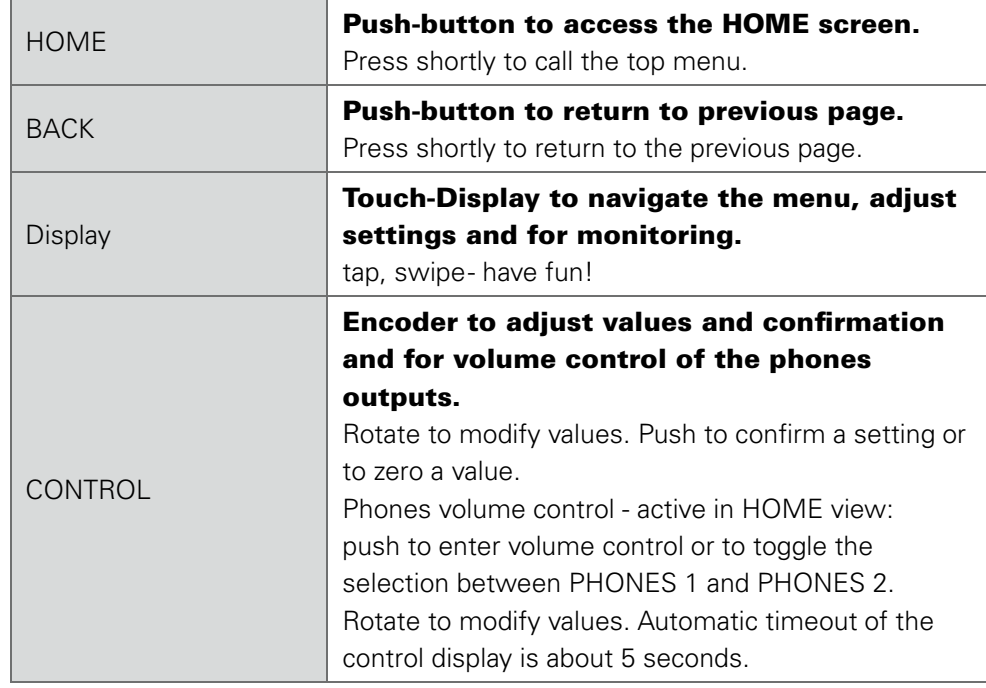

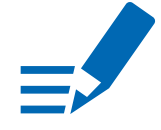

# **NOTE**

For remote operation via browser, enter the IP-Address in the navigation bar of your browser. Local and remote display are identical.

For remote operation via globcon control, you need to install globcon on your computer first - see page 16. Then follow the steps described in "CHAPTER 3: Installation"on page 24.

# **MAIN MENU**

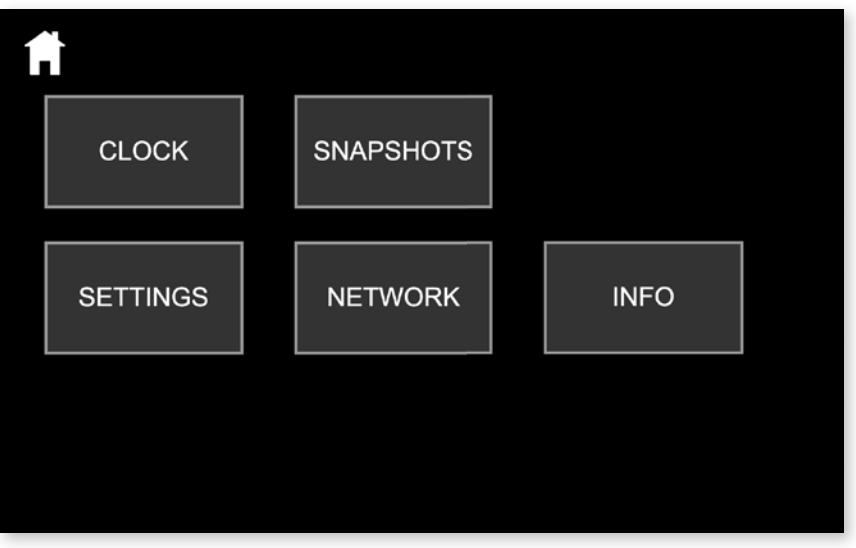

The MAIN MENU displays:

• Icons to access the HOME menu and further settings

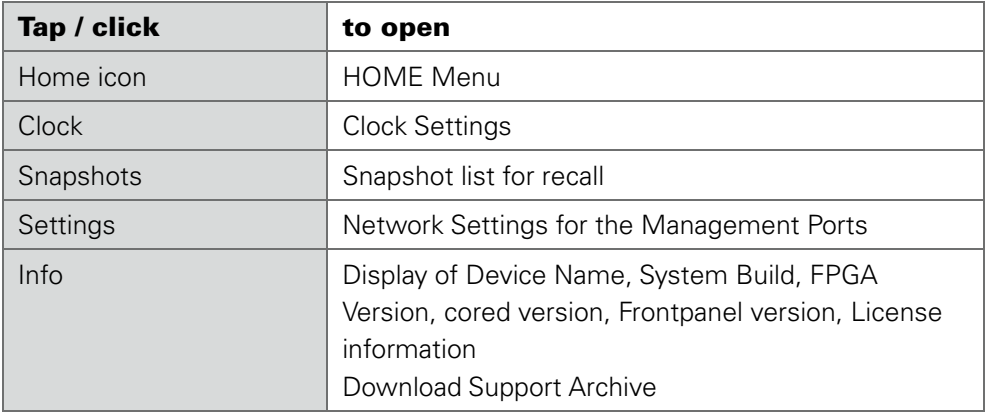

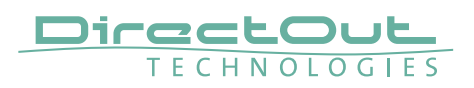

### **HOME**

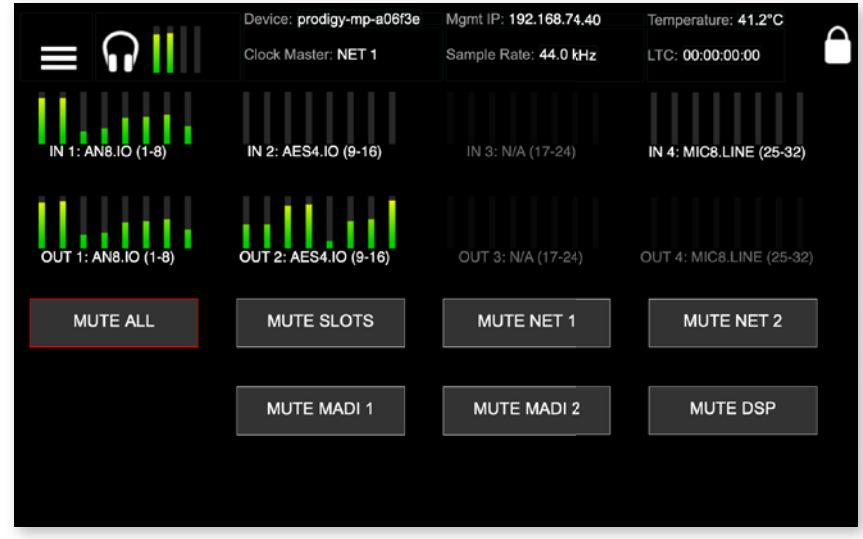

The HOME screen displays:

- Level metering (input / output) of all eight converter slots
- Level metering of headphones outputs
- Device name (Device)
- IP address for device management (Mgmt IP)
- Temperature
- Clock Master
- Sample Rate
- LTC Reader display (LTC)
- MUTE buttons to mute all or individual outputs or signal paths
- Lock icon to lock / unlock access

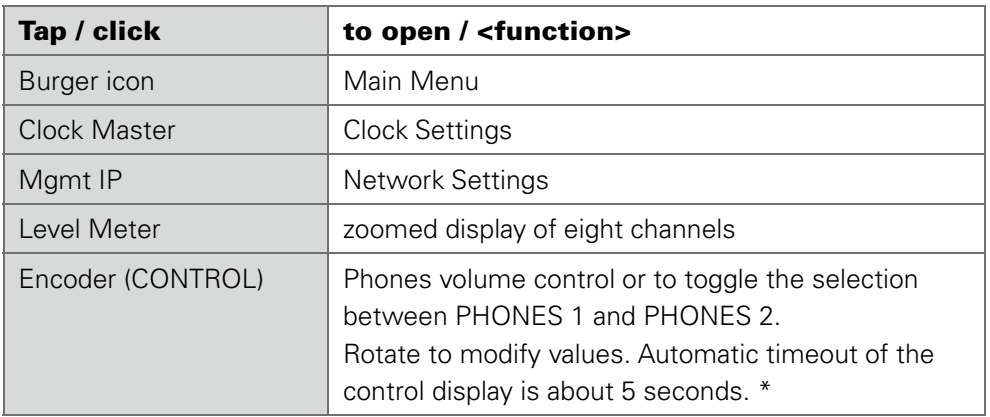

\* When controlling via browser the phones volume control is accessed by pressing the <ENTER> key on the keyboard. Level is adjusted via arrow keys (left and right).

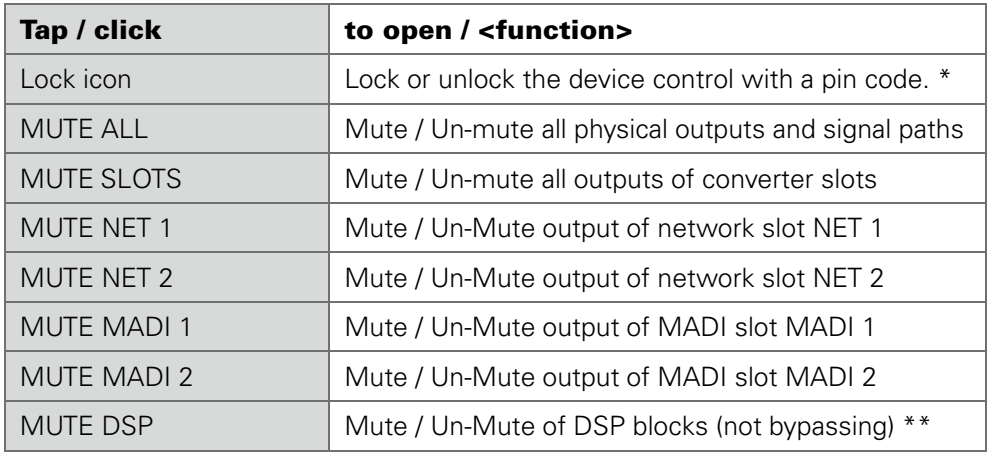

\* A four-digit pin code needs to be defined when locking for the first time. To unlock device the pin code is required. The pin code can be reset in the PRODIGY.MP plugin of globcon (Settings / Front Panel) when the device is locked or in the device settings (see "DEVICE SETTINGS" on page 75) when the device is unlocked.

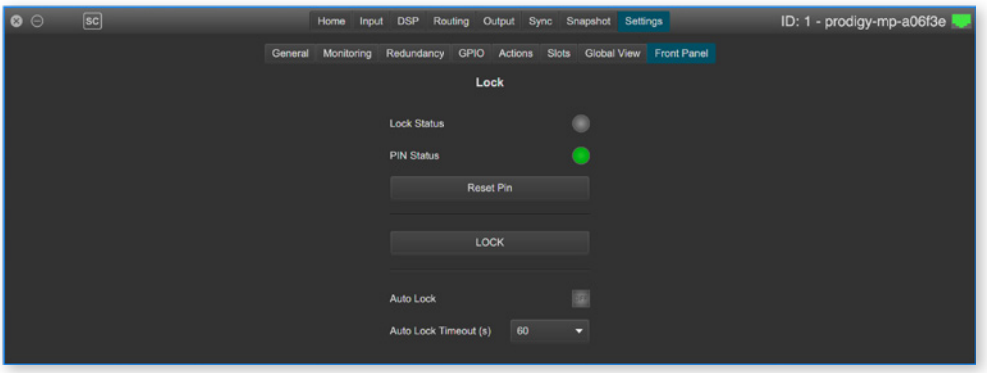

\*\* MUTE DSP will interrupt the signal chain at the DSP block section, but not mute a physical output.

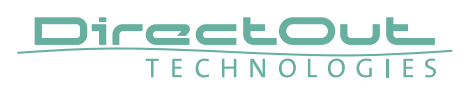

# **CLOCK**

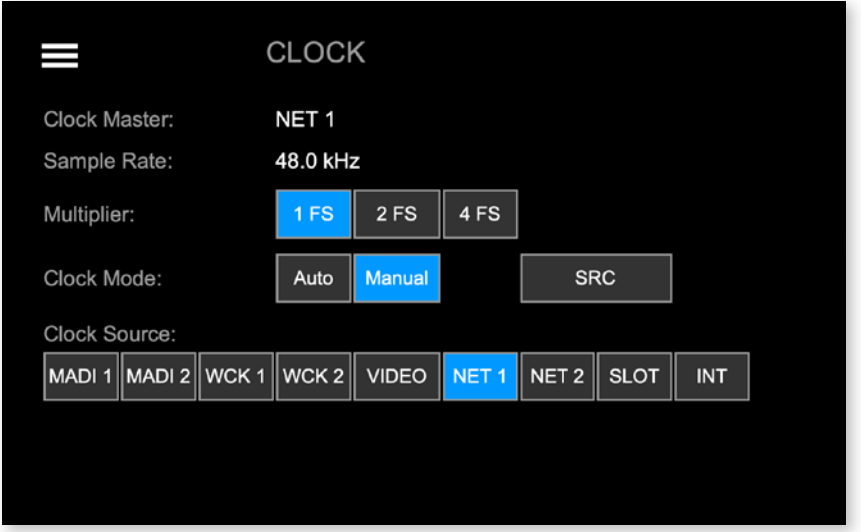

The CLOCK Settings displays:

- Clock Master: Current master for system clock
- Sample Rate: measured sample rate
- Icons to adjust the scaling factor of the base rate
- Icons to select Clock Mode (Auto or Manual) and to open SRC settings
- Icons to select the clock master

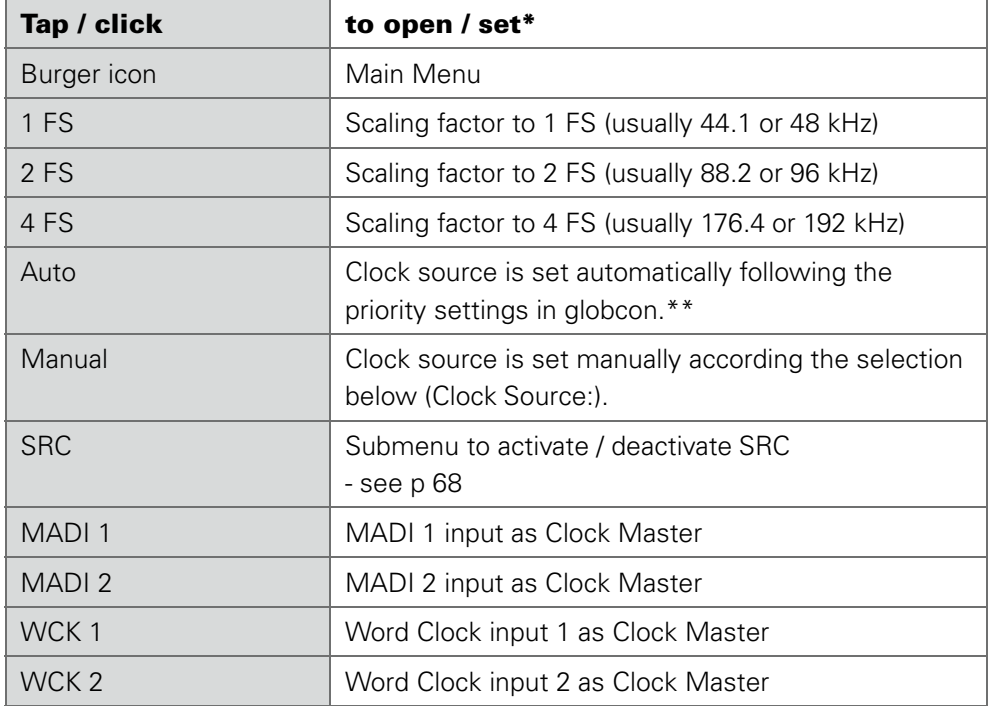

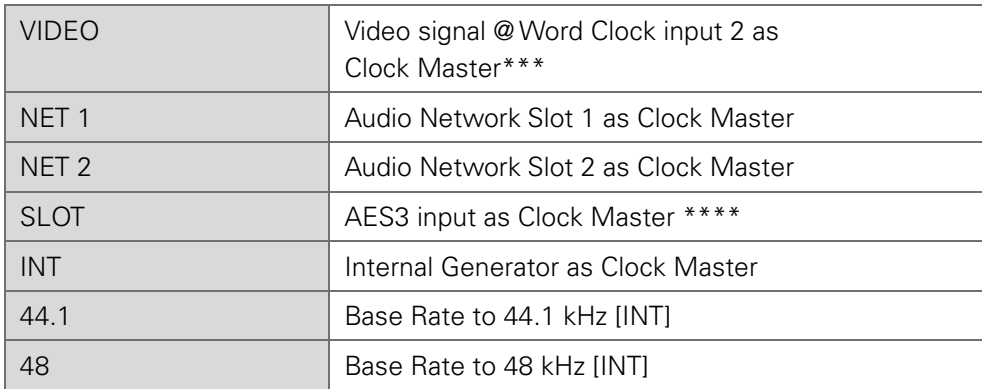

- \* the value set is marked by the particular icon with a blue background
- \*\* The priority setting allows to define several fallbacks if a clock source fails. It also offers reverting to a higher prioritized clock source (Auto Enable / Enable) when its signal returns.

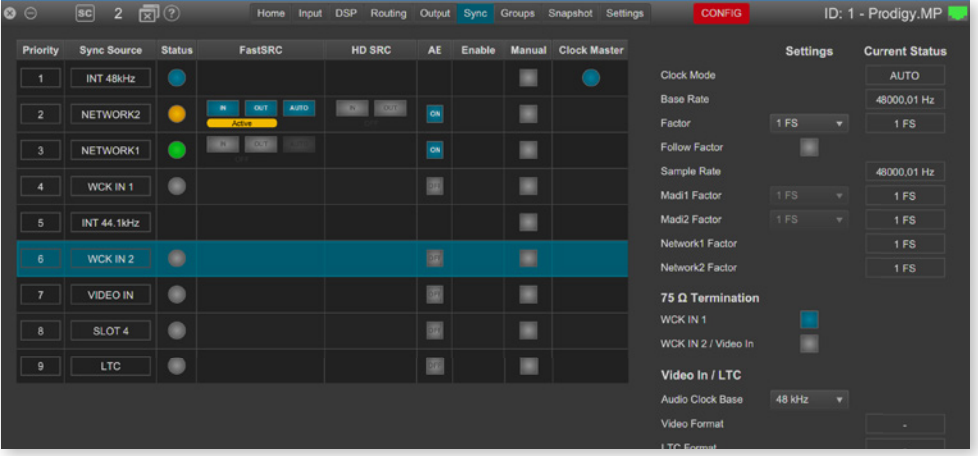

- \*\*\* Word Clock input 2 also accepts analog video signal (black burst, tri-level)
- \*\*\*\* requires AES4.IO or AES4.SRC.IO installed the first AES3 port receiving a valid signal will be used as clock source.

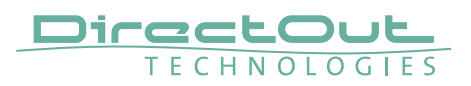

#### FastSRC™ / HD SRC

The FastSRC™ is a low latency sample rate converter that is available for the MADI I/Os and the audio network I/Os. HD SRC is a state-of-the-art sample rate converter which is offered with the audio network modules RAV.SRC.IO, DANTE. SRC.IO and SG.SRC.IO.

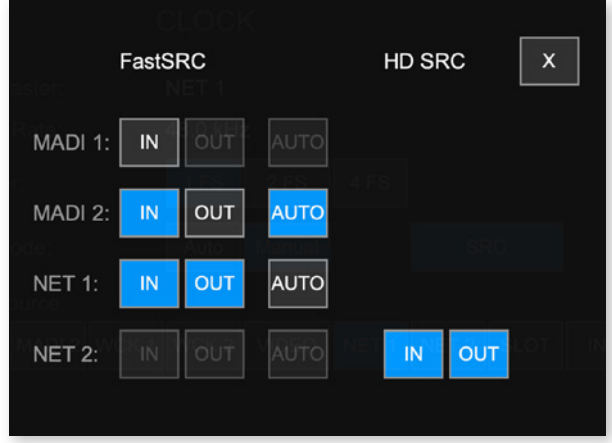

The SRC screen displays:

• buttons to activate or deactivate FastSRC™ or HD SRC at individual I/Os

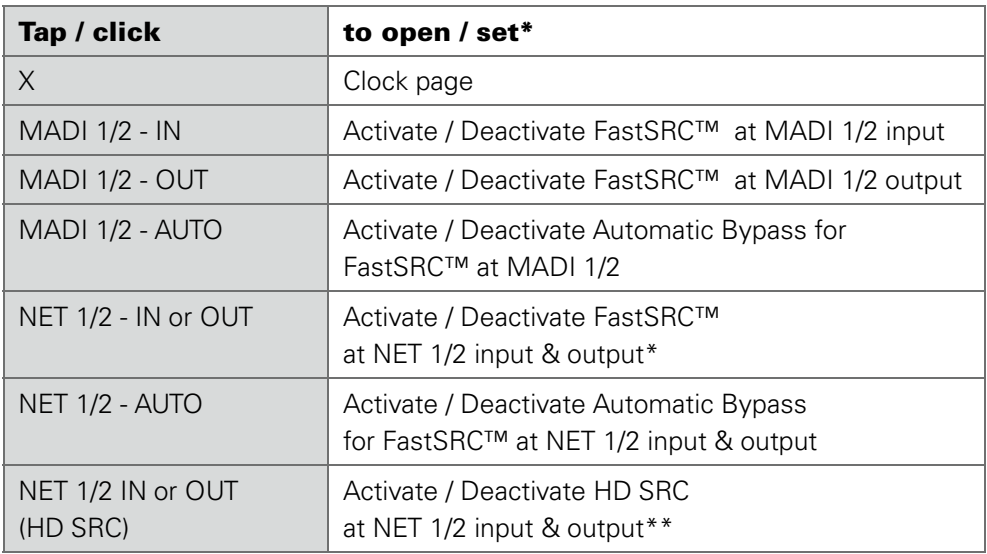

\* For the audio network I/Os the FastSRC™ may be activated for input and output together only.

\*\* With HD SRC active, the FastSRC™ and the automatic bypass become inactive.

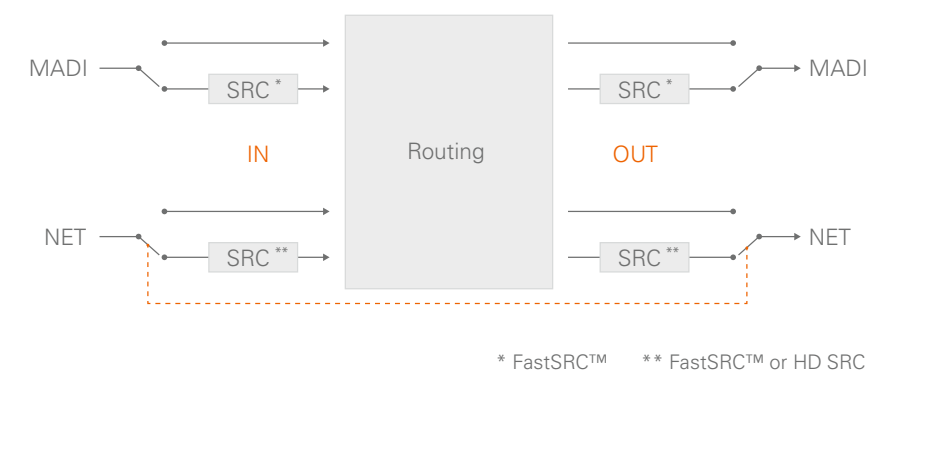

# **NOTE**

If an input is used as clock source for the device it is neither necessary nor recommended to activate the FastSRC™ or HD SRC.

### Automatic Bypass for FastSRC™

With , AUTO' activated sample rate conversion is applied depending from the sync state of the input signal:

- in sync with the system clock
- not in sync with the system clock

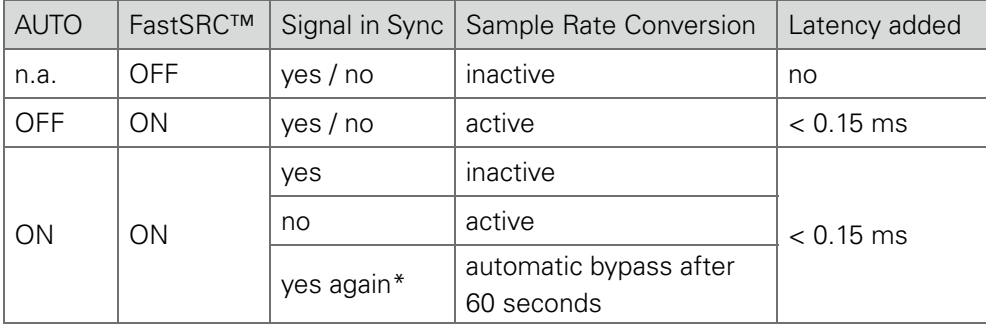

\* 60 seconds after the signal is in sync with the system clock again, sample rate conversion is bypassed.

The automatic switch-over will not change the latency (less than 0.15 ms) of the signal path.

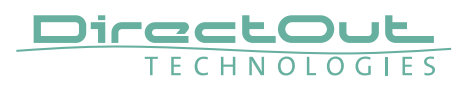

#### About FastSRC™

DirectOut's FastSRC™ is a low latency sample rate converter for when two digital interfaces of a device must work in different clock domains.

FastSRC™ combines good sound quality with very low latency of less than 0.15 msecs and is invaluable in live sound applications and a "life-saver" in critical situations.

High-end sample rate conversion requires noticeable processing power, so for the very best audio quality we recommend DirectOut's dedicated SRC products such as the SRC version of the audio network modules or the multi-port MADI modules or the MADI.SRC- see About HD-SRC.

### About HD SRC

DirectOut's HD SRC is a state-of-the-art sample rate converter with a latency of about 1 msec.

HD SRC is available for the audio network modules:

- RAV.SRC.IO
- DANTE.SRC.IO
- SG.SRC.IO
- MILAN.SRC.IO

or the multi-port MADI modules:

- MADI2.SRC.IO
- MADI2.BNC.SRC.IO
- MADI4.SRC.IO.

This page is left blank intentionally.

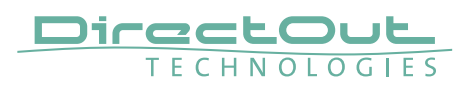

# **SNAPSHOTS**

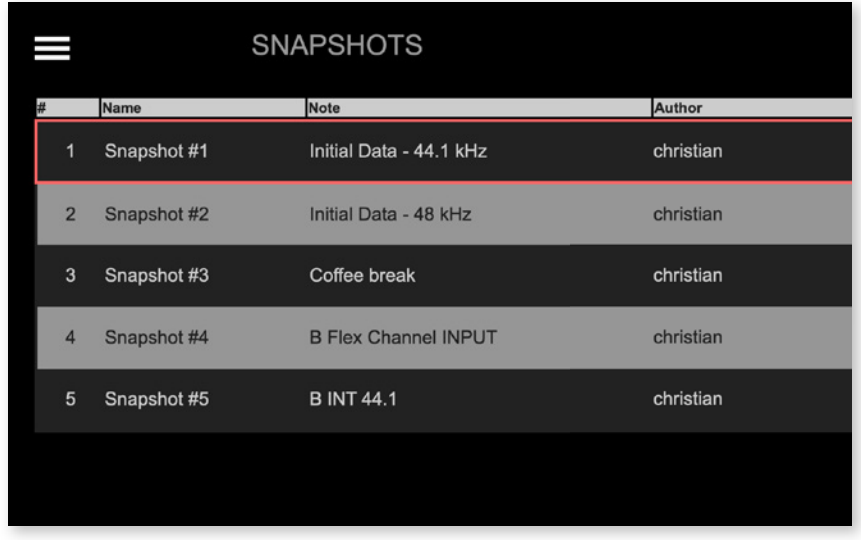

The SNAPSHOT screen displays:

• list of snapshots that are stored in the device (up to 99 snapshots)

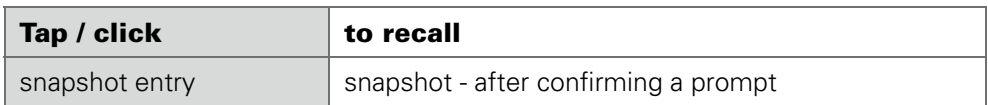

Each snapshot which is created in globcon will be stored into the device.

As a snapshot can be stored within a globcon project, it is possible to reconfigure a device including snapshots via 'Push' function from globcon.

The selected snapshot is surrounded by a red frame.

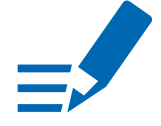

#### **NOTE**

Only compliant snapshots are listed and available for recall.
#### Snapshots - Compliance

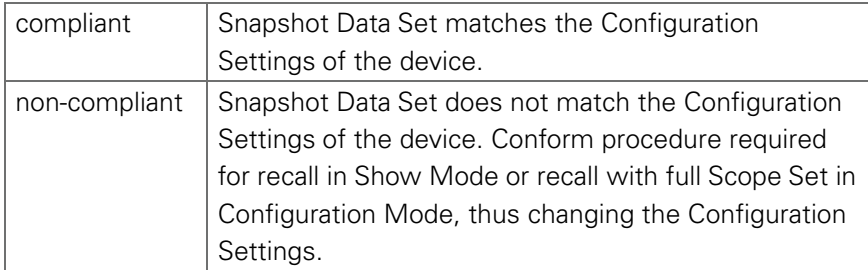

See document 'Info PRODIGY.MP Supplemental' for more information about the Operating Modes and Snapshots.

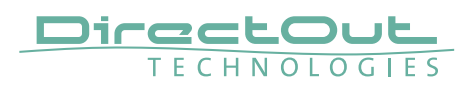

# **NETWORK SETTINGS**

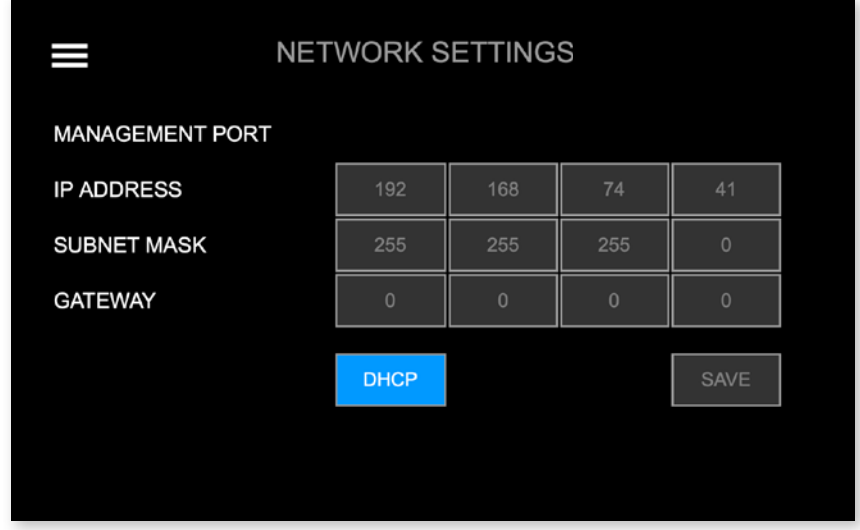

The NETWORK Settings displays:

- IP Address for the management ports (MGMT)
- Subnet Mask for the management ports (MGMT)
- Gateway for the management ports (MGMT)

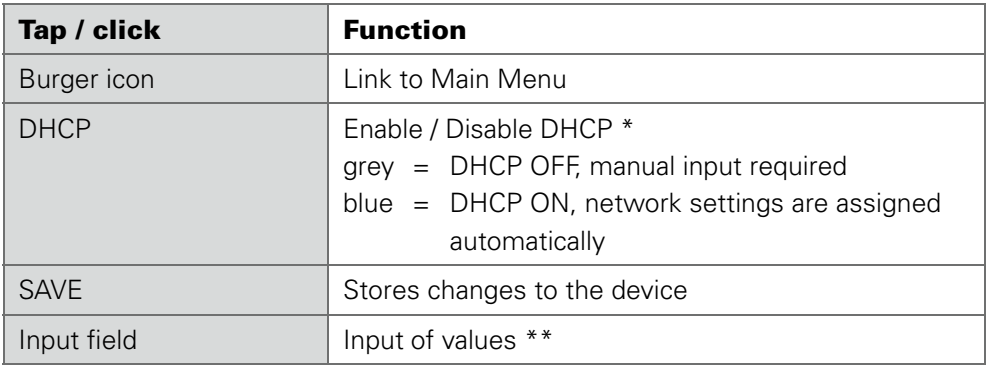

- \* DHCP (Dynamic Host Control Protocol) = device's IP Address is assigned automatically by a DHCP server in the network
- \*\* the values are entered via the Encoder if DHCP is OFF

Enter values:

- $\bullet$  select field
- turn the Encoder to adjust the value or use the arrow keys (left and right)
- de-select field
- tap SAVE to store the changes

# **DEVICE SETTINGS**

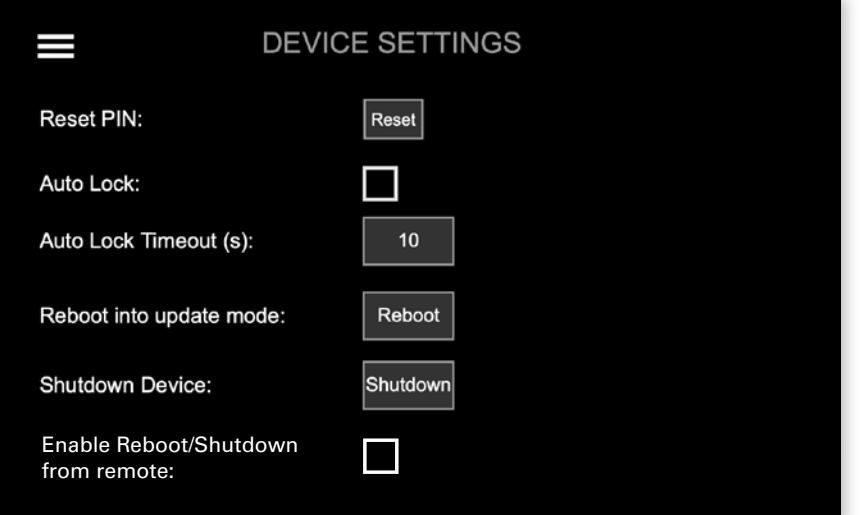

The DEVICE Settings allows to:

- Reset the four-digit PIN code used for device lock
- Enable / disable Auto Lock
- Define the timeout for Auto Lock function
- Reboot the device into update mode for system updates or license installation
- Shut down the device to ensure proper file operation before switching the device off.
- Manage security setting for shutdown or reboot from remote see p 76.

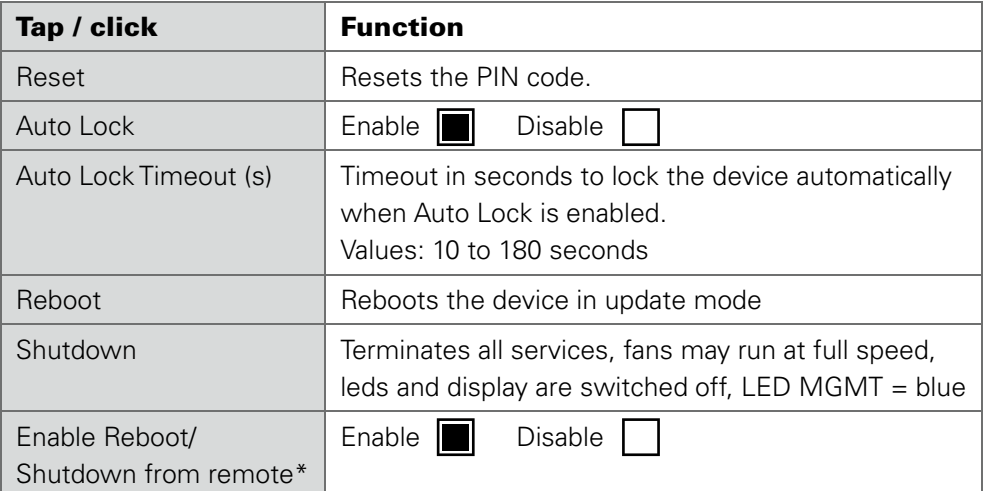

\* at front panel only

Enter values:

- $\bullet$  select field
- turn the Encoder to adjust the value or use the arrow keys (left and right)
- de-select field

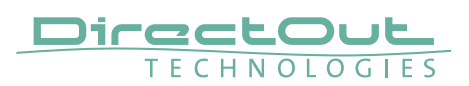

#### Shutdown / Reboot into update mode

Both commands can also be used remotely via globcon or the web UI, once the feature has been activated on the front panel:

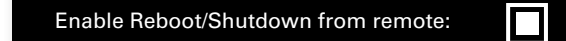

This setting is persistent and will be restored after a power-cycle or reboot.

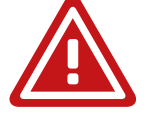

# WARNING

Enabling 'Reboot/Shutdown from remote' can be a security risk, if the management network can be accessed freely. It is disabled by default.

To use the new commands in globcon:

- activate the Configuration Mode
- go to Settings General

You will be prompted to type 'shutdown' or 'update' to use either command.

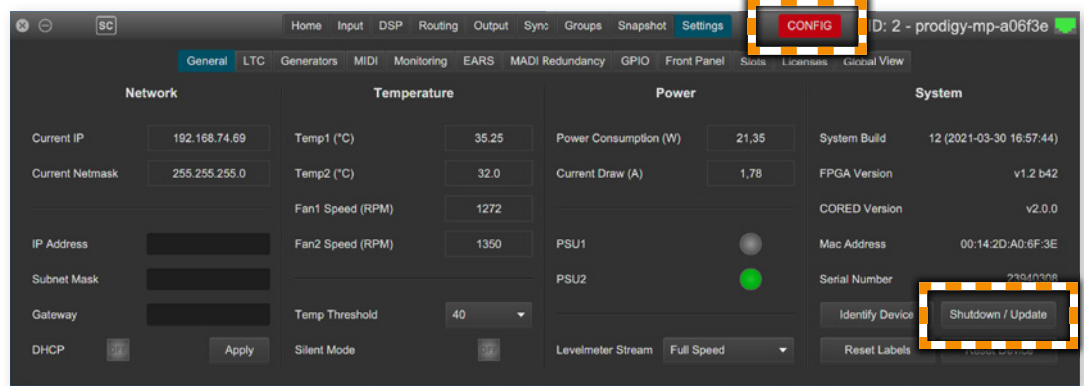

# **DEVICE INFO**

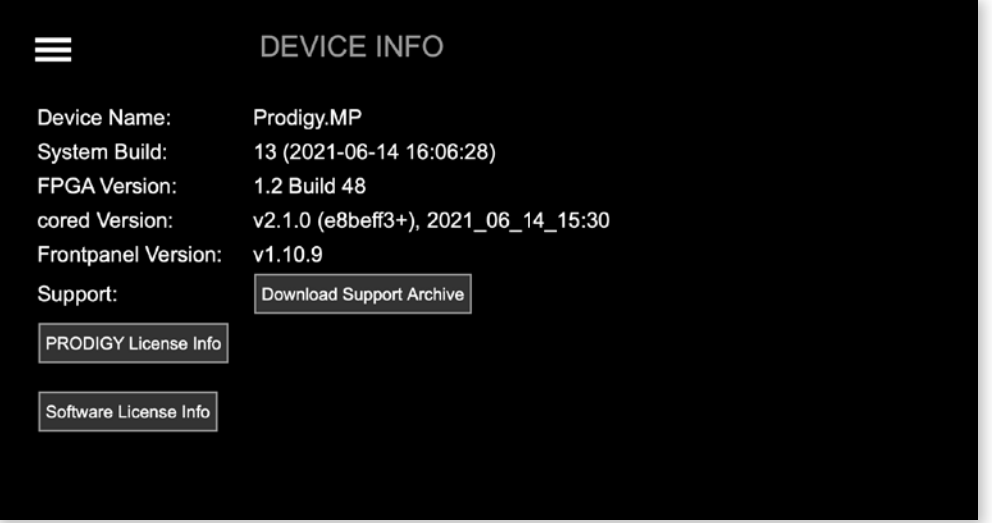

DEVICE INFO displays:

- Device Name
- System Build: Version and date
- FPGA Version: audio processing
- cored Version: device management
- Frontpanel Version: local operation
- Support: Support Archive
- License information about installed licenses and their service state
- License information for open source software that is used by this device

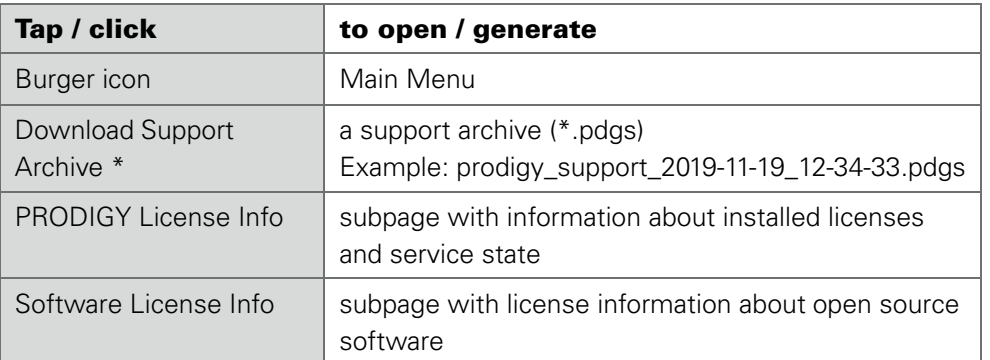

\* the support archive is generated and downloaded into the downloads folder of your browser. You may send it to support@directout.eu for troubleshooting.

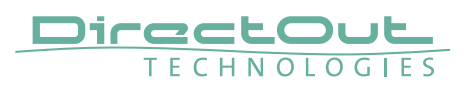

#### PRODIGY License Information

For enhanced scalability the PRODIGY series can be ordered with different system licenses - Essential, Advanced, Unlimited. Additional single licenses can be acquired on demand.

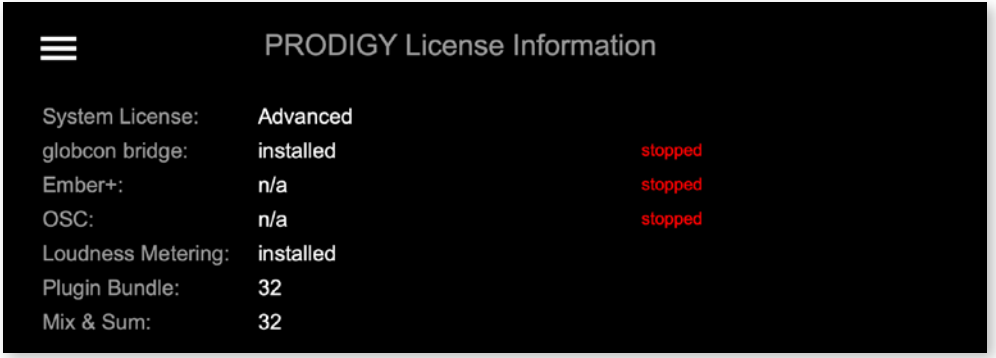

The PRODIGY License Information displays:

- system license (Essential, Advanced or Unlimited)
- services license availability and its operating status
- single licenses availability

For testing purposes a demo session can be initiated via globcon after startup to activate the feature for 30 minutes.

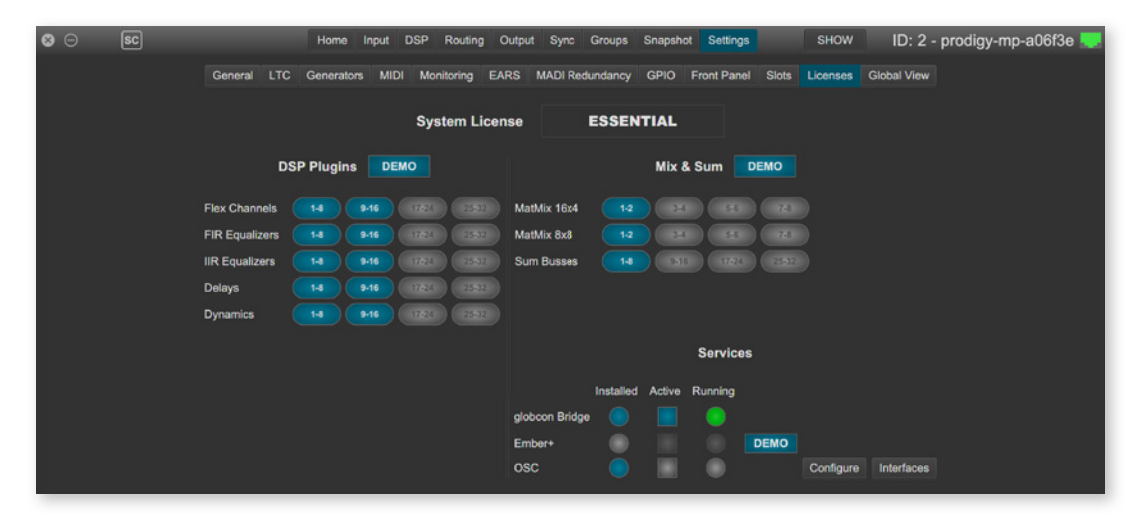

To acquire a license please contact your local DirectOut representative.

#### **NOTE**

Licenses are installed via license files which are coupled with the device's serial number. To install a license file the device must be operated in update mode - see "Appendix D- System Update & License Installation" on page 151.

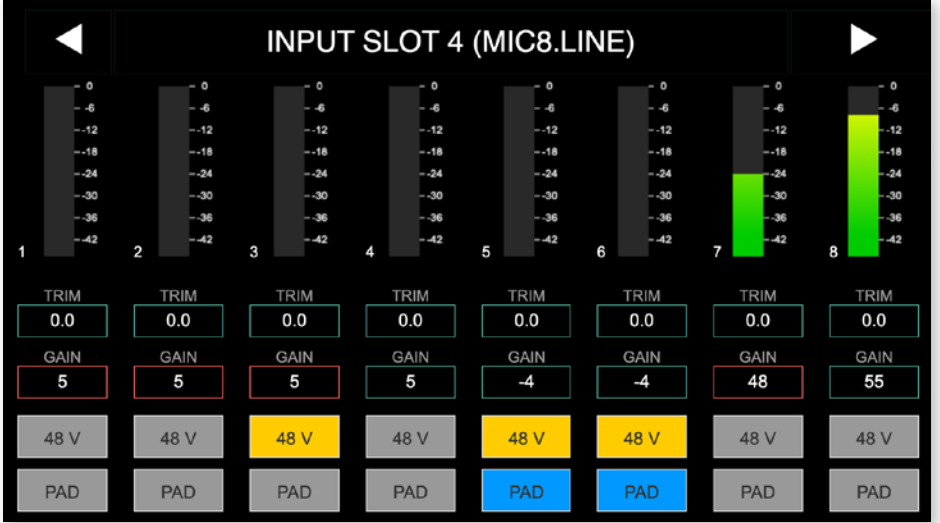

# **LEVEL METER - INPUT (MIC8.LINE.IO)**

The LEVEL METER - INPUT (MIC8.LINE.IO) displays:

- Level meters for a single converter slot-8 channels
- Slot number and module type inserted
- control for input level, mute and phantom power (depending on the module)

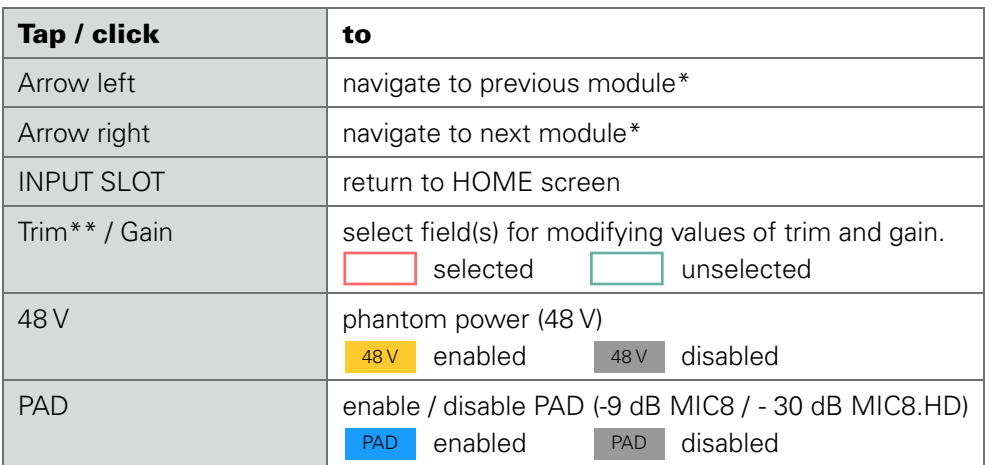

\* the arrows are used for circular navigation through slots 1 to 4 input, followed by slot 1 to 4 output.

\*\* displayed with a yellow background, when the value is not zero

To adjust the level:

- $\bullet$  select field(s)
- turn the Encoder or use the arrow keys (left and right)
- $\bullet$  un-select field(s) when finished
- to zero the value, press the Encoder

Values:

Gain: module dependent

Trim: from  $-24$  dB to  $+24$  dB

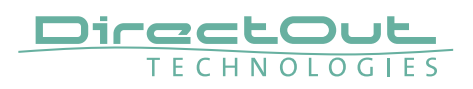

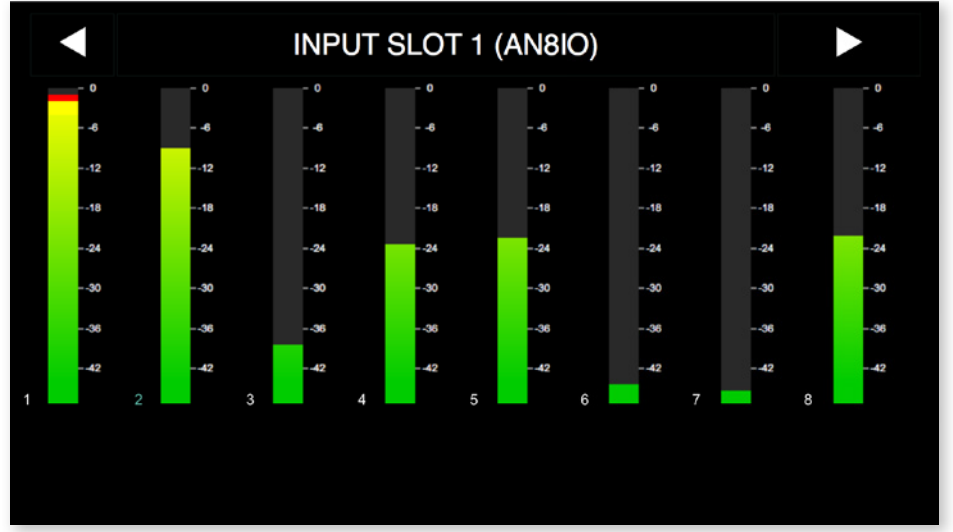

# **LEVEL METER - INPUT (AN8.IO)**

The LEVEL METER - INPUT displays:

- Level meters for a single converter slot-8 channels
- Slot number and module type inserted

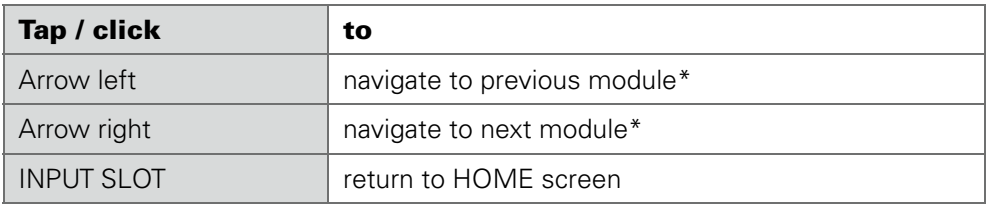

\* the arrows are used for circular navigation through slots 1 to 8 input, followed by slot 1 to 8 output.

#### **OUTPUT SLOT 5 (AES4)** я.  $\overline{24}$  $\sim$ .<br>St TRIM TRIM **TRIM** TRIM TRIM TRIM TRIM TRIN  $0.0$  $0.0\,$  $0.0\,$  $0.0\,$  $0.0\,$  $0.0\,$  $0.0\,$  $-1.5$ GAIN GAIN GAIN GAIN GAIN GAIN GAIN GAIN  $0.0\,$  $0.0$  $0.0$  $0.0\,$  $0.0$  $0.0$  $1.0$  $1.0$ MUTE **MUTE** MUTE **MUTE MUTE MUTE** MUTE

# **LEVEL METER - OUTPUT**

The LEVEL METER - OUTPUT displays:

- Level meters for a single converter slot 8 channels
- Slot number and module type inserted
- control for level, mute and phantom power (depending on the module)

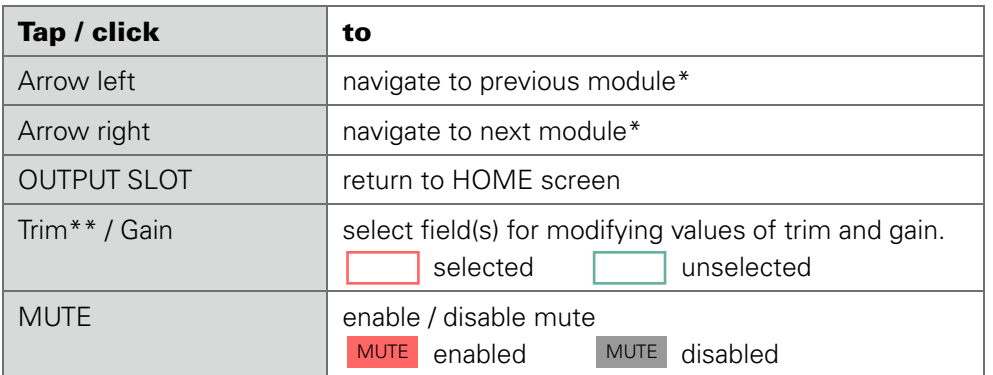

- \* the arrows are used for circular navigation through slots 1 to 4 input, followed by slot 1 to 4 output.
- \*\* displayed with a yellow background, when the value is not zero

To adjust the level:

- $\bullet$  select field(s)
- turn the Encoder or use the arrow keys (left and right)
- un-select field when finished
- to zero the value, press the Encoder

Values: Gain: module dependent Trim: from  $-24$  dB to  $+24$  dB

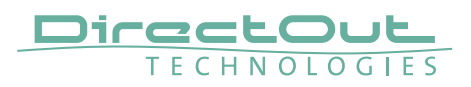

# **CHAPTER 6: RAV.IO**

### **Introduction**

RAV.IO is an audio network module for RAVENNA / AES67.

All functions of the device are accessible through a browser based interface (hmtl5 / javascript). The size of the window and the zoom level can be varied. The page is organized in tabs, pulldown menus or hyperlinks offer access to the values of a parameter. Some values use an input field (e.g. IP address).

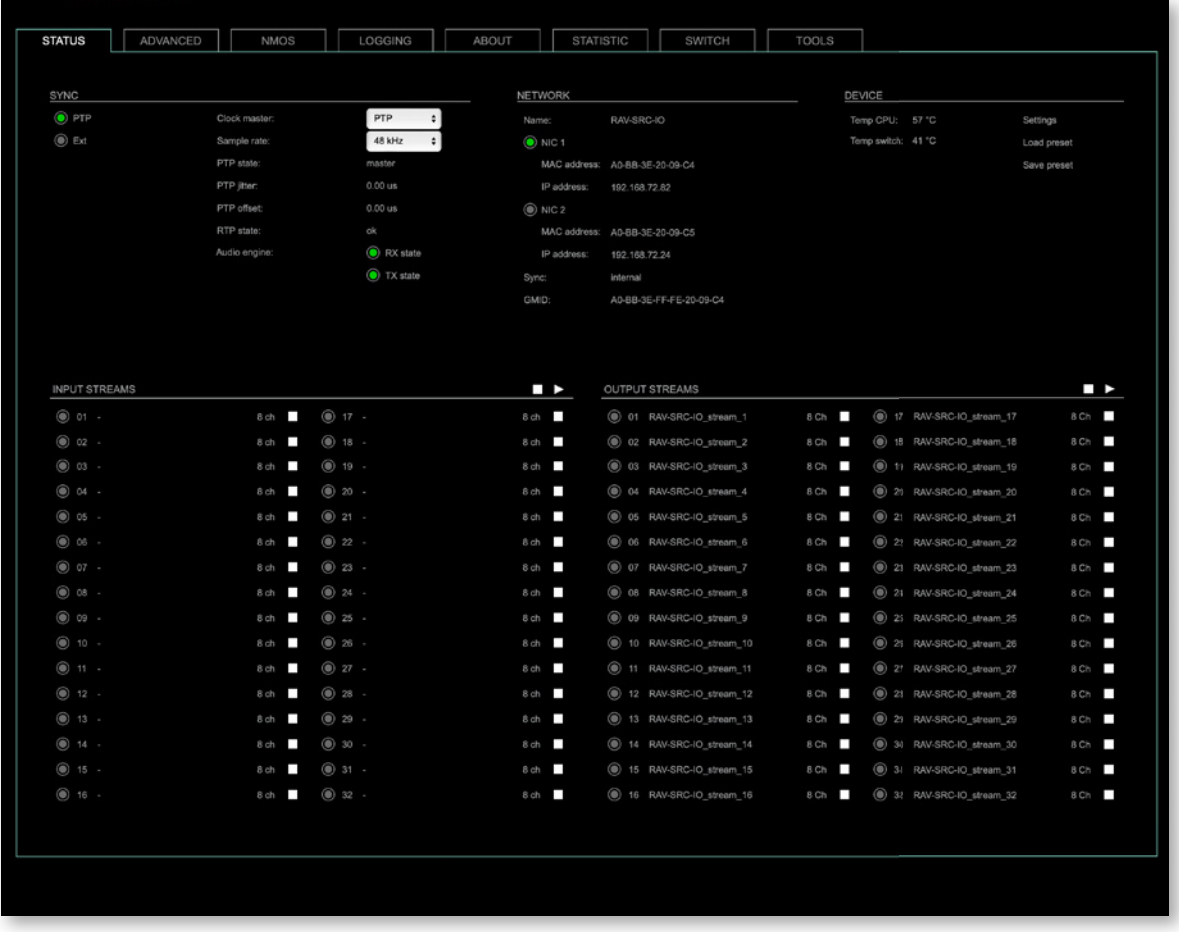

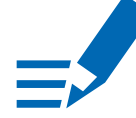

**NOTE** 

Refers to module software: SW 0.94 / HW 0.29

### **Connecting Audio Network**

To access the control page:

- connect the network with one port
- enter http://<IP Address> (default IP @ PORT 1: 192.168.0.1) in the navigation bar of your browser

The three physical network ports (Port 1 to 3) are managed by two independent internal network interfaces (NIC 1 / NIC 2).

Port 1 is fixed assigned to NIC 1. Port 2 and 3 can be assigned to either NIC 1 or NIC 2 on the SWITCH tab see p 121.

# **NOTE**

If NIC 1 and NIC 2 are connected to the same switch, they must be configured to different subnets - see "Network Settings" on page 87.

#### **Status - Overview**

The tab 'STATUS' is divided into several sections:

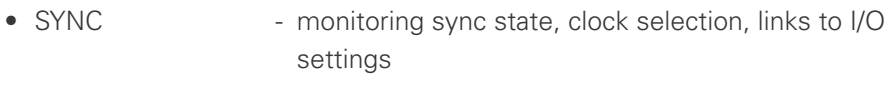

- NETWORK display network info, link to network settings
- DEVICE monitoring device info, link to device settings, phones level control
- INPUT STREAMS monitoring and control input streams, link to input stream settings
- OUTPUT STREAMS monitoring and control output streams, link to output stream settings

Hyperlinks open a popup window to adjust related settings. Most settings are updated immediately without further notification. To exit a popup window click the button in the top right corner.

Mouse overs are used to display further information (e.g. connection speed of network link).

# **NOTE**

The web user interface updates itself when changes are applied by other instances (other browsers, external control commands).

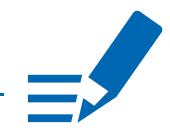

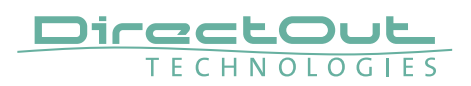

# **Status - Sync**

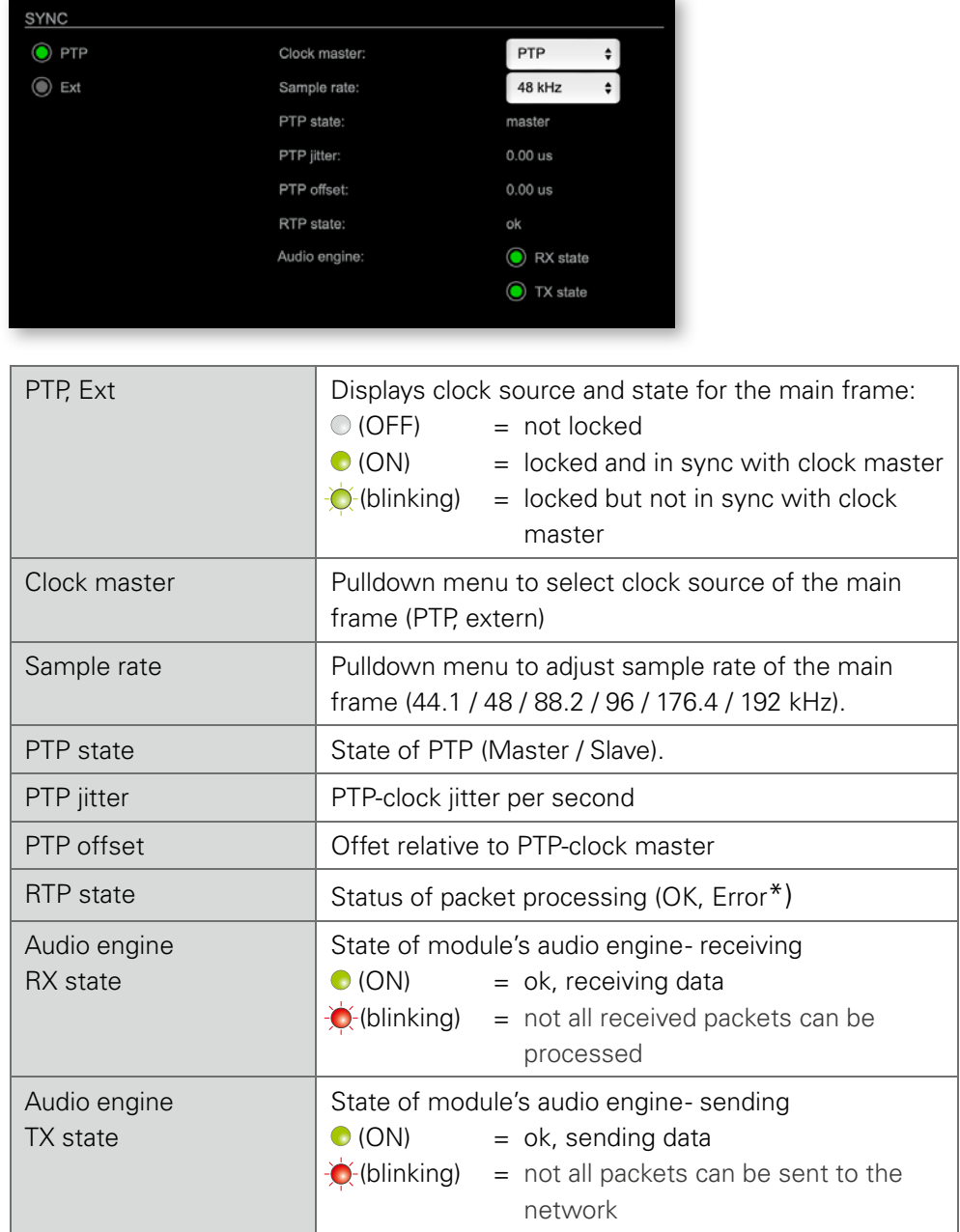

\* Error: packet time stamps are out of bounds.

 Possible reasons: stream offset may be too small or transmitter or receiver are not synced properly to the Grandmaster.

Hyperlinks:

• PTP / PTP state (p 85)

### PTP Settings

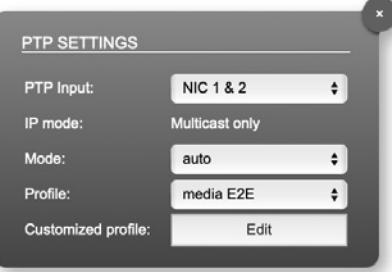

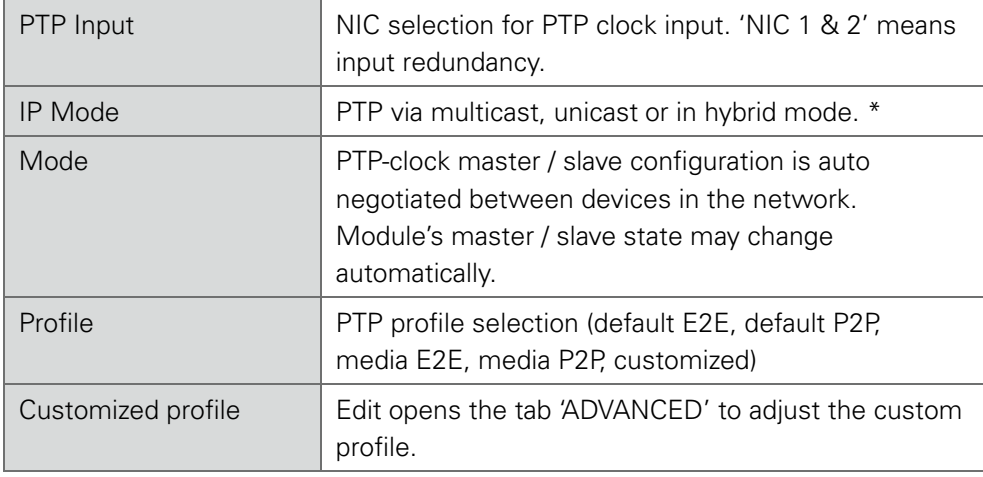

See "Advanced-PTP Clock Setting" on page 111 for more details.

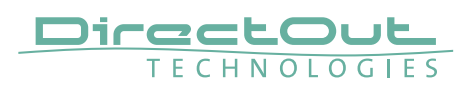

# **Status - Network**

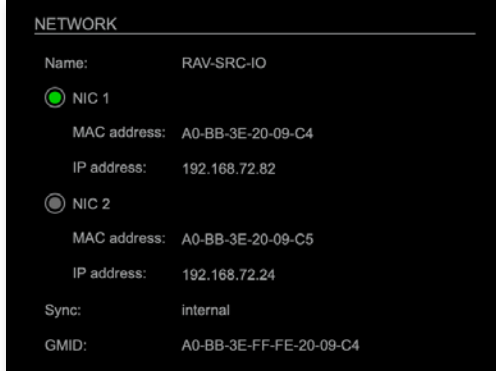

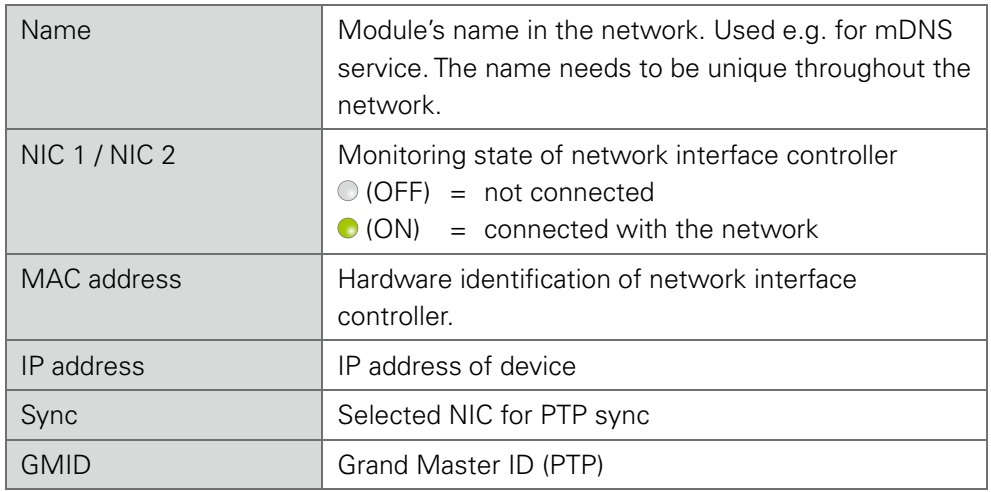

Hyperlinks

• Name / IP address (p 87)

Mouse over:

- LED NIC 1 indicating link state and connection speed
- LED NIC 2- indicating link state and connection speed

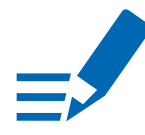

# **NOTE**

If NIC 1 and NIC 2 are connected to the same switch, they must be configured to different subnets - see "Network Settings" on page 87.

### Network Settings

The two network interface controllers (NIC 1 / NIC 2) are configured individually.

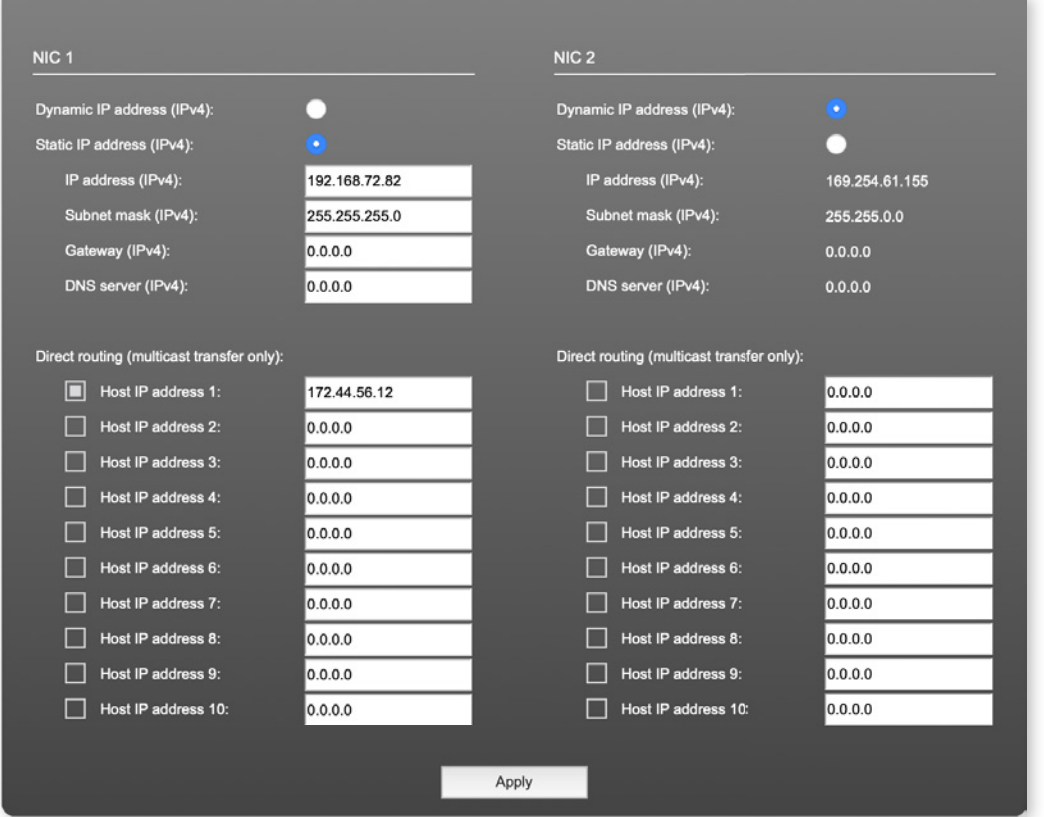

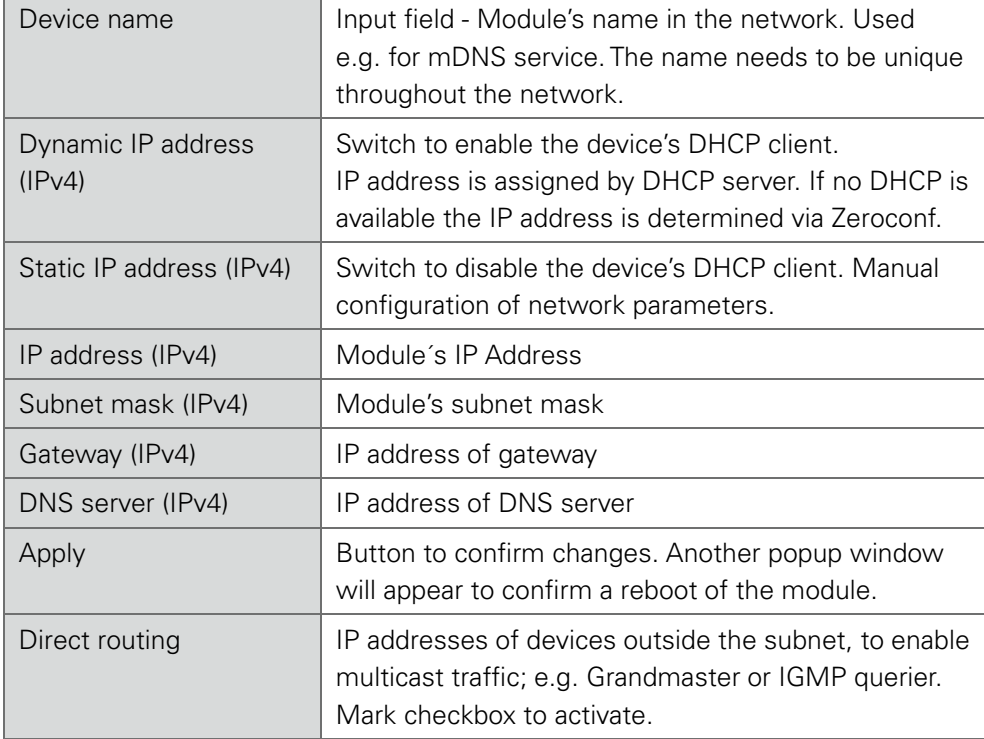

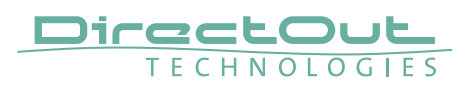

# **Status - Device**

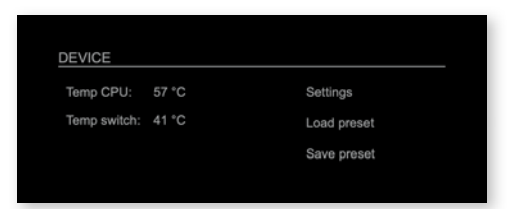

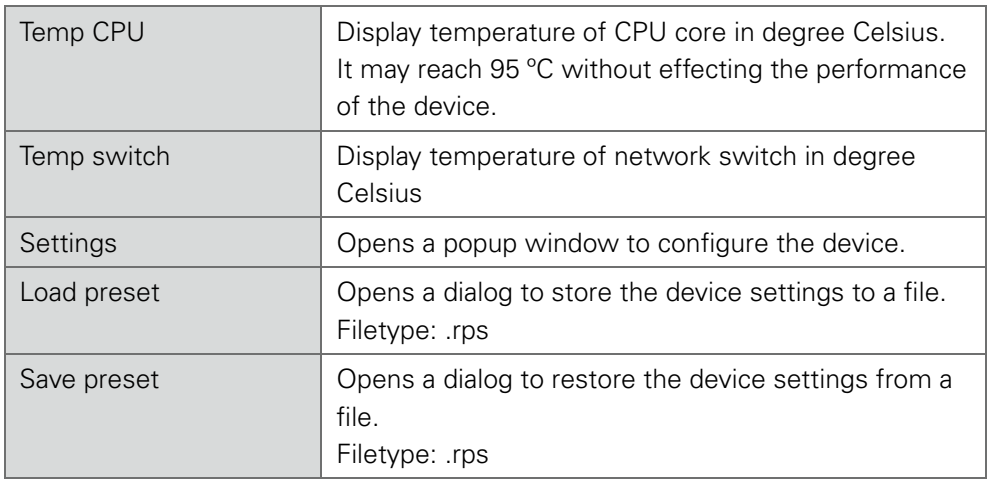

Hyperlinks:

- Settings (p 88)
- Load preset (p 89)
- Save preset

#### **Settings**

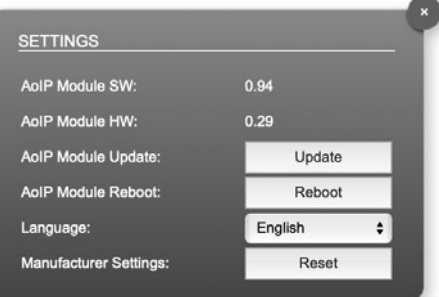

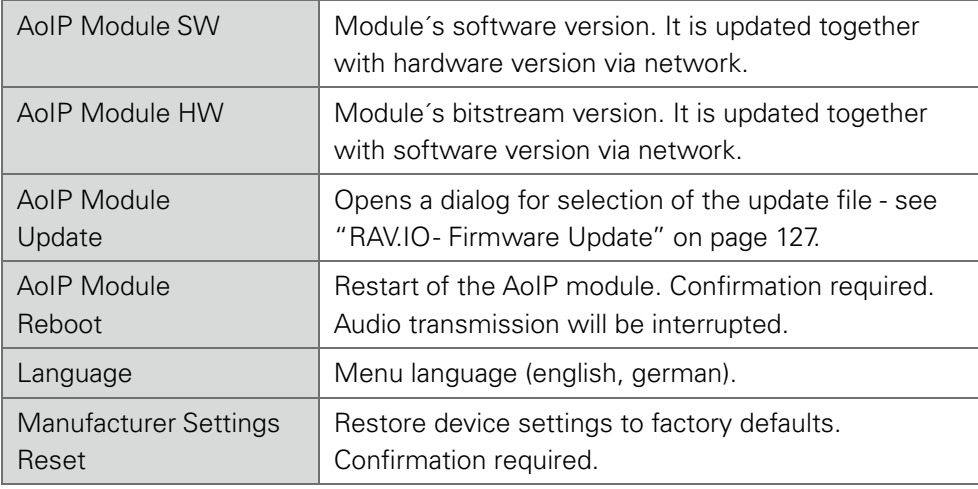

#### Load Preset

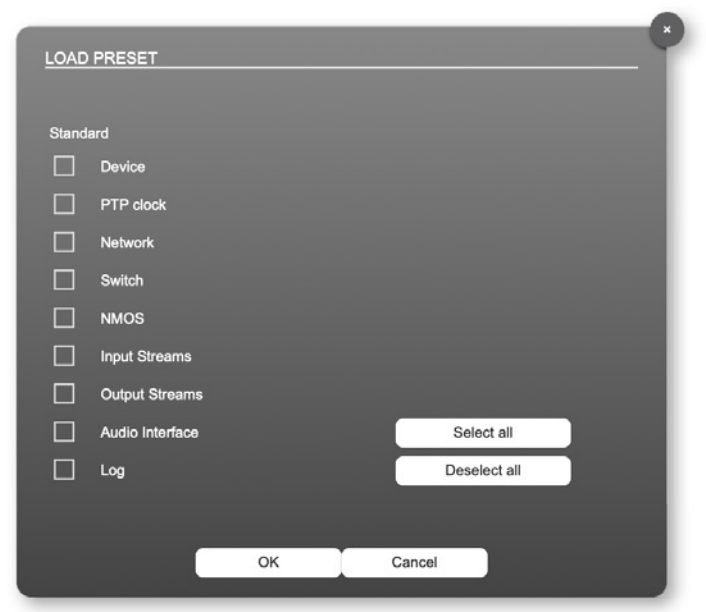

The device configuration can be stored to a single file (.rps).

Restoring the configuration a dialog prompts for selection of individual settings. This enhances flexibility at setup changes when a particular adjustment shall be preserved or just a single adjustment shall be restored.

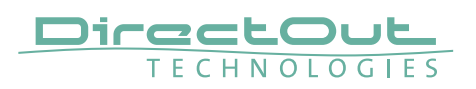

#### **Status - Input Streams**

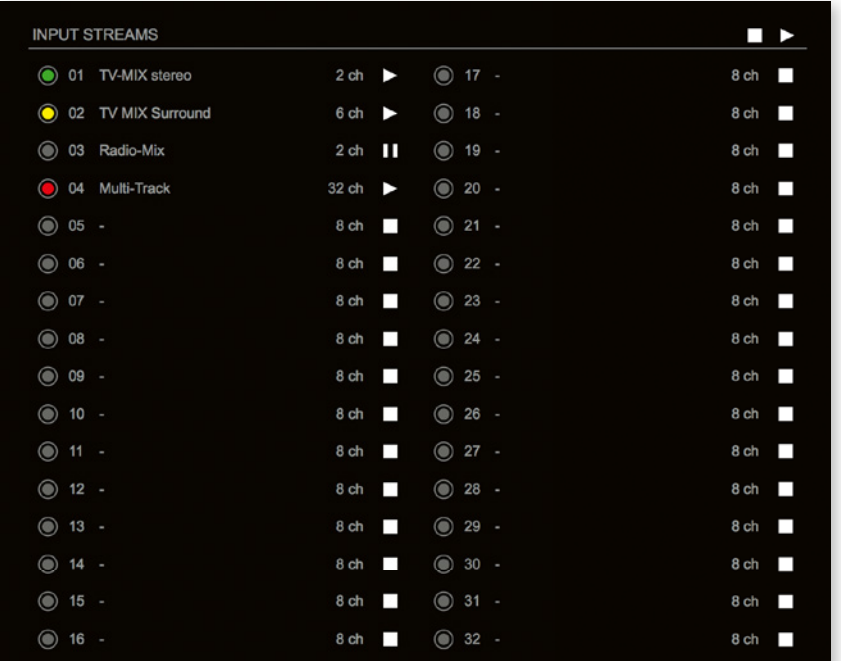

The module can subscribe up to 32 streams. The overview displays the basic information of each stream. The input stream name can be set manually (discovery protocol: manually, see page p 99) overriding the SDP's stream name information.

A backup stream can be defined as source after an adjustable timeout. A central active / inactive switch allows to toggle the stream state of all input streams at once.

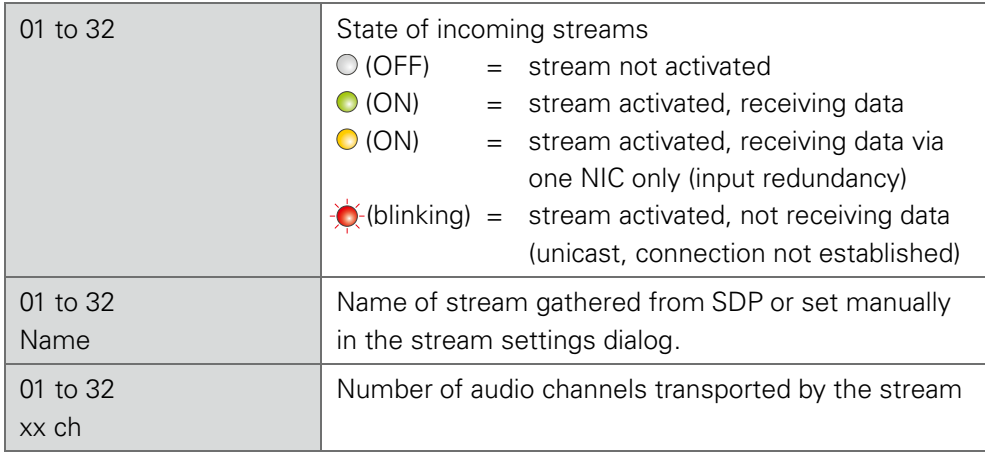

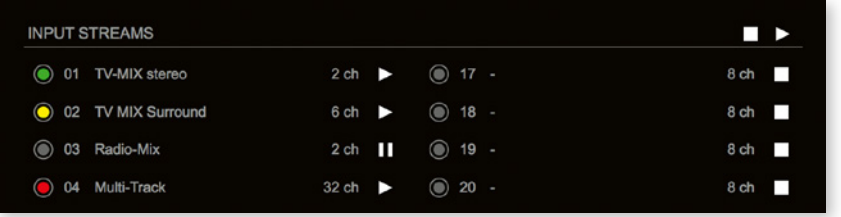

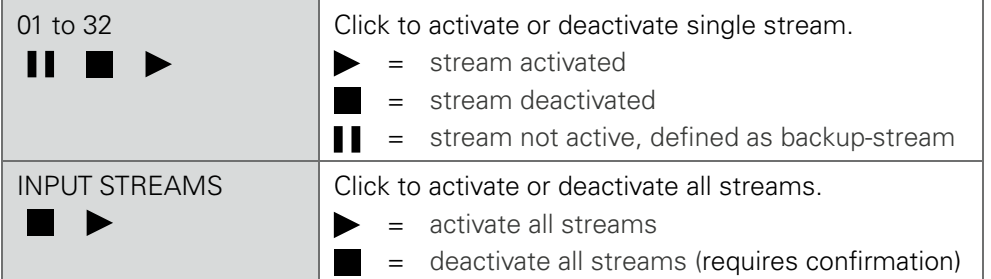

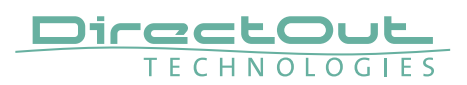

#### Backup Streams

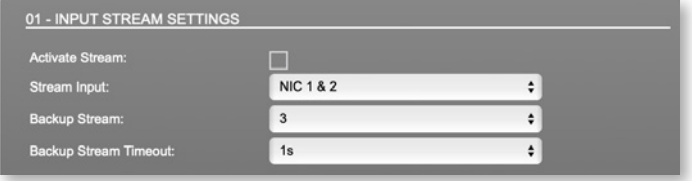

#### Example:

Backup stream (input 3) that will act as source in the audio matrix if the current session (input 1) fails. Switch-over occurs after the defined timeout (1s). Stream 3 is marked accordingly in the status view

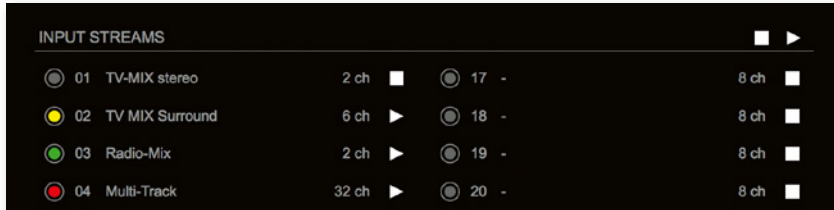

Input 1 failed and Input 3 becomes active after the timeout.

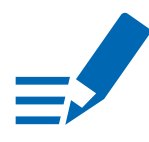

#### **NOTE**

In case the main input fails the main stream is stopped (IGMP LEAVE) before the backup stream is being activated. This behaviour ensures that the required network bandwidth does not increase in case of a failure.

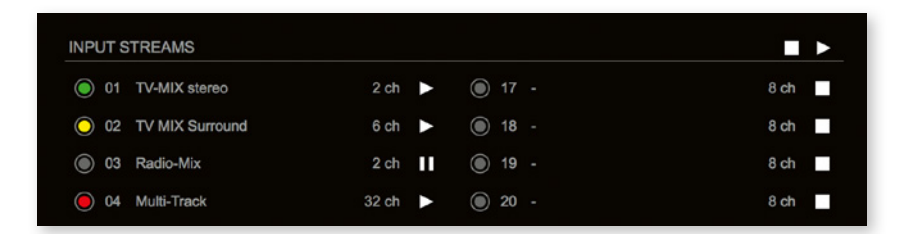

Hyperlinks:

• Name (p 94)

Mouse over:

• LED- indicating stream state

# **NOTE**

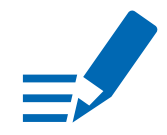

Source-Specific Multicast (SSM) support for IGMP v3, v2 and v1 (SSM via protocol only in IGMP v3, SSM via internal filtering is applied for IGMP v2 and v1) see "Source Specific Multicast" on page 99.

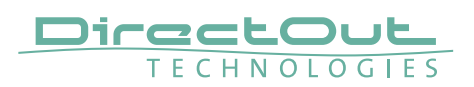

#### Input Stream Settings

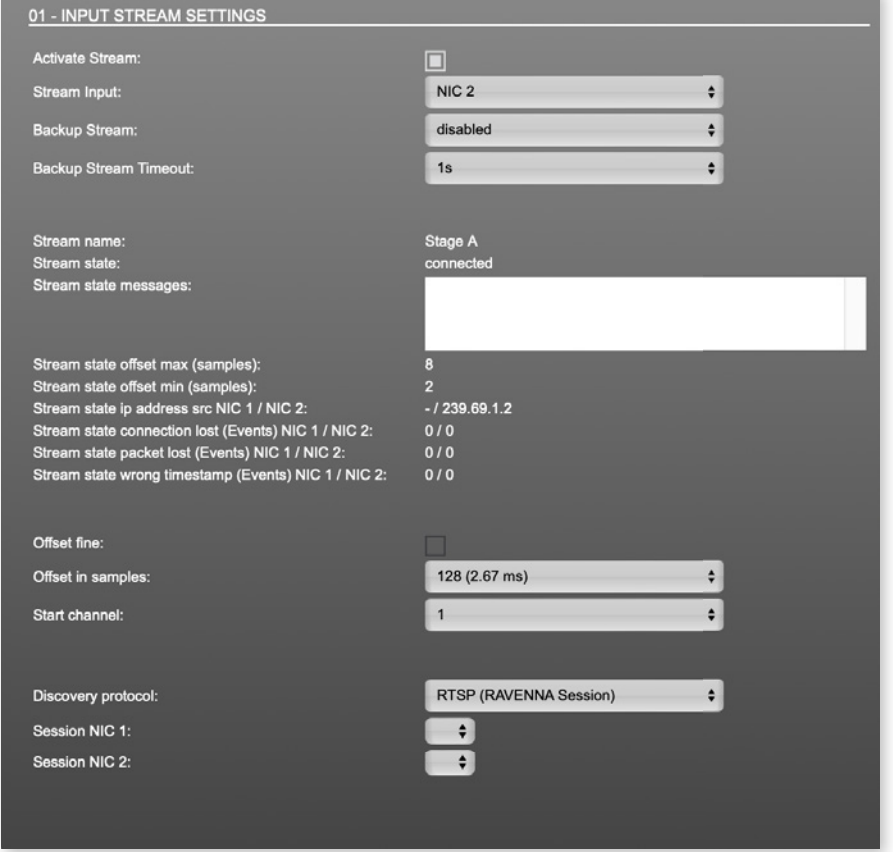

Up to 32 input streams can be subscribed. Each stream is organized in a 'RAVENNA session' (SDP = Session Description Protocol) that describes the stream parameters (audio channels, audio format, etc.).

The stream settings allow to adjust the processing of the received audio data (offset, signal routing). The receiving of stream data starts once the stream has been enabled.

The settings displayed vary depending on the selected discovery protocol.

# TIP

A sample offset of at least doubled packet time (samples per frame) is recommended Example: Samples per frame = 16 (0.333 ms)  $\Diamond$  Offset  $\ge$  32 (0.667 ms)

It may be helpful to alter the stream discovery protocol if an expected stream can't be discovered by the device.

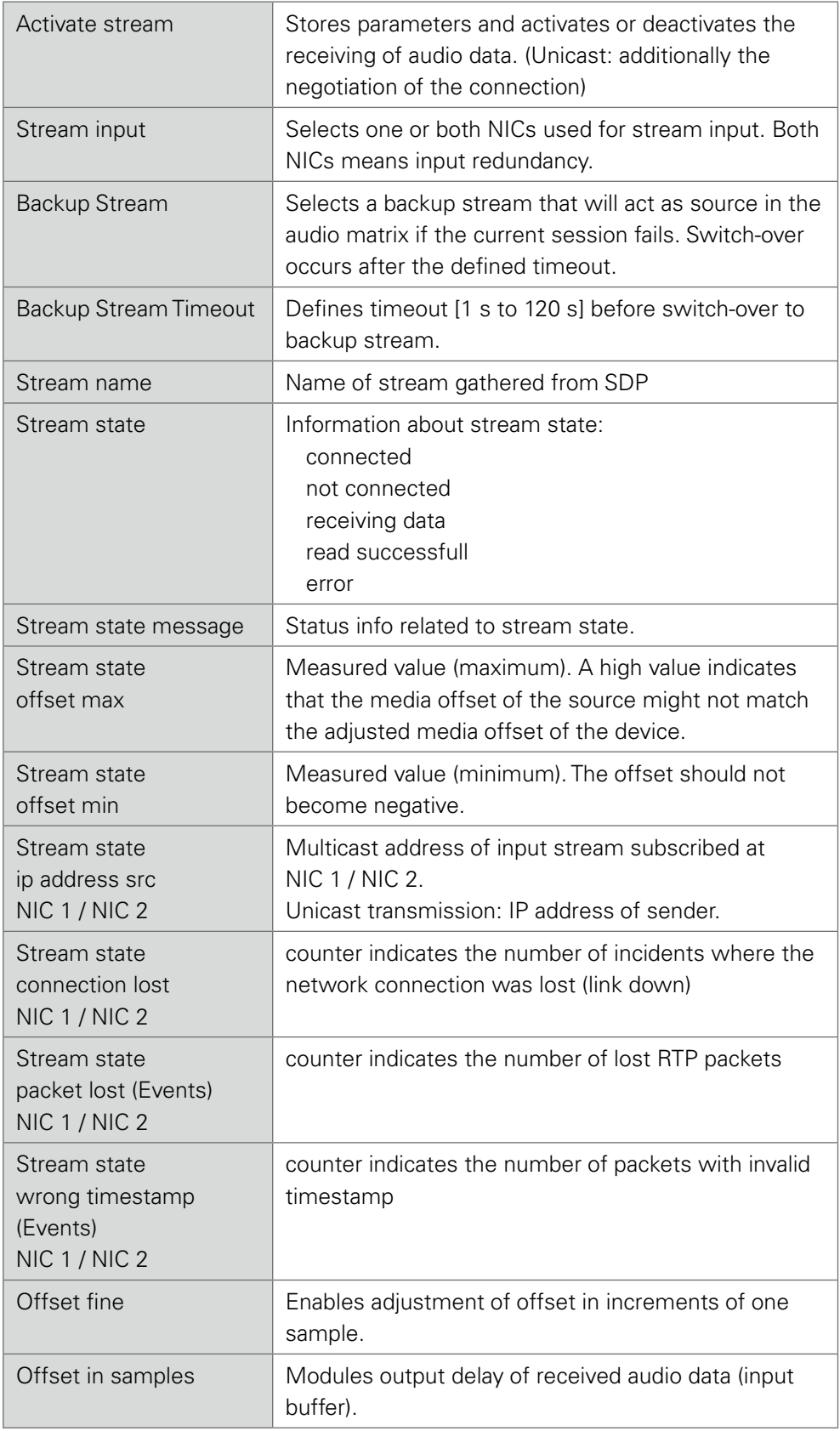

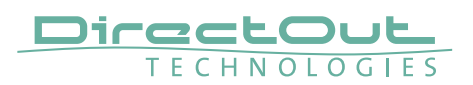

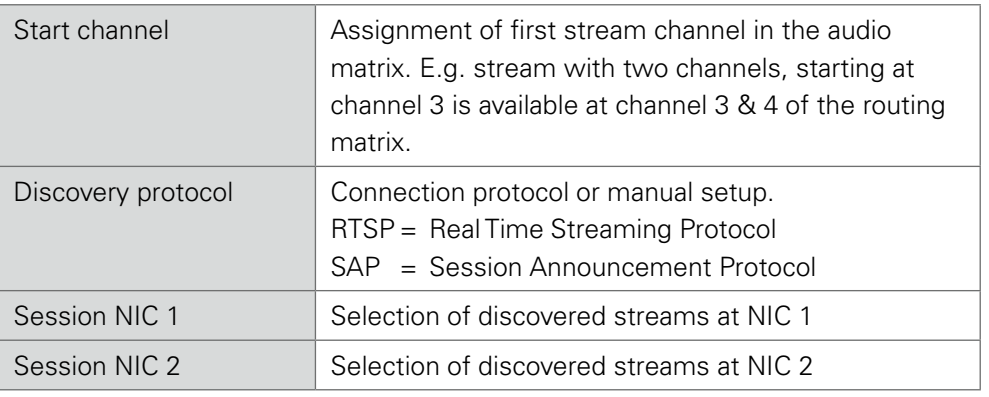

Stream Discovery in AoIP environments is a colorful mixture of different mechanisms. To serve a successful stream management RAV.IO provides a bunch of options, not making operation easier but effective.

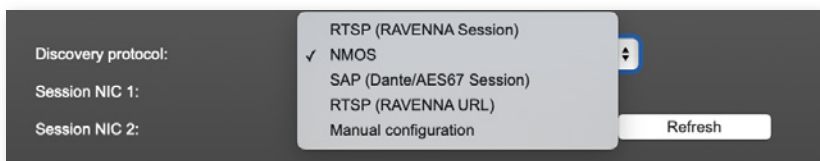

#### Discovery RTSP (Session)

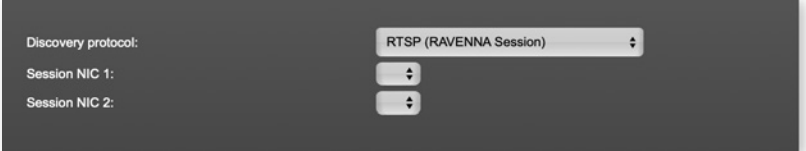

#### Discovery RTSP (URL)

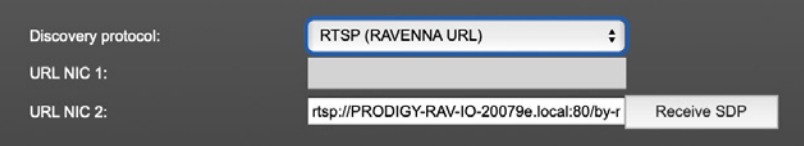

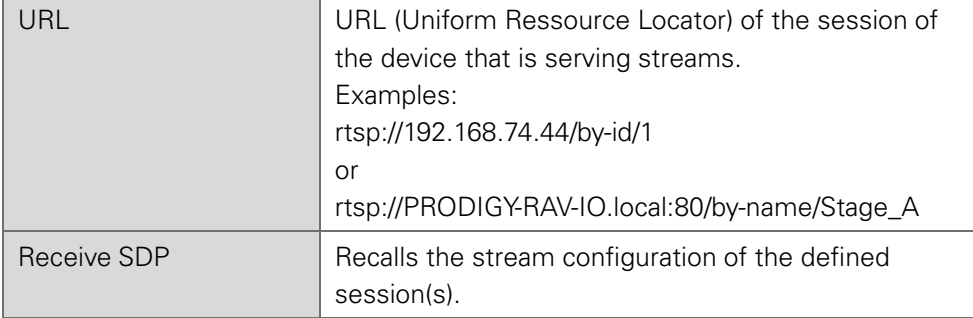

#### **NOTE**

In case the automatic stream announcement and discovery of RAVENNA streams fails or cannot be used in a given network, the stream's SDP file can also be obtained via an RTSP URL.

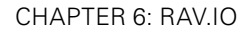

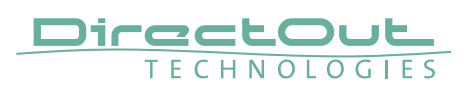

#### Discovery SAP

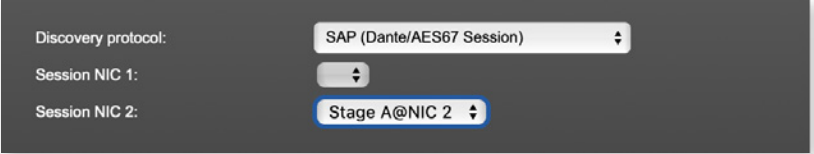

SAP is used in Dante environments.

#### Discovery NMOS

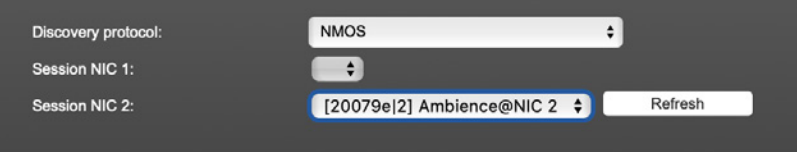

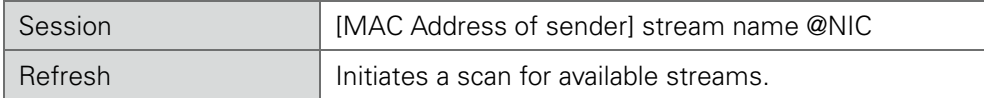

NMOS is suited for use in SMPTE ST 2110 environments.

#### Manual Setup

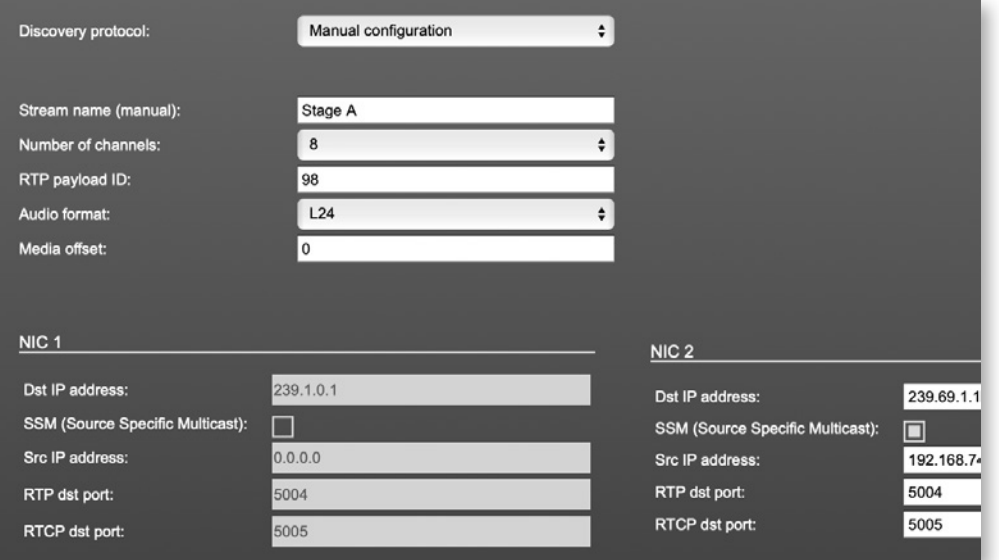

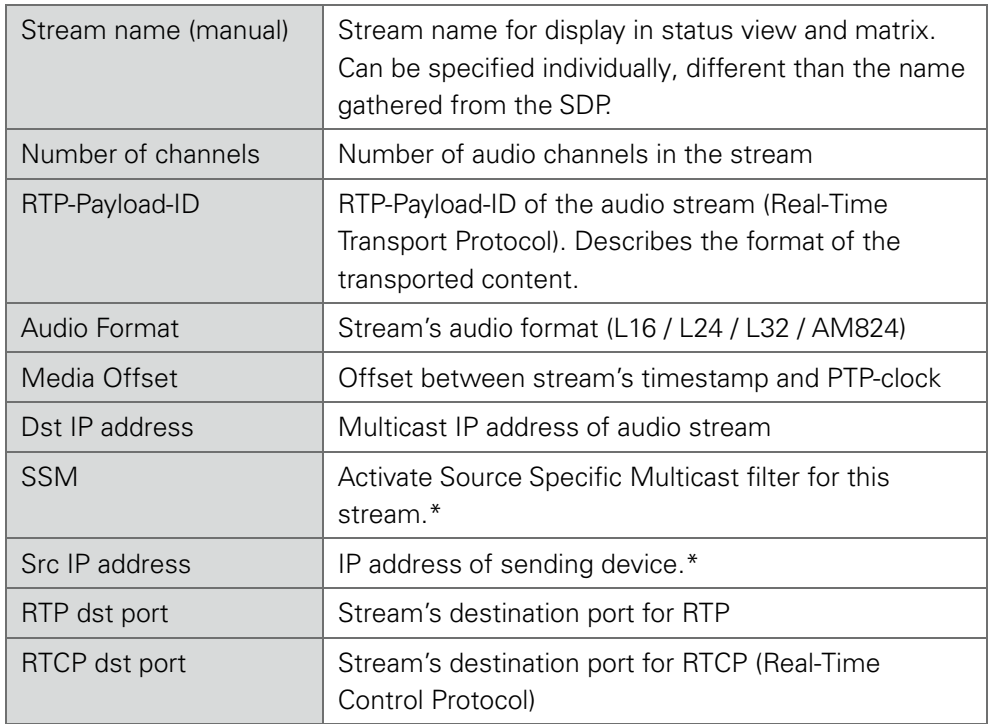

\*An RTP packet contains the IP address of the sender (source IP) and the stream's multicast address (destination IP). With SSM activated the receiver only accepts RTP packets of a certain destination IP that are originated by a sender with the specified source IP.

#### **NOTE**

RTP Payload ID must match between sender and receiver.

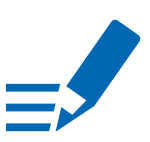

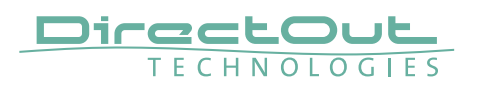

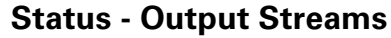

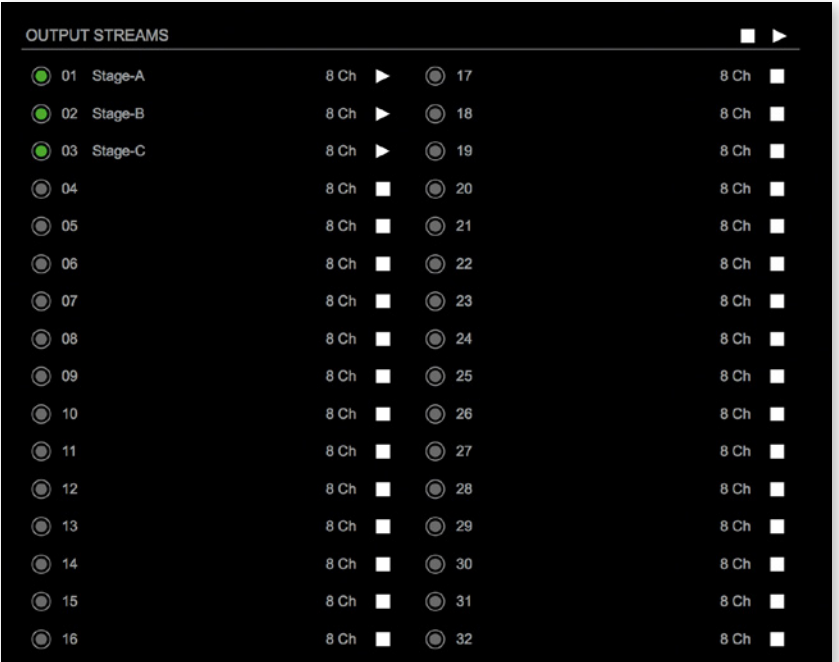

The device can send up to 32 streams. The overview displays the basic information of each stream.

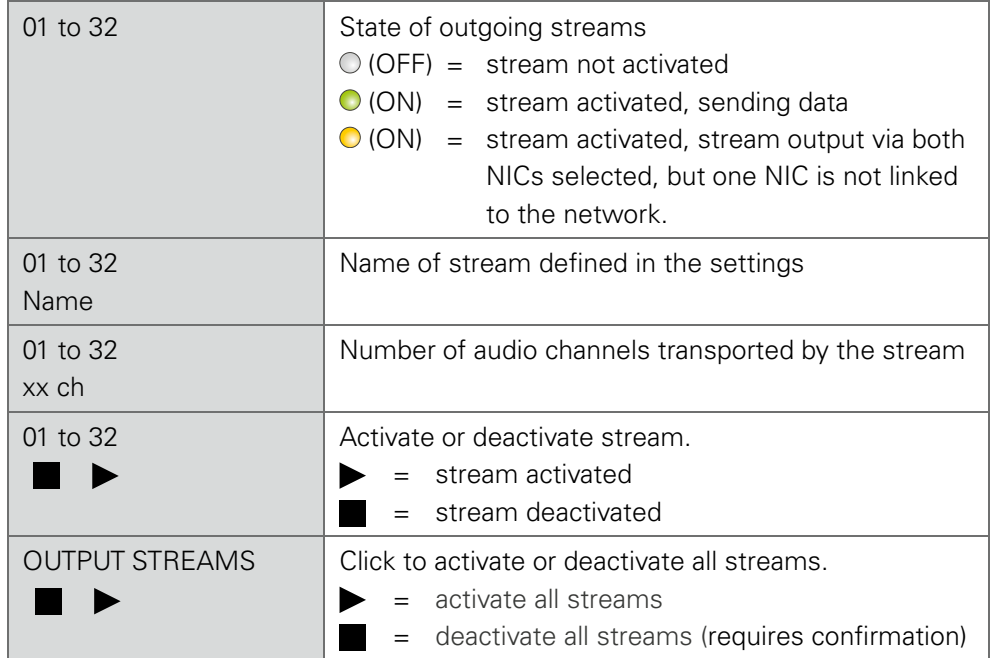

Hyperlinks:

• Name (p 102)

Mouse over:

• LED- indicating stream state

**IÚ** 

A,

# TIP

AES67 Streams

To create output streams for interoperability in AES67 environments please consult the information document Info-AES67 Streams.

# TIP

SMPTE 2110-30 /-31 Streams To create output streams for interoperability in SMPTE ST 2110 environments

please consult the information document Info-ST2110-30 Streams.

Both documents are available at [http://academy.directout.eu.](http://academy.directout.eu)

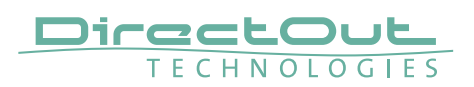

#### Output Stream Settings

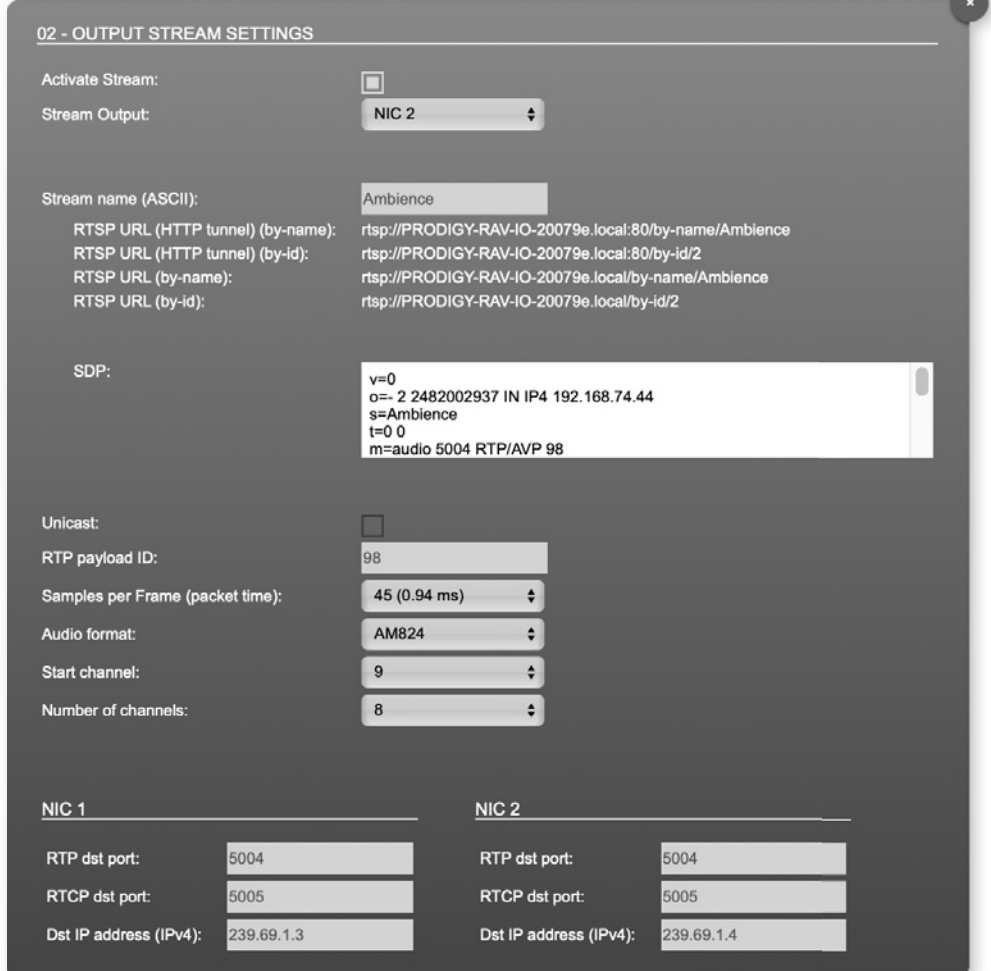

Up to 32 output streams can be sent to the network. Each stream is organized in a session (SDP = Session Description Protocol) that describes the stream parameters (audio channels, audio format, etc.).

Each stream may be labelled with an individual stream name (ASCII) which is useful for enhanced comfort at organizing the setup.

The stream settings allow to adjust the processing of the sent audio data (blocks per frame, format, signal routing, ...). The sending of stream data starts once the stream has been enabled.

Once the stream is active, the SDP data is displayed and may be copied from the window or downloaded via http://<rav-io>/sdp.html?ID=<stream no.>.

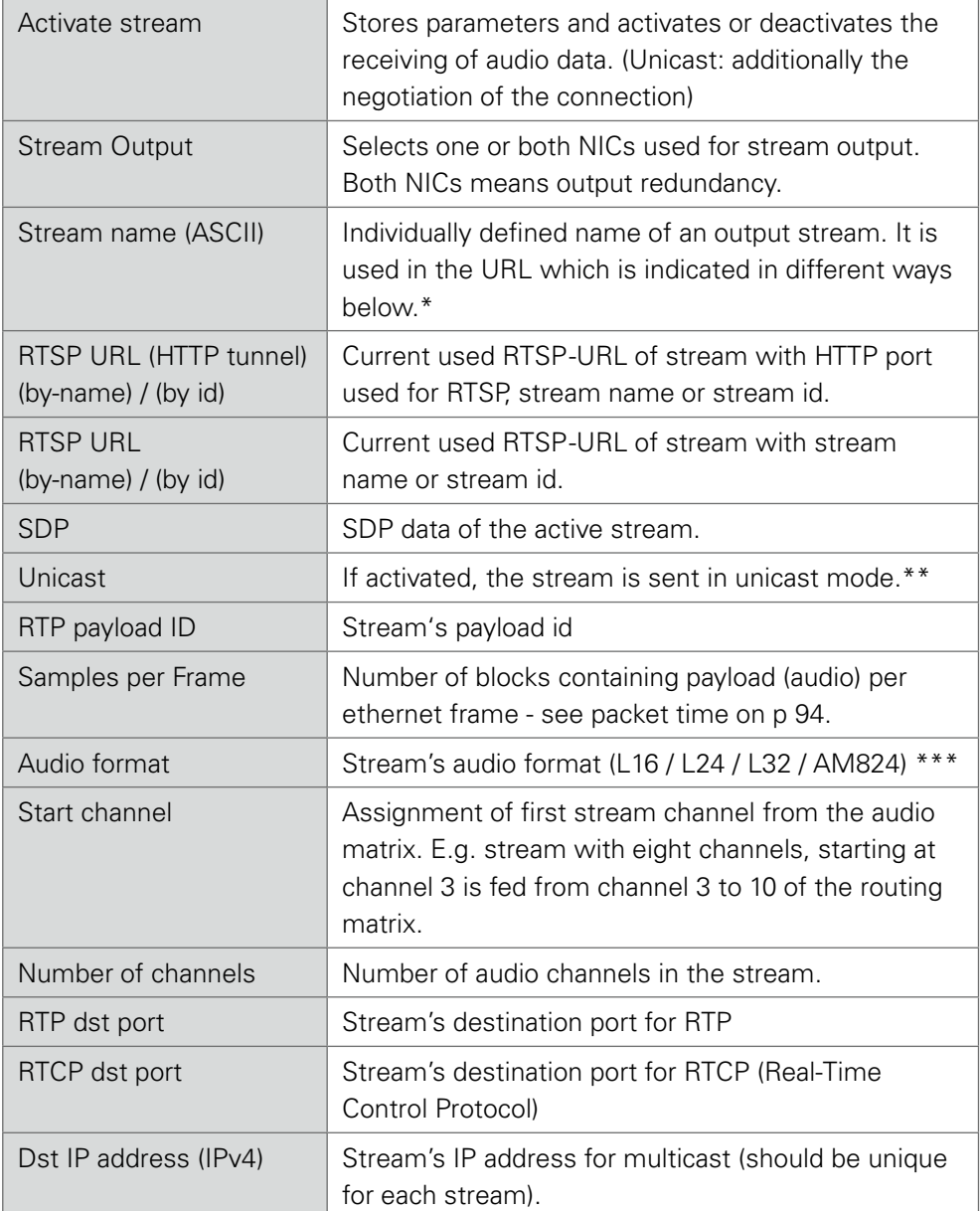

\* Only ASCII characters are allowed.

- \*\* A unicast stream can only be received by one device. If a device is already receiving the stream, further connection calls by other clients are answered with ,service unavailable' (503). The release time after disconnect or interruption of the client's connection amounts to about 2 minutes.
- \*\*\* L16 = 16 bit audio / L24 = 24 bit audio / L32 = 32 bit audio / AM824 = standardized according to IEC 61883, allows AES3 transparent transmission (SMPTE ST 2110-31).

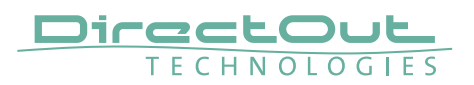

# **Advanced - Overview**

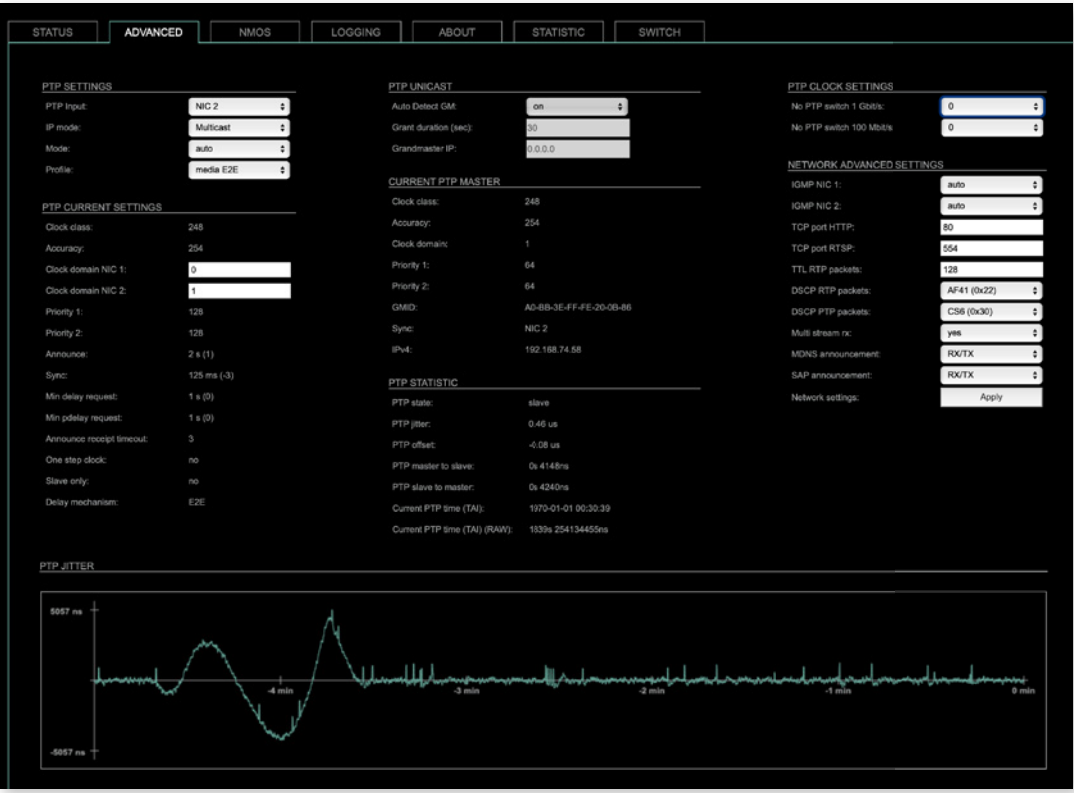

The tab 'ADVANCED' is divided into several sections:

- PTP SETTINGS definition of PTP source, mode and profile
- PTP PROFILE CURRENT SETTINGS - definition of a customized PTP profile
- CURRENT PTP
	- MASTER monitoring PTP characteristics
- 
- PTP STATISTIC monitoring device's PTP state, jitter and delay
- PTP CLOCK SETTINGS definition of adaption algorithms to reduce jitter
- NETWORK ADVANCED
	- SETTINGS definition of network and QoS characteristics
- PTP JITTER graphical display of measured PTP jitter

# **Advanced - PTP Settings**

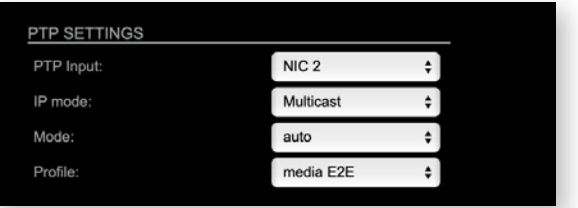

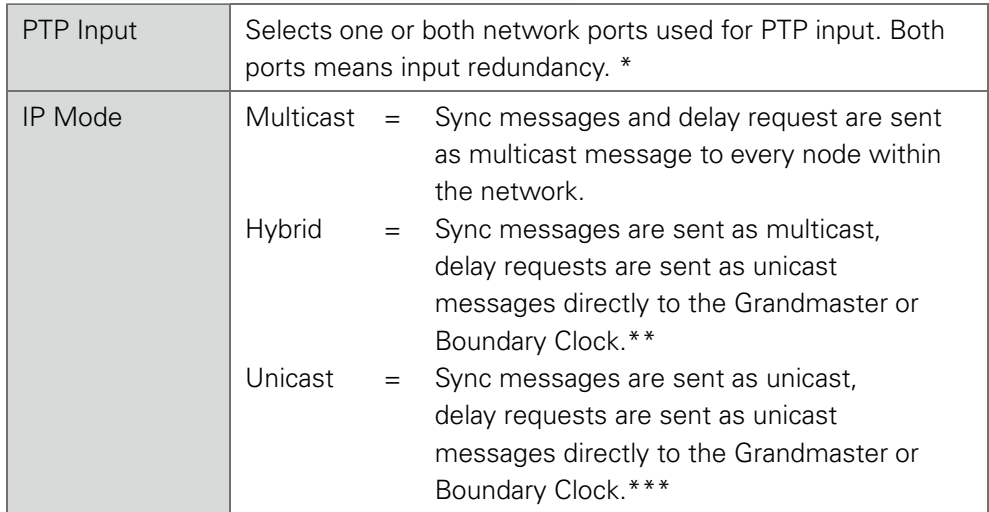

- \* Using redundant PTP-operation a switch-over is triggered not only at signal loss of the Grandmaster but depends on the quality of the PTP clock. Changes (e.g. clock class) are observed permanently and the algorithm decides for the best signal present.
- \*\* Hybrid Mode reduces the workload for all nodes in the network as they do not receive the (unnecessary) delay requests from other devices anymore.
- \*\*\* Unicast Mode may help when multicast routing is not possible within the network. As an opposite to the Hybrid Mode it increases the workload of the grandmaster since sync messages must be sent to each single slave individually.

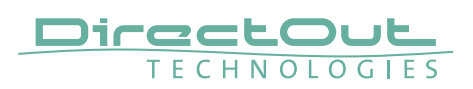

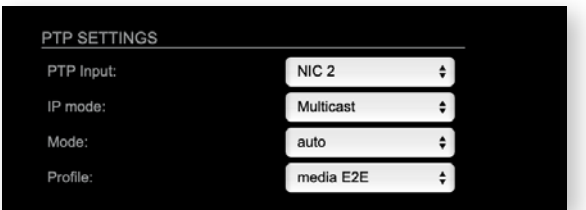

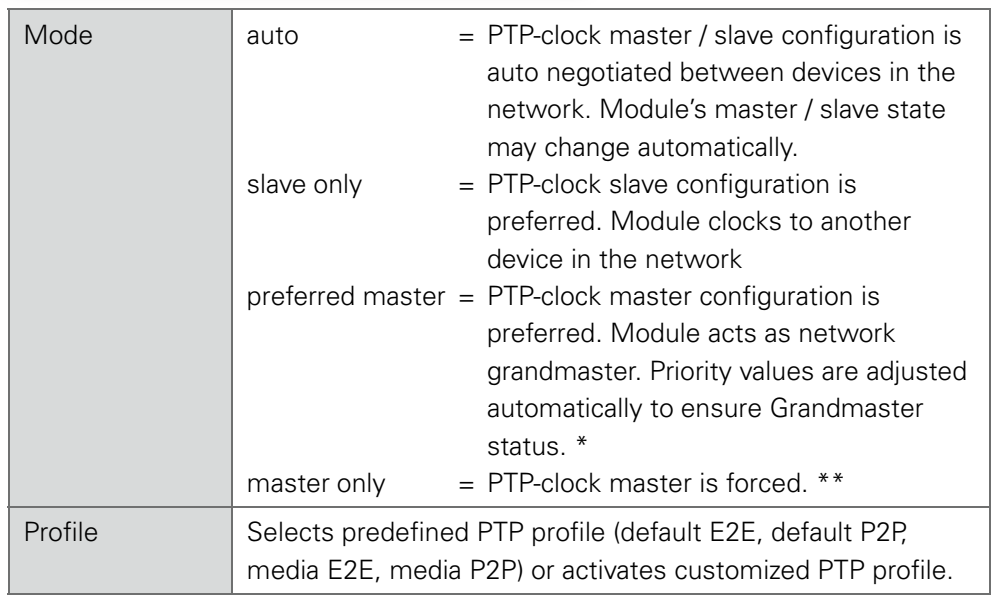

- \* If more than one device announces as PTP-clock master the network Grandmaster is determined following the Best Master Clock Algorithm (BMCA).
- \*\* 'Master only' configures the device to act as Unicast Grandmaster. This setting is available only with PTP Mode set to 'unicast'

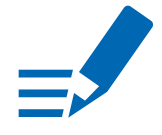

# **NOTE**

PTP profile , customized' allows for individual adjustment of the PTP parameters. If profile is set to , media' or , default' the PTP parameters cannot be altered and are displayed only. Factory default setting is PTP Media Profile E2E.

# **Advanced - PTP Unicast**

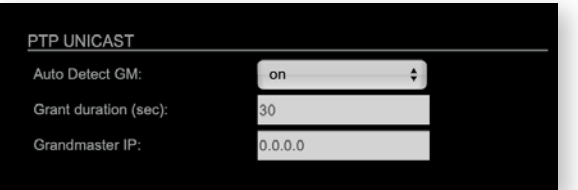

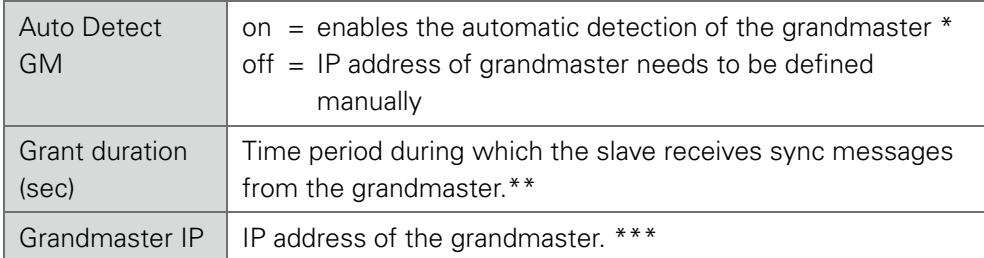

- 'Auto Detect GM' is a proprietary function and might not be supported by 3rd party GMs.
- \*\* Depending on the temporary workload of the grandmaster the negotiation may fail.
- \*\*\* This value is used only with 'Auto Detect GM' set to <off>.

#### About PTP Unicast

Since the BMCA is not available with PTP unicast, the PTP properties of the devices require some extra configuration.

Example:

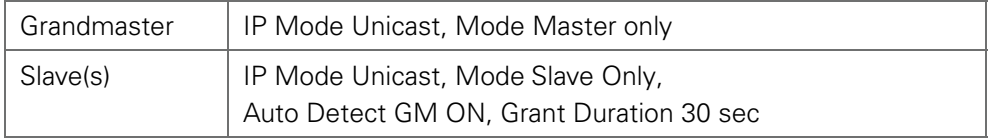

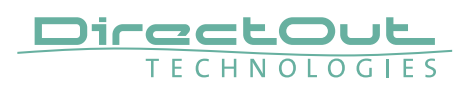

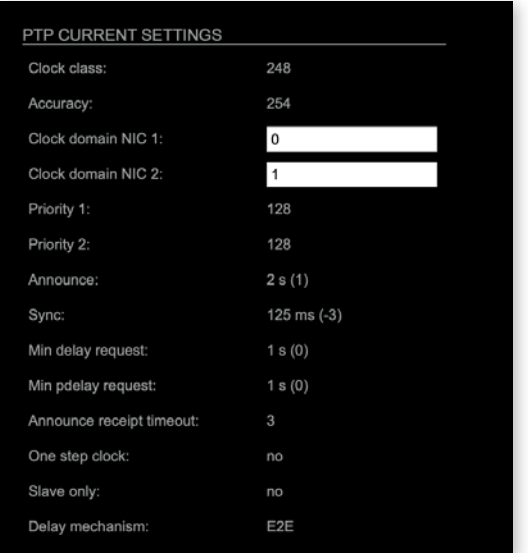

# **Advanced - PTP Profile Customized Settings**

The settings become available with PTP profile set to 'customized'.

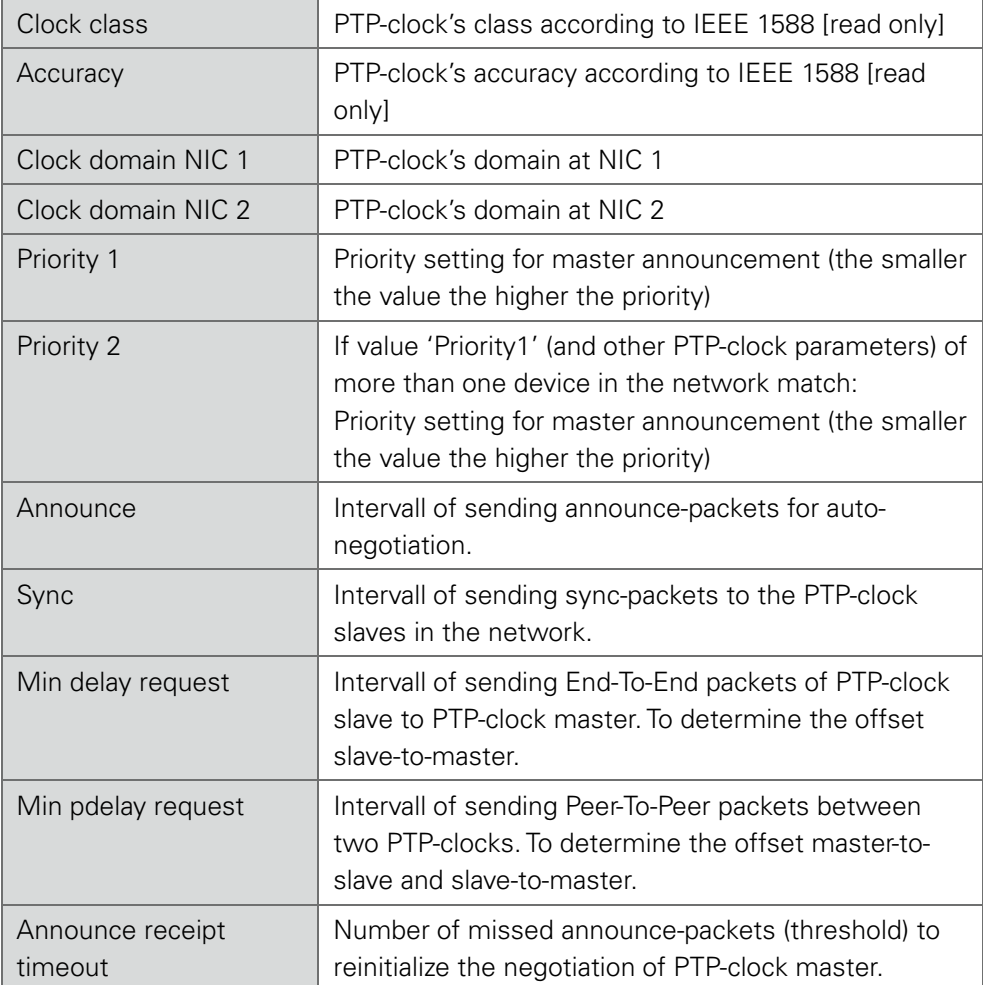
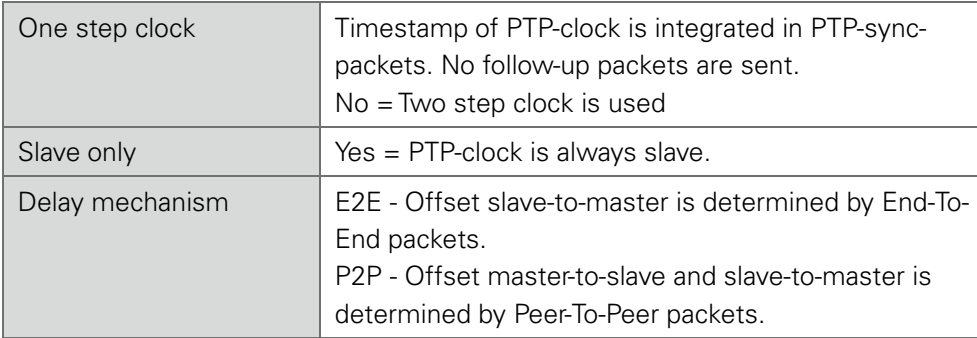

# **Advanced - Current PTP Master**

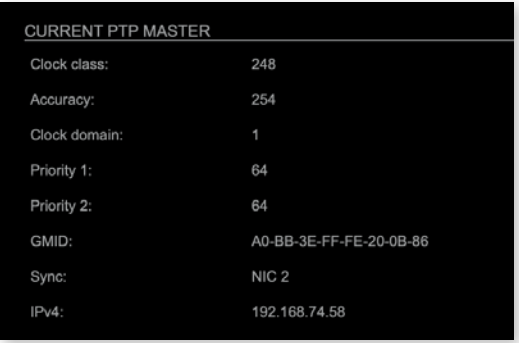

Monitoring display only.

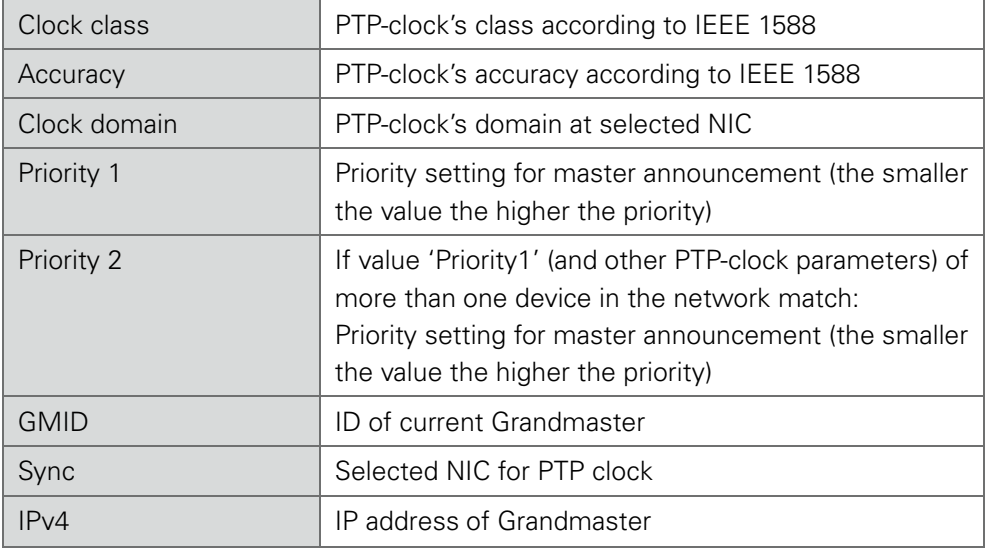

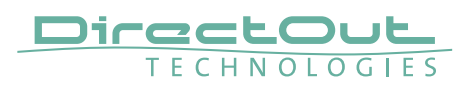

# **Advanced - PTP Statistic**

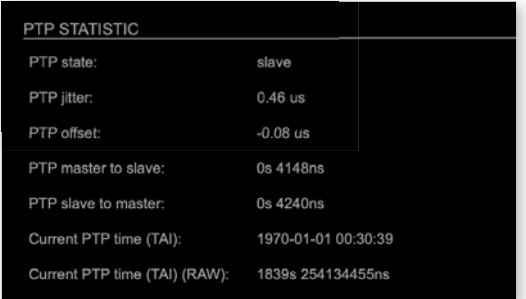

Monitoring display only.

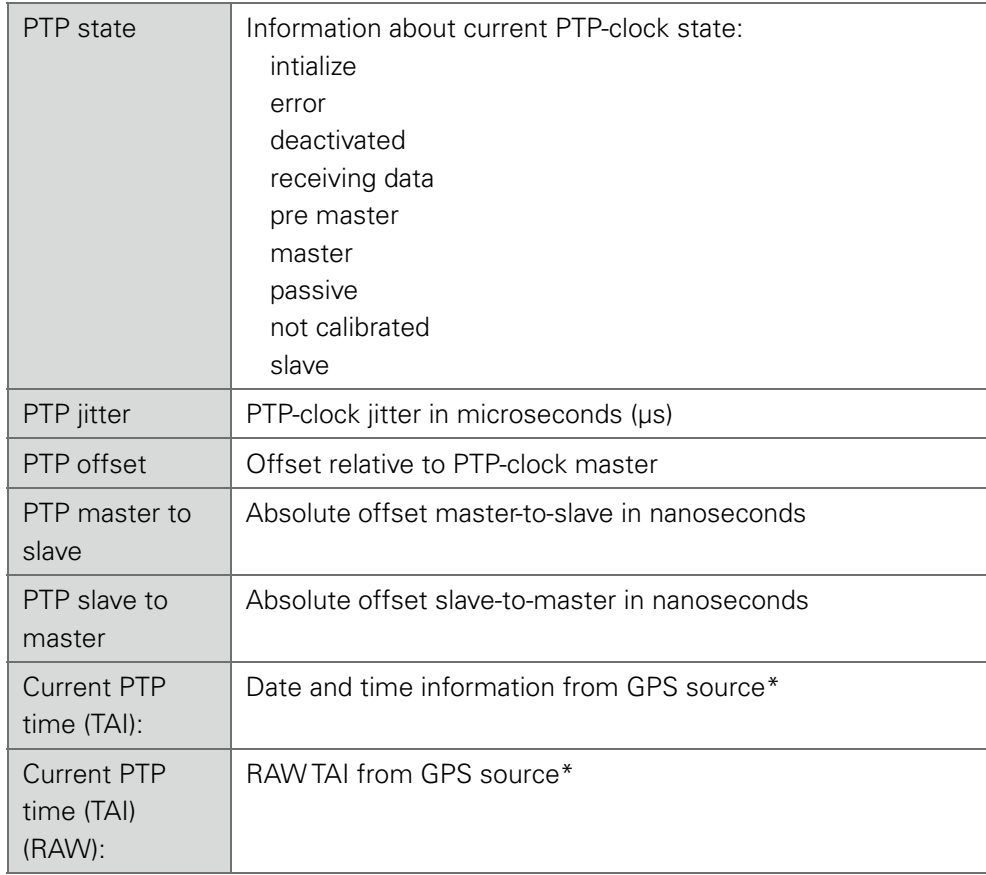

\* Temps Atomique International - if no GPS source is available for PTP time stamping,the date / time display starts at 1970-01-01 / 00:00:00 after every reboot of the device.

# **Advanced - PTP Clock Setting**

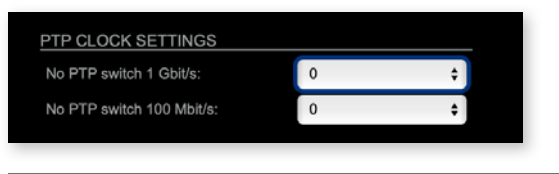

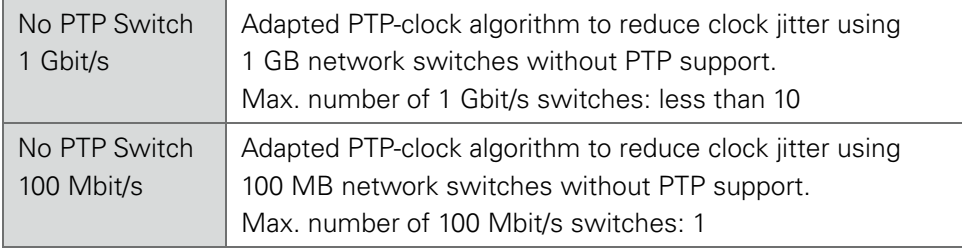

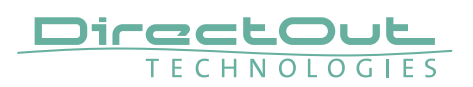

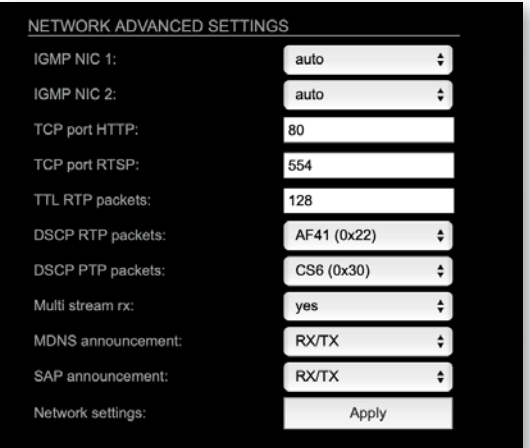

# **Advanced - Network Advanced Settings**

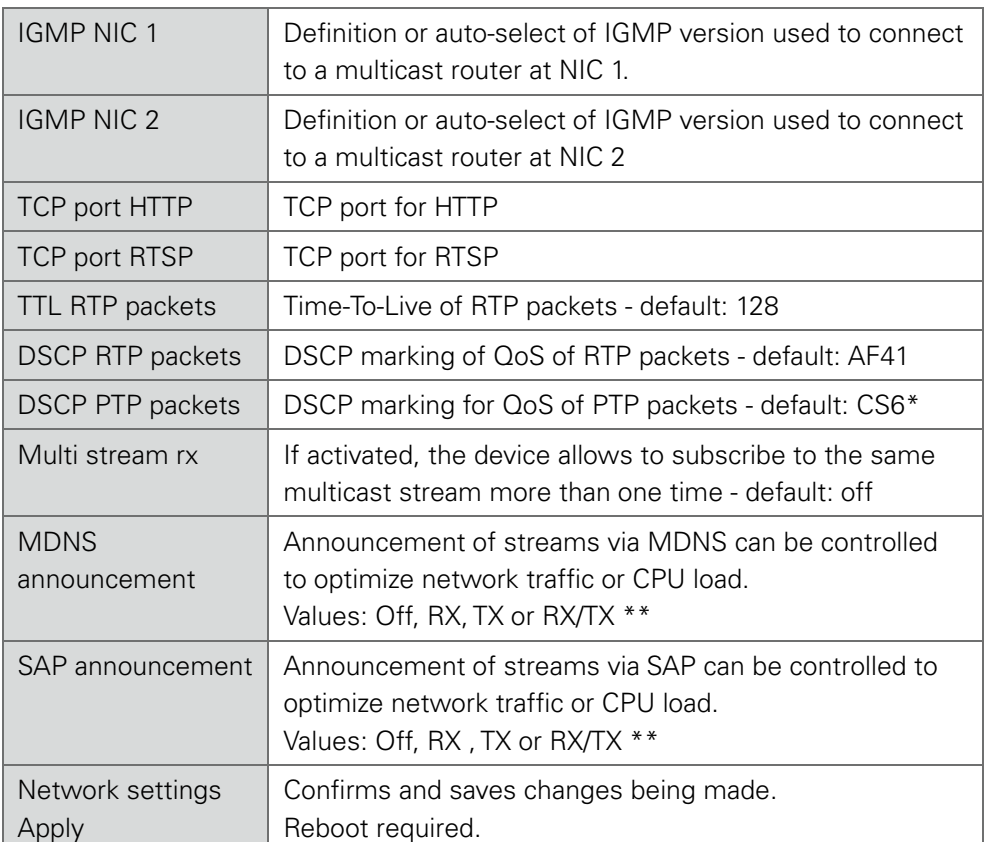

- \* AES67 specifies EF, but some implementations use EF for Audio streaming. To avoid overlapping of RTP and PTP packets in the same queue CS6 has been chosen as default.
- \*\*  $RX =$  receive,  $TX =$  transmit,  $RX/TX =$  receive and transmit

# **NOTE**

Source-Specific Multicast (SSM) support for IGMP v3, v2 and v1 (SSM via protocol only in IGMP v3, SSM via internal filtering is applied for IGMP v2 and v1) see "Source Specific Multicast" on page 99.

# **Advanced - PTP Jitter**

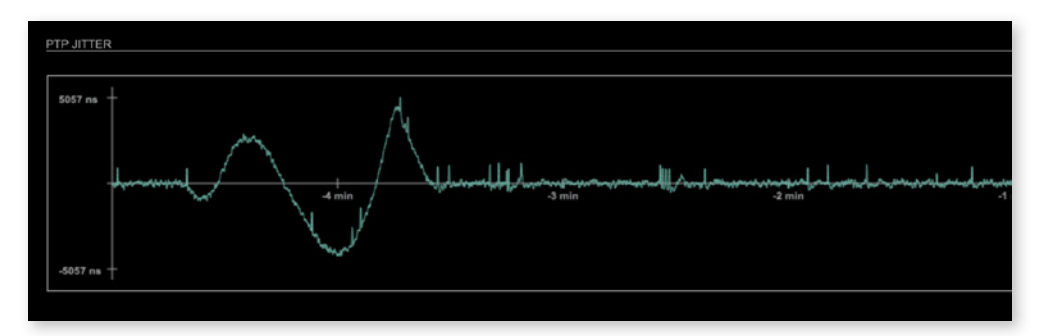

Graphical display of measured PTP jitter.

# **NOTE**

An error message next to Jitter measurement is displayed if delay requests are not being answered by Grandmaster.

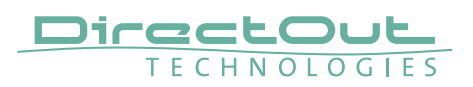

# **NMOS - Overview**

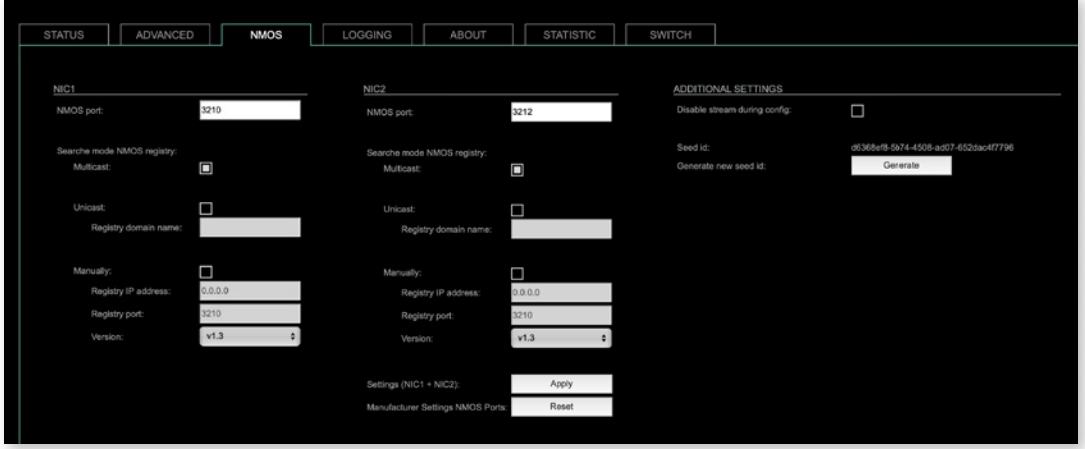

NMOS provides a family of specifications related to networked media for professional applications. It is produced by the Advanced Media Workflow Association (AMWA).

Support for NMOS is introduced with the AoIP Module version SW 0.17 / HW 0.46 according to the specifications:

- IS-04 Discovery & Registration
- IS-05 Device Connection Management

IS-04 allows control and monitoring applications to find the resources on a network. Resources include Nodes, Devices, Senders, Receivers, Sources, Flows…

IS-05 provides a transport-independent way of connecting Media Nodes.

More information: https://specs.amwa.tv/nmos/

# **NMOS port - NIC1 & NIC2**

The port entries for NIC1 and NIC2 are pre-configured by default. Modifications are possible but not necessary.

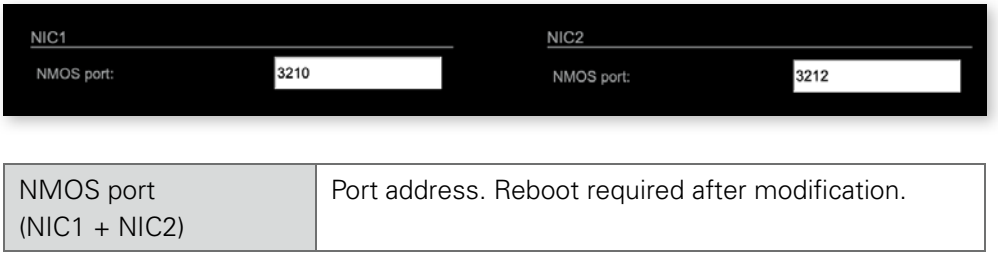

# **Search mode NMOS registry**

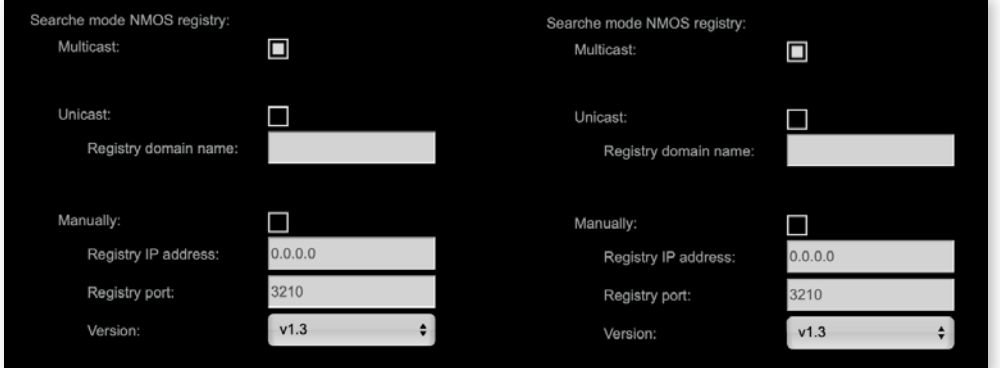

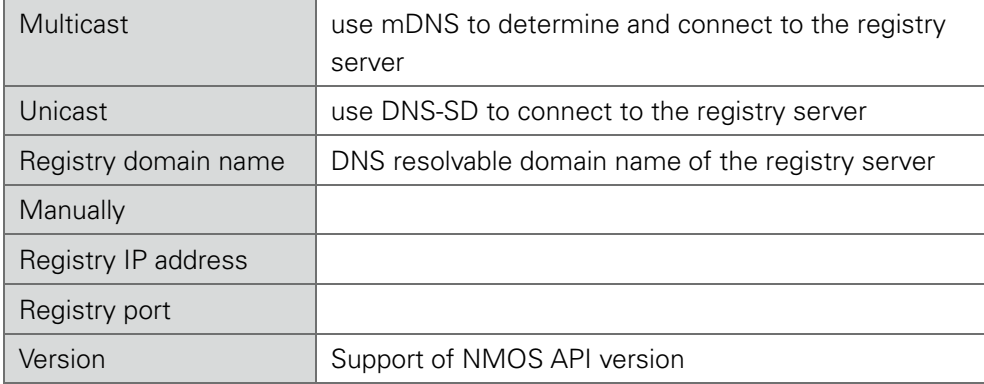

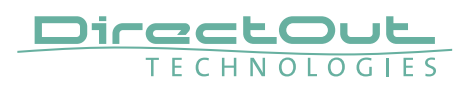

# **NMOS - Additional Settings**

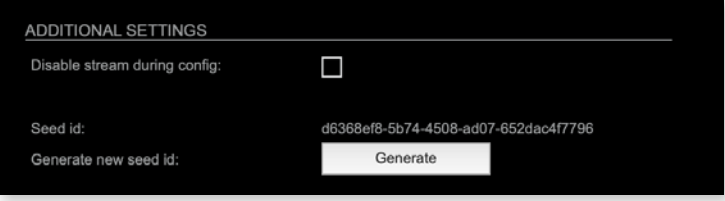

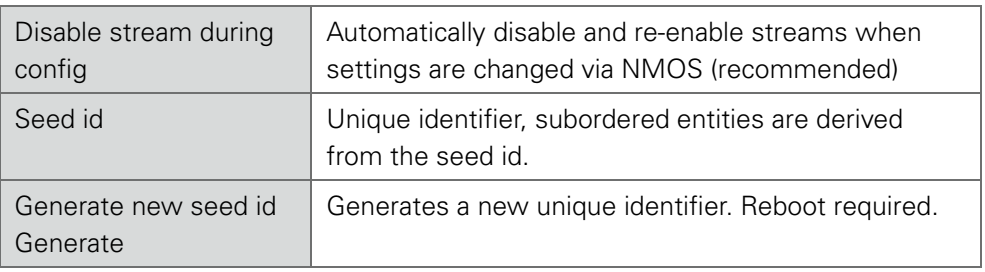

NMOS uses a logical data model based on the JT-NM Reference Architecture to add identity, relationships and time-based information to content and broadcast equipment. Hierarchical relationships group related entities, with each entity having its own identifier.

The identifiers are persistent across restarts of the device in order to make them useful over a period of time longer than a single production deployment.

New identifiers may be generated manually if required.

This page is left blank intentionally.

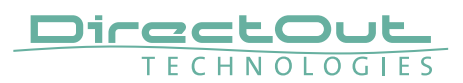

# **Logging**

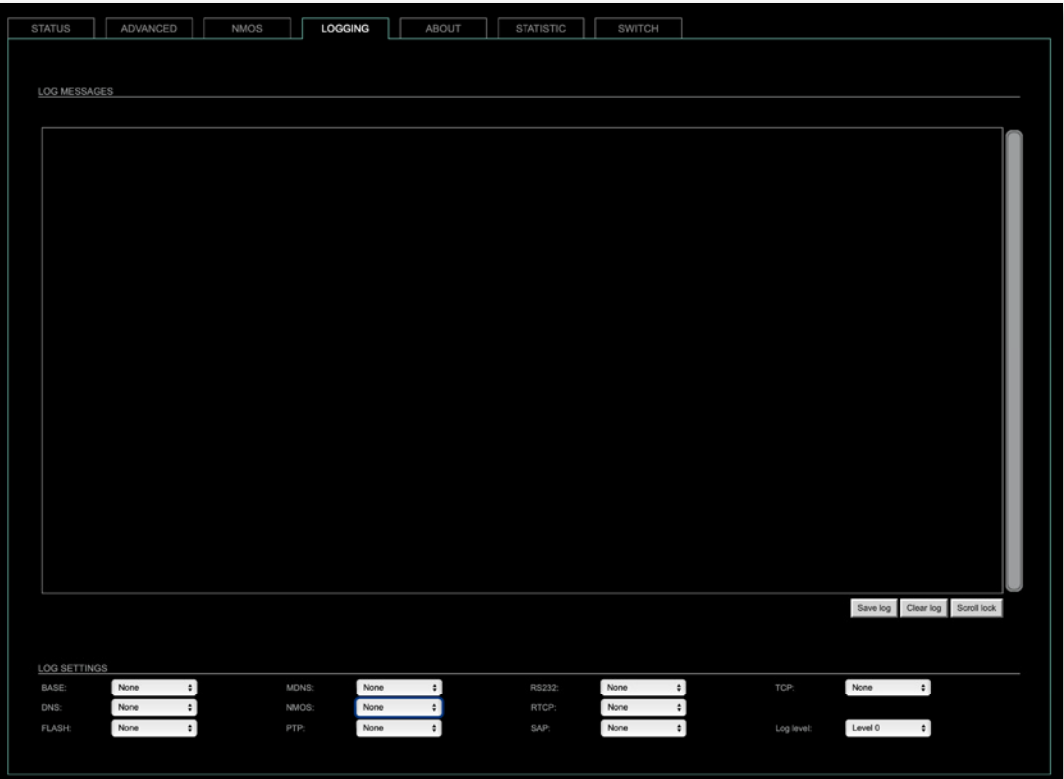

The tab 'LOGGING' displays logging depending on the 'Log Settings'. The logging can be enabled individually for different protocols, each of with an adjustable filter. An adjustable log level specifies the information detail of each entry.

To save a log the content of the view can be copied and pasted to a text document.

# Log Level

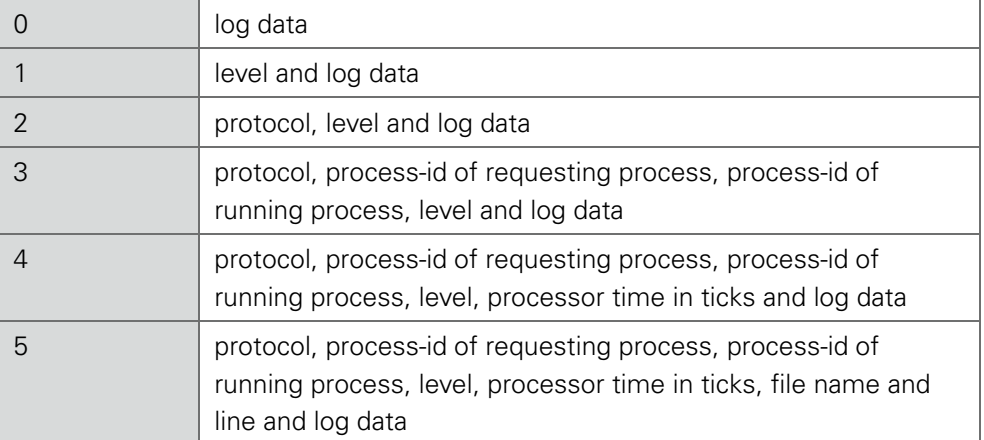

#### Protocol Types

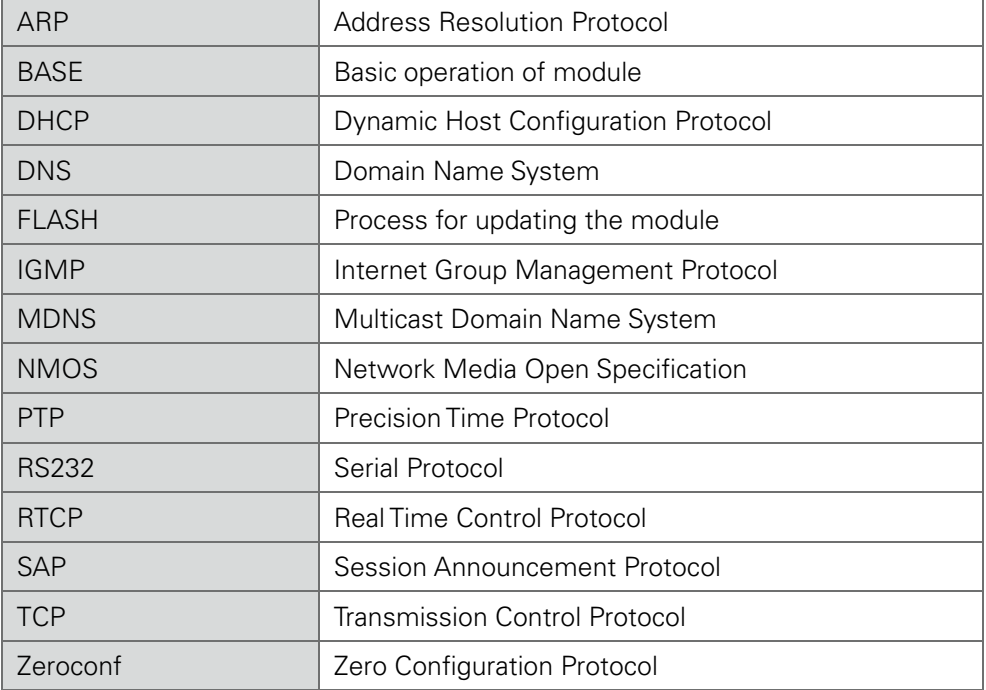

# Log Filter

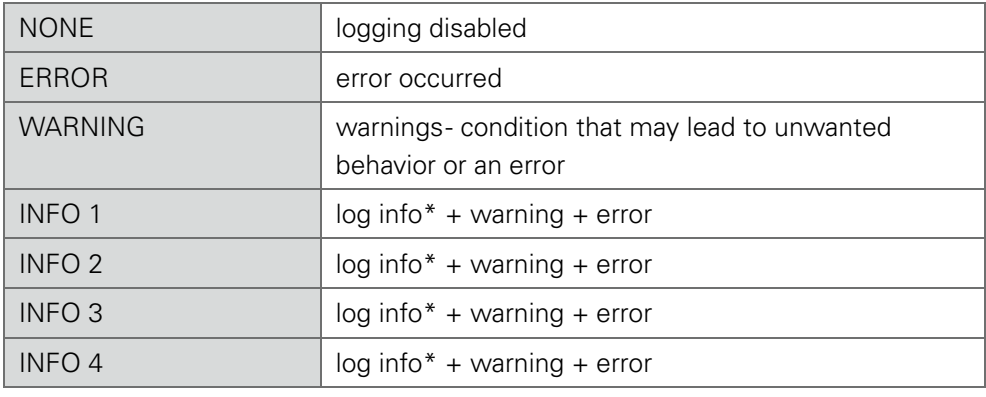

\* increasing amount of log info starting from 'INFO 1'

# Log Operation

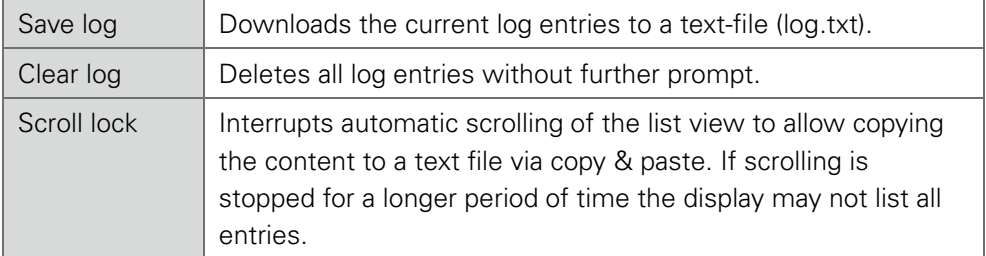

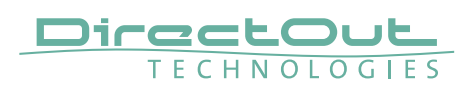

# **Statistic**

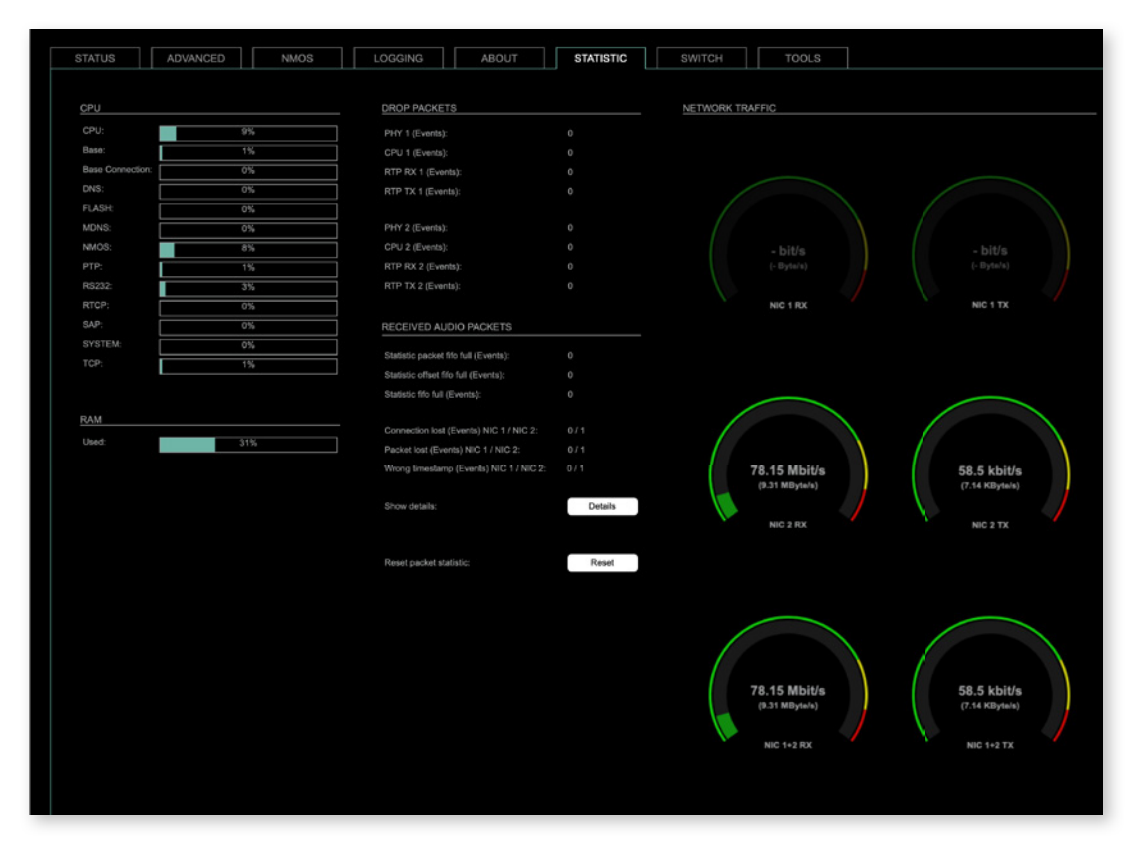

The tab 'STATISTIC' displays an overview of the CPU load of the particular processes, an error counter and a monitor display to indicate the incoming (RX) and outgoing (TX) network traffic on both network ports individually.

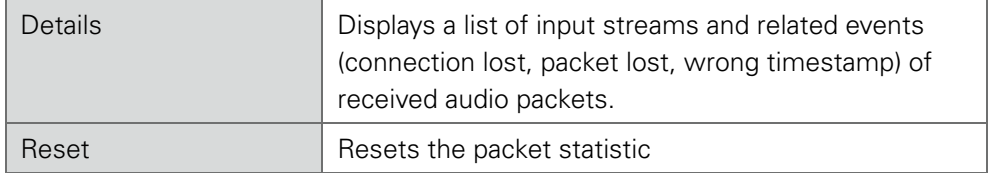

See "Protocol Types" on page 119.

### **Switch**

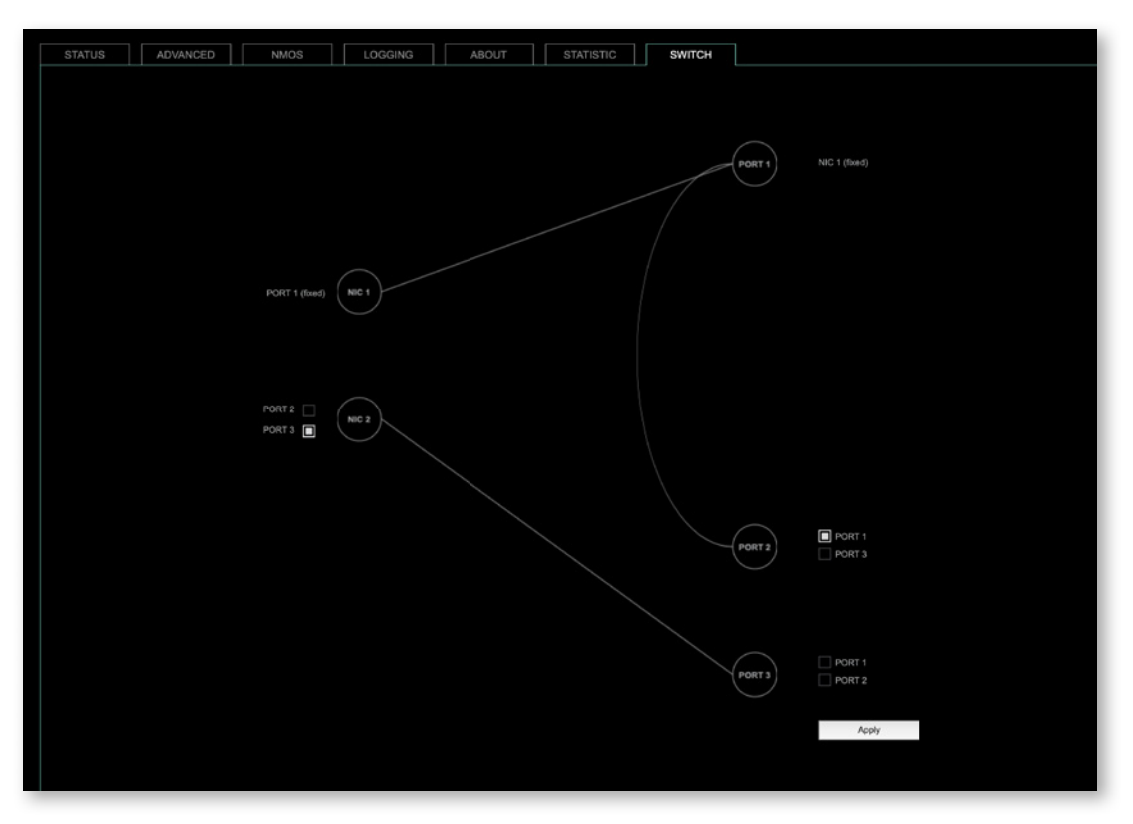

The module features two RJ45 sockets and an SFP cage managed by two independent network interfaces (NIC 1 / NIC 2).

- Port 1 is fixed assigned to NIC 1.
- Port 2 and 3 can be assigned to either NIC 1 or NIC 2 on the SWITCH tab

## **NOTE**

If you want to use a port that is not assigned to a NIC e.g. to patch the device's management port (MGMT) into the audio network, you can link it to one of the audio ports.

### **NOTE**

To access the module's control page it is required to connect the management network to one of the ports that is directly attached to a NIC - see next page.

To give the very best PTP synchronisation performance, the switch incorporates advanced timestamping between the external PORTS and the internal NICs. As a consequence, the on-board switch cannot be used to connect other PTP devices via a single shared connection to the wider network.

Please connect all other PTP devices directly to your system's network switch.

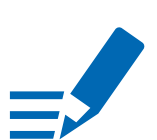

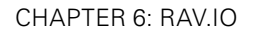

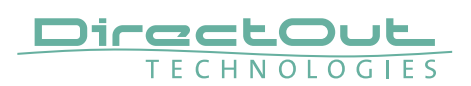

**Tools**

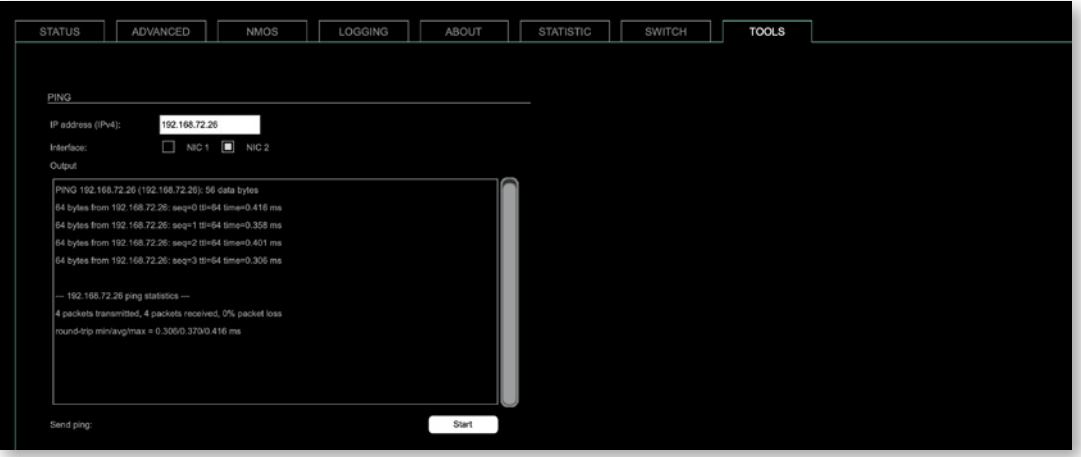

The tab 'TOOLS' offers a generator to ping any IP address (IPv4) from either NIC 1 or NIC 2. The result is displayed at the 'Output'.

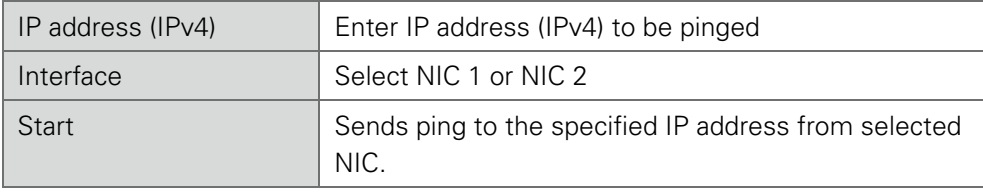

This page is left blank intentionally.

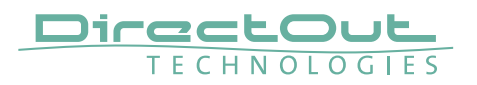

### **SWITCH - Configurations**

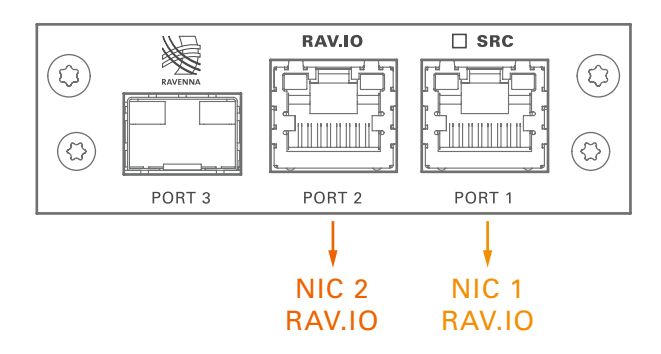

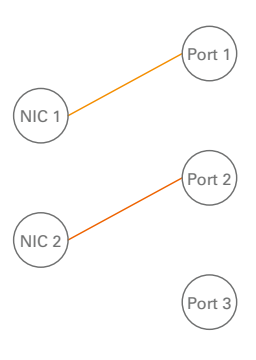

RAV.IO Audio & Control via Port 1 and Port 2

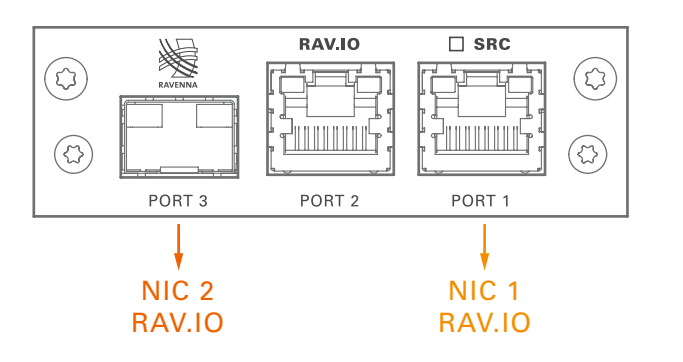

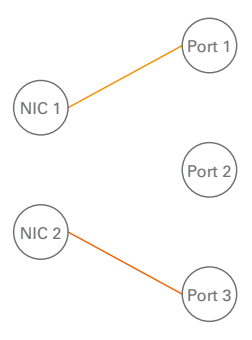

RAV.IO Audio & Control via Port 1 and Port 3

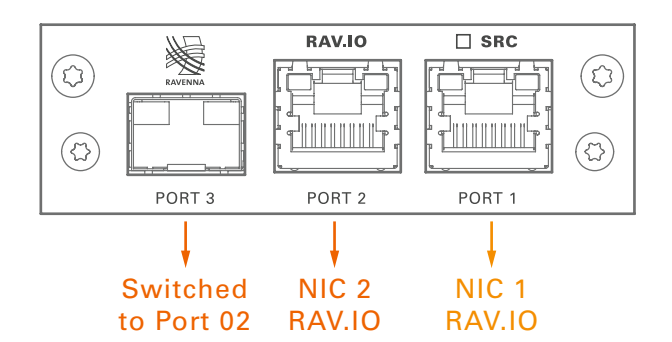

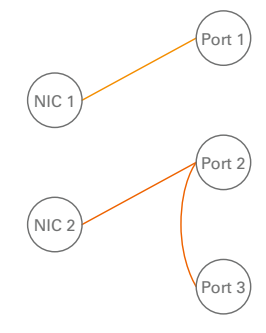

RAV.IO Audio & Control via Port 1 and Port 2 Extra ethernet traffic via Port 3 (NIC 2)

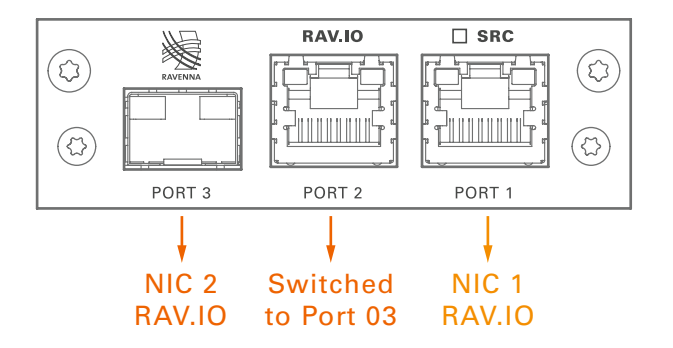

RAV.IO Audio & Control via Port 1 and Port 3 Extra ethernet traffic via Port 2 (NIC 2)

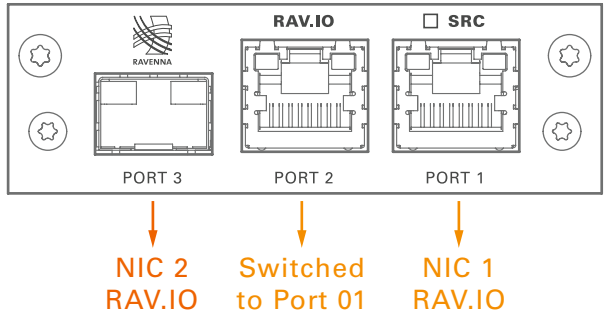

RAV.IO Audio & Control via Port 1 and Port 3 Extra ethernet traffic via Port 2 (NIC 1)\*

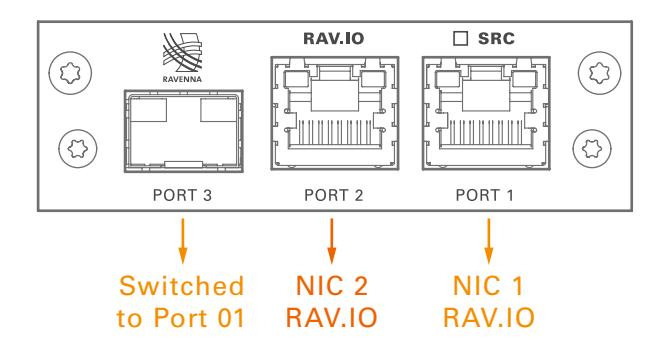

RAV.IO Audio & Control via Port 1 and Port 2 Extra ethernet traffic via Port 3 (NIC 1)

\* see example on the following page.

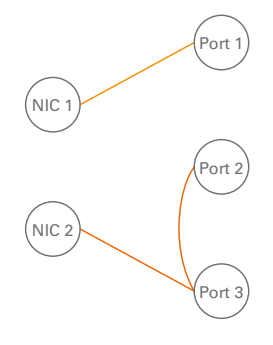

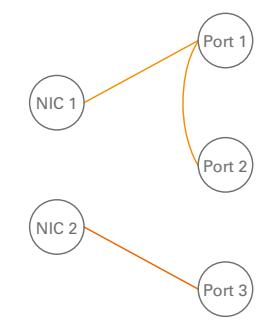

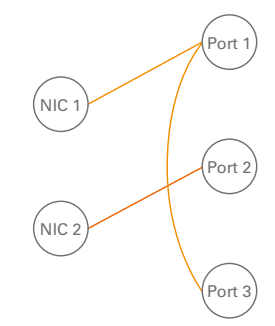

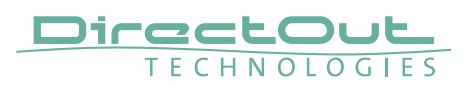

### Device Management over the audio network

This configuration is exemplary to illustrate the possibility to integrate the management data that is used to control the device into the audio network.

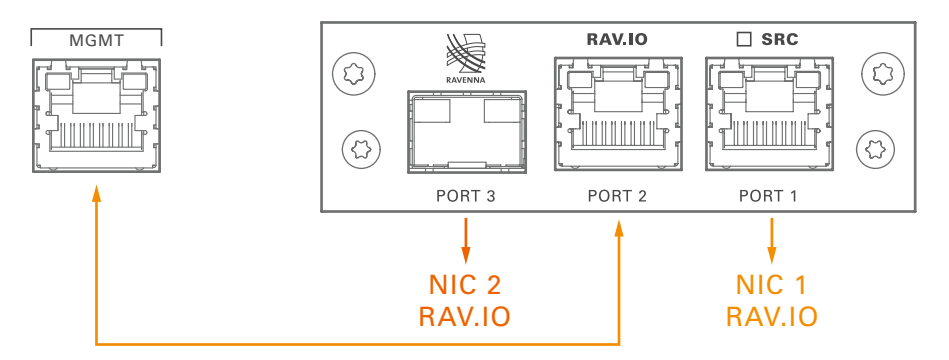

- connect the MGMT port of the device with Port 2 of the RAV.IO
- connect the RAVENNA network to Port 1 of the RAV.IO
- connect the RAVENNA network to Port 3 of the RAV.IO (if needed)

#### Switch configuration

RAV.IO Audio & Control via Port 1 and Port 3 Extra ethernet traffic via Port 2 (NIC 1)

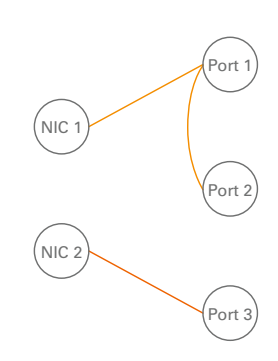

# **RAV.IO - Firmware Update**

The RAV.IO module is updated via network.

Visit www.directout.eu and navigate to a PRODIGY product page. Download:

• PRODIGY RAV.IO Firmware

Open the control page of the module and navigate to the tab STATUS and click SETTINGS in the top right corner (p 88).

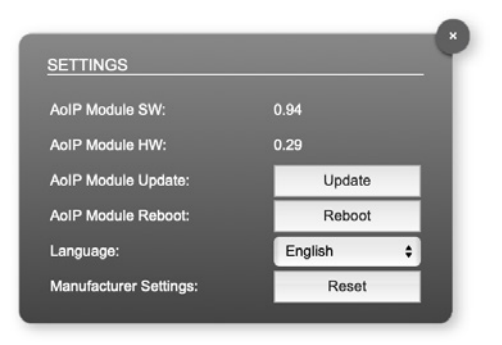

Click 'Update' and browse to the update file after unzipping first. Example: rav\_io\_hw\_0\_29\_sw\_0\_94.update

Folllow the instructions displayed.

### WARNING!

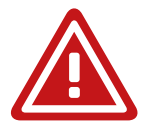

It is strongly recommended to backup the device configuration (Save Preset) before running any update.

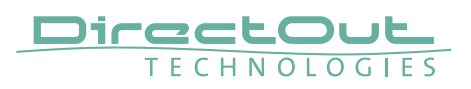

# **CHAPTER 7: DANTE.IO**

### **Introduction**

DANTE.IO is an audio network module for Dante / AES67. All functions of the device are managed via the Dante Controller application.

To control the functions of the host device connect your computer with the management network port (MGMT) and use the globcon application.

### **Dante Controller**

To control a Dante network the application 'Dante Controller' needs to run on a computer that is connected to the audio network.

The software is available from the Audinate website (requires a free registration): <https://www.audinate.com/products/software/dante-controller>

A detailed documentation about using Dante Controller is available here: <https://dev.audinate.com/GA/dante-controller/userguide/webhelp/>

At startup Dante Controller scans the network for connected Dante devices a shows them automatically in the 'Network View'.

The IP address of a Dante device must fit into the network environment for proper operation of a Layer 3 based network. However Dante Controller will mark a device entry red if the IP Address is not matching the network environment and helps resolving the issue.

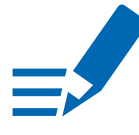

### **NOTE**

DANTE.IO supports control via Dante Domain Manager.

When a device is enrolled in a domain, it can be viewed and configured in Dante Controller only by DDM users that are members of the domain.

To use an enrolled device outside of the domain it is required to un-enroll it from DDM first or to reset the device via Dante Controller.

User Guide 'Dante Domain Manager' (Chapter: Enrolling Devices in Domains) https://www.audinate.com/learning/technical-documentation

#### Network View

The 'Network View' is organised in several tabs. All detected Dante devices are shown on a list.

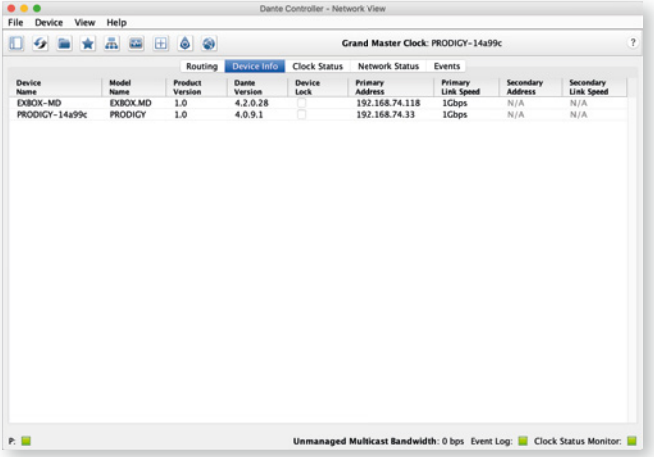

The DANTE.IO is delivered with the network interface set to DHCP as a default. Dante Controller can be used to discover the device on the network and change the IP configuration if necessary - see "Network Config" on page 132.

### Clock Status

The tab 'Clock Status' informs about the clock settings of each connected device and allows to modify them.

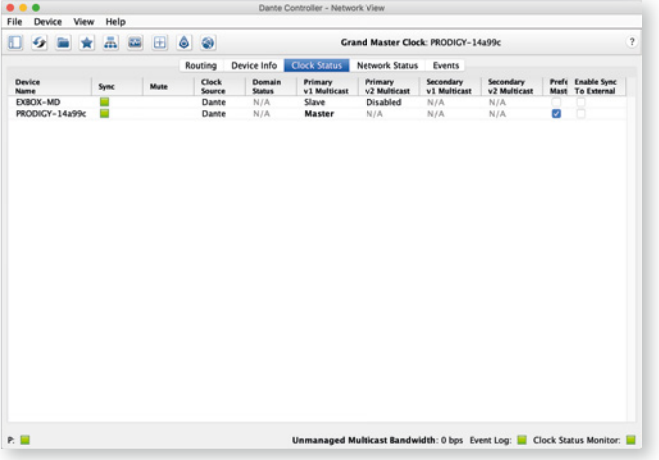

'Preferred Master' sets the device as PTP Grandmaster in the network

' Enable Sync to External' allows to clock the device from an external source that is defined in the clock settings of PRODIGY- e.g. AES, MADI or internal. The device shall become Grandmaster of the network then.

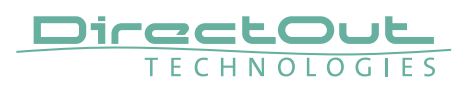

#### Routing

The audio signal routing is accessible in the tab 'Routing'

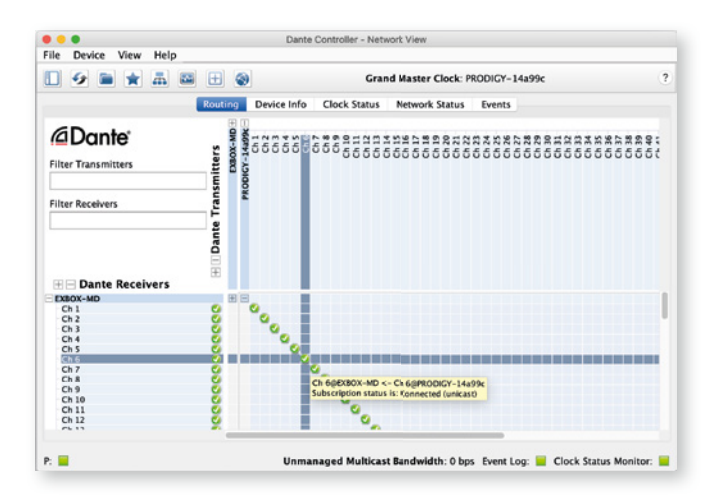

'Dante Receivers' in the vertical column displays the receiving devices (= destinations).

'Dante Transmitters' in the horizontal row displays the transmitting devices (= sources).

The channel list can be expanded or collapsed for each device.

Connections are made by clicking into the matrix.

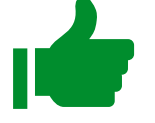

### TIP

To patch a 1:1 connection: Hold CTRL + Click the minus-symbol

To un-patch a 1:1 connection: Hold CTRL + SHIFT + Click the minus-symbol

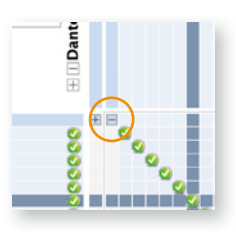

### Device View

The 'Device View' is also organised in to several tabs. It can be opened by double-clicking on to a device name in the 'Network View'.

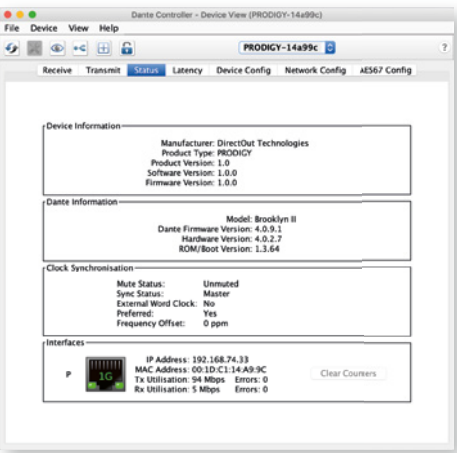

The status tab informs about the current firmware and software versions.

### TIP

See "DANTE.IO- Firmware Update" on page 134.

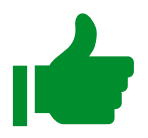

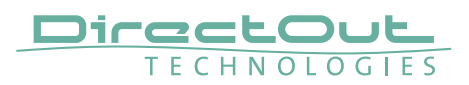

### **Network Config**

The tab 'Network Config' of the device view provides access to the operating mode of the built-in network switch and the network settings of the device.

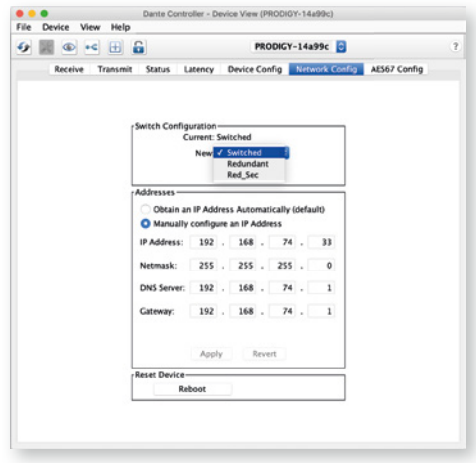

#### **Device Config**

The tab 'Device Config' to adjust the device name, sample rate, encoding modes and more.

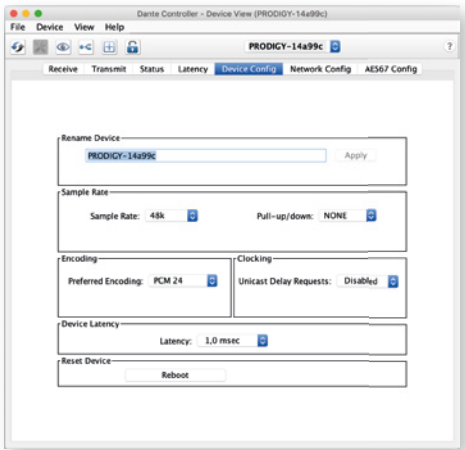

## **Switch - Configuration**

Three network ports are available for transmission of audio signals and remote control. The built-in network switch can be operated in three modes:

- Switched (all ports in the same network)
- Redundant  $(1 = Primary, 2 = Secondary, 3 = Primary)$
- Red\_Sec  $(1 = Primary, 2 & 3 = Secondary)$

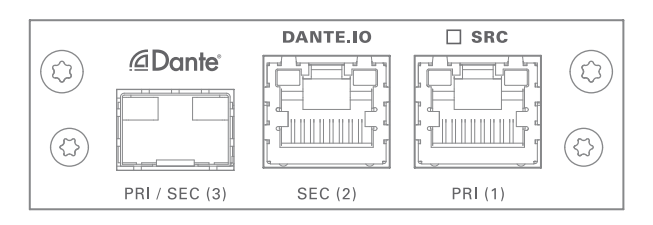

The switch will be configured automatically by selecting the respective operation mode in Dante Controller.

## **NOTE**

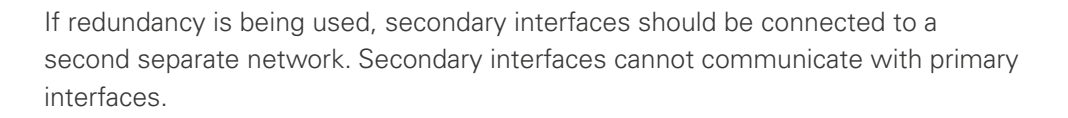

#### Device Management over the audio network

This configuration is exemplary to illustrate the possibility to integrate the management data that is used to control the host device into the audio network.

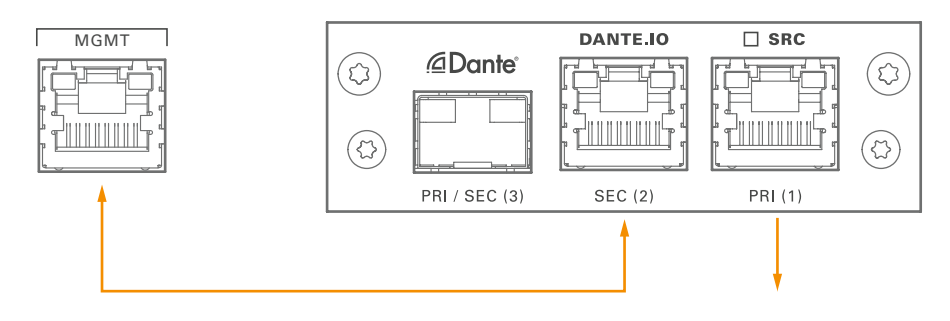

- set the switch configuration to 'Switched'
- connect the MGMT port of the device with Port 2 of the DANTE.IO
- connect the DANTE network to Port 1 of the DANTE.IO
- connect the DANTE network to Port 3 of the DANTE.IO (if needed)

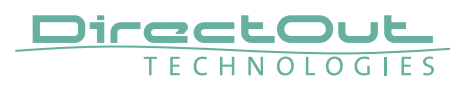

# **DANTE.IO - Firmware Update**

The device can be updated either via the:

- online procedure using the 'Dante Updater' which is integrated in the latest version of 'Dante Controller'.
- offline procedure using an update file and ,Dante Firmware Update Manager'

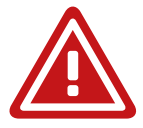

# WARNING

It is strongly recommended to backup the device configuration before running any update.

#### Online Procedure

- 1. Open Dante Controller
- 2. Menu: View- Dante Updater (CMD-U)
- 3. Select device to update and click 'Update Selected Devices'

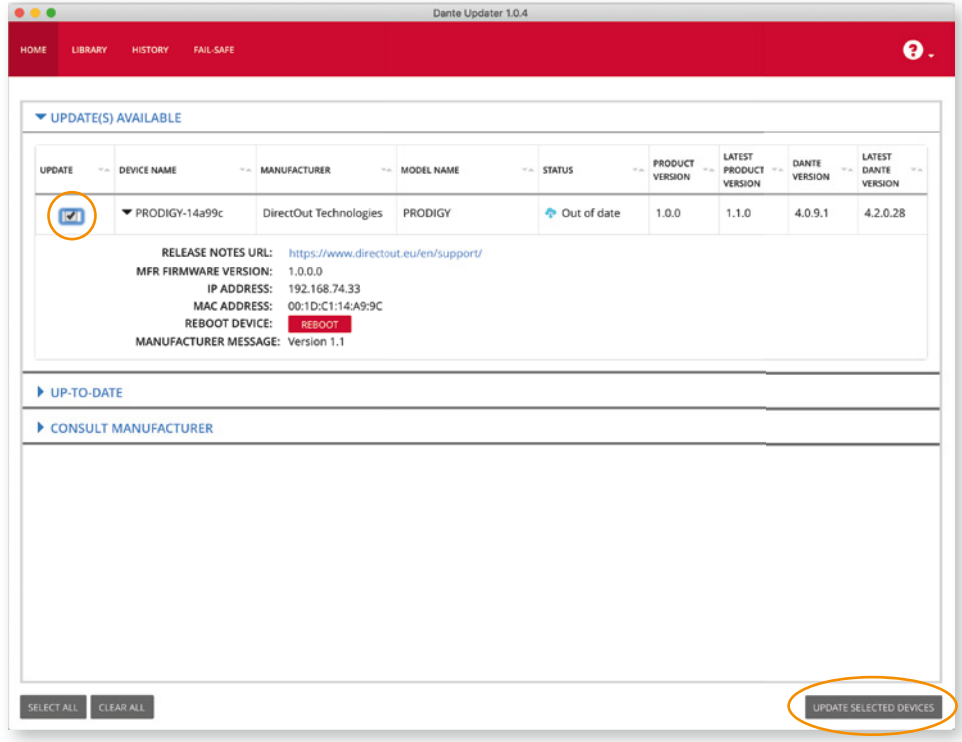

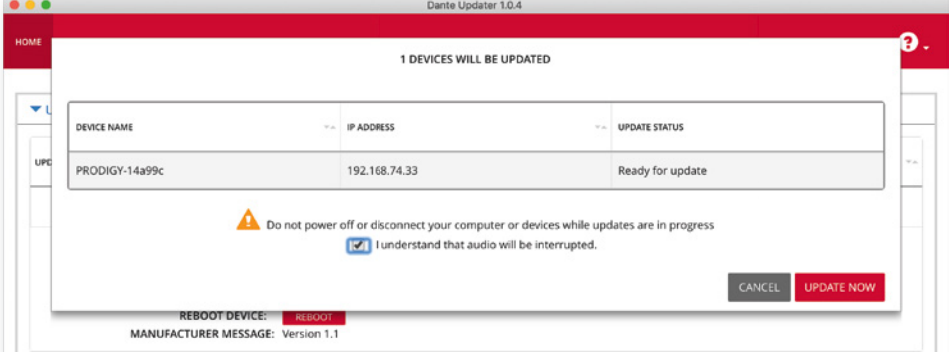

4. Confirm and take your time until the update procedure has finished.

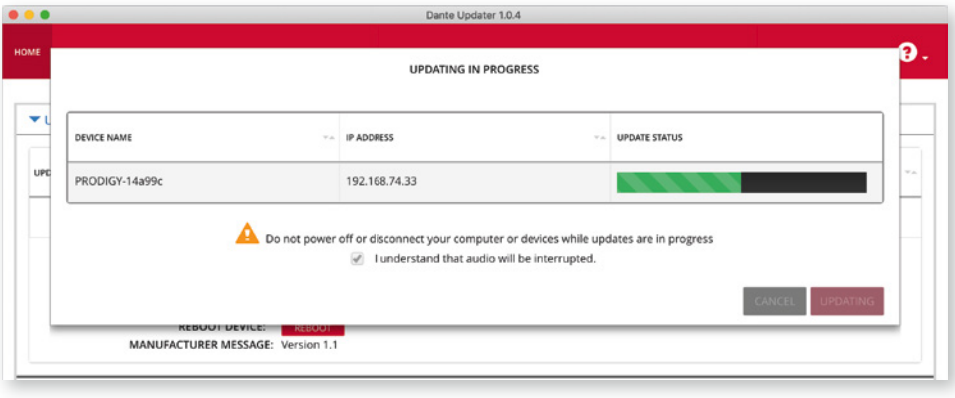

5. Mark the updated device for reboot and click 'Reboot Selected Devices'.

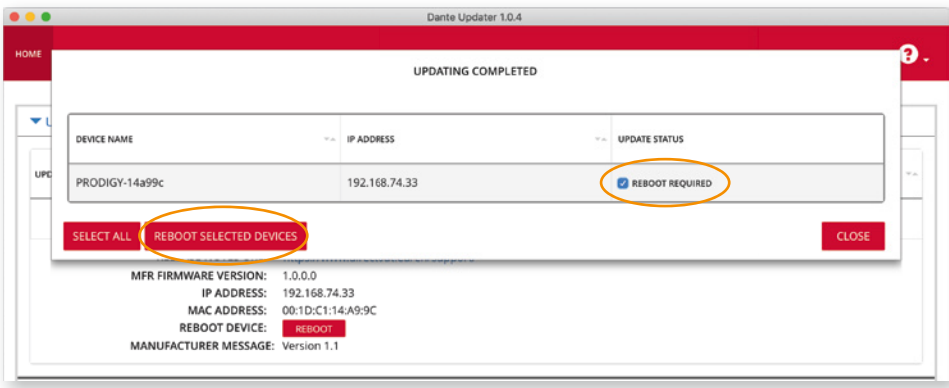

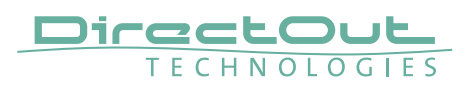

**6.** After Reboot the Updater will report the Update Status.

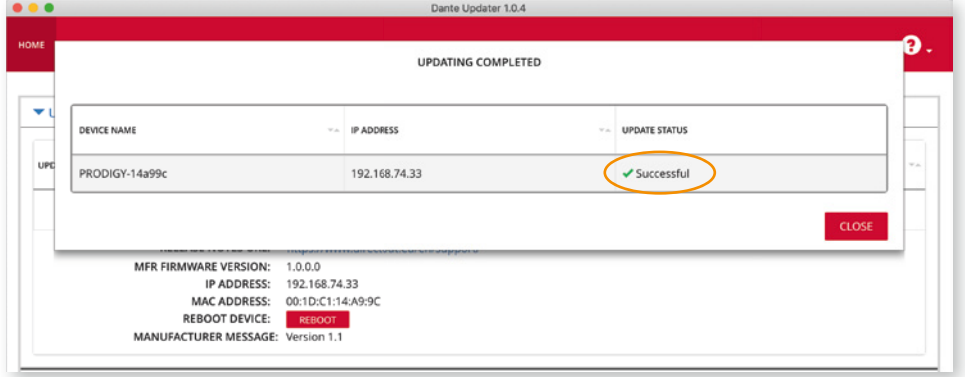

#### **Offline Procedure**

- 1. Download the update file from the product page at www.directout.eu.
- 2. Open , Dante Firmware Update Manager' and follow the instructions. https://www.audinate.com/products/firmware-update-manager

This page is left blank intentionally.

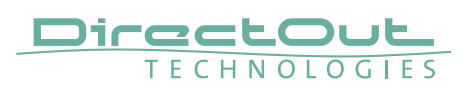

# **CHAPTER 8: Troubleshooting and Maintenance**

## **Troubleshooting**

To identify a possible defect with the device please consult the following table. If the fault cannot be resolved using these instructions, please contact your local DirectOut representative or visit support.directout.eu.

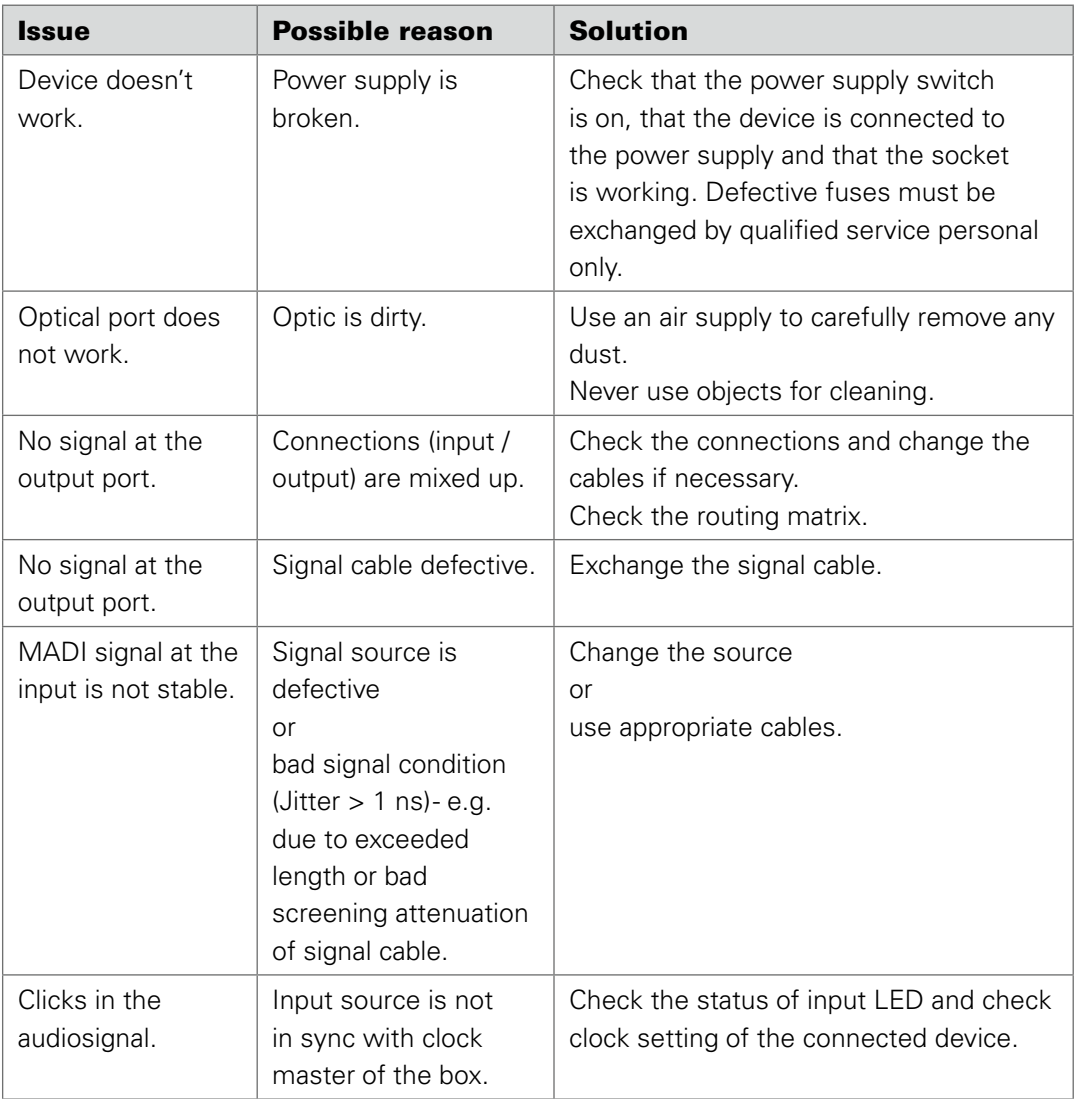

# **Maintenance**

To clean the device, use a soft, dry cloth. To protect the surface, avoid using cleaning agents.

# NOTE!

The device should be disconnected from the power supply during the cleaning process.

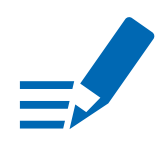

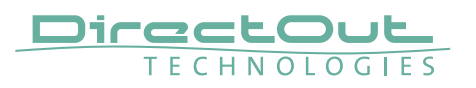

# **CHAPTER 9: Technical Data**

#### Dimensions (sketch on [page 150](#page-149-0))

- Width 19'' (483 mm)
- Height 2 RU (89 mm)
- Depth 10'' (254 mm)
- Weight about 10 kg

#### Power Consumption

• 20 W to 110 W, module dependent

#### Power Supply

• 2 x 84 V - 264 V AC / 47 Hz - 63 Hz / Safety class 1

#### Fuses

• Fuse  $250$  V-4 A (slow-blow) – 2 fuses per power supply

#### Environmental Conditions

- Operating temperature +5°C up to +45°C
- Relative humidity: 10% 80%, non condensing

#### **Display**

- 5.0" Backlight LED LCD, IPS Transmissive
- Resolution: 480 x 854 px

#### Control

- 1 x Encoder knob with push functionality
- 2 x Push-Buttons

#### Network

- 2 x RJ45 Gigabit Ethernet, 1 x SFP cage
- for managing the device (remote control)

#### Remote Control

- globcon software control
- integrated web server with UI (HTML, JavaScript)
- Ember+ (license) MGMT <IP Address>:9000
- OSC (license)

#### Word Clock

- 4 x BNC socket (input / output), WCK 2 switchable to Video Sync
- Video sync: analog, black burst or tri-level
- Impedance: 75 Ω (termination switchable)
- AES11 (DARS also supported)

### Sample Rate

- $30 50$  kHz @ 1 FS
- 60 100 kHz @ 2 FS
- 120 200 kHz @ 4 FS

#### Phones Out 1

- 1 x 6.3 mm TRS jack, mono / stereo
- Output level: max. +18 dBu
- SNR:-115 dB RMS (20 Hz-20 kHz) /-118 dB(A)
- THD+N @ 0 dBFS: -105 dB @ 600 Ω

#### Phones Out 2

- 1 x 3.5 mm TRS jack, mono / stereo
- Output level: max. +12 dBu
- SNR:-115 dB RMS (20 Hz-20 kHz) /-118 dB(A)
- THD+N @ 0 dBFS: -105 dB @ 600 Ω

#### USB

- 2 x USB socket (Type B)
- for legacy control via globcon bridge

#### GPIO

- 2 x GPI (MOSFET switch),
- 2 x GPO (MOSFET switch)

#### MADI Port SC optical

- 1 x SC socket FDDI (input / output)
- ISO/IEC 9314-3
- Wave length 1310 nm
- Multi-Mode 62.5/125 or 50/125

#### MADI Port BNC coaxial

- 2 x BNC socket (input / output)
- Impedance: 75 Ω
- 0.3 V up to 0.6 V (peak to peak)

#### MADI Port SFP

• 1 x SFP (empty cage without module)

#### MADI Format (I/O)

- 48k Frame, 96k Frame
- 56 channel, 64 channel

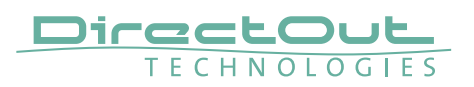

### Analog I/O level line

• +15 / +18 / +24 dBu changeable via jumper on module

#### MIC8.HD.I

- Input sensitivity: -55 dBu to +30 dBu
- EIN: -128 dBu
- $\bullet$  THD  $@-1$  dBFS: -113 dB
- Frequency response: -0.15 dB (10 Hz) / -0.15 dB (20 kHz)
- 30 dB PAD (switchable)
- +48 V phantom power (switchable)

#### MIC8.LINE.IO

- Input sensitivity: -55 dBu to +24 dBu
- EIN: -118 dBu
- SNR:-115 dBFS (20 Hz- 20 kHz) /-118 dB(A) @ 0dB Gain
- THD @-1 dBFS:-113 dB
- Frequency response: -0.5 dB (10 Hz to FS/2)
- 9 dB PAD (switchable)
- +48 V phantom power (switchable)

#### A/D

- SNR:-117.6 dB RMS (20 Hz-20 kHz) /-119.9 dB(A)
- THD @-1 dBFS: <-119 dB
- Frequency response:  $< -0.15$  dB (10 Hz)  $/-0.15$  dB (20 kHz)

#### D/A

- SNR:-116.8 dB RMS (20 Hz-20 kHz) /-119.5 dB(A)
- $\bullet$  THD  $@-1$  dBFS: -109 dB
- Frequency response: -0,5 dB (10 Hz) / -0,15 dB (20 kHz)

### AN8.IO

• 8 ch line input / output, 2 x DSUB-25, balanced

### AN8.O

• 8 ch line output, 1 x DSUB-25, balanced

### AN8.I

• 8 ch line input, 1 x DSUB-25, balanced

### MIC8.HD.I

• 8 ch mic high definition input, 1 x DSUB-25, balanced

#### MIC8.HD.IO

• 8 ch mic high definition input / line output, 2 x DSUB-25, balanced

#### MIC8.LINE.IO

• 8 ch mic/line input / line output, 2 x DSUB-25, balanced

#### MIC8.LINE.I

• 8 ch mic/line input, 1 x DSUB-25, balanced

### AES4.IO

• 4 port AES3 input / output, 1 x DSUB-25 (8 audio channels)

### AES4.SRC.IO

• 4 port AES3 input with SRC / output, 1 x DSUB-25 (8 audio channels)

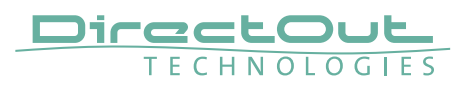

#### BNC.IO

- MADI, 64 ch @ 1 FS, 32 ch @ 2 FS, 16 ch @ 4 FS
- 1 x coaxial BNC input, 1 x coaxial BNC output, 75 Ω

#### SC.IO

- MADI, 64 ch @ 1 FS, 32 ch @ 2 FS, 16 ch @ 4 FS
- 1 x SC-Socket duplex multi-mode (single mode on request)

#### SFP.IO

- MADI, 64 ch @ 1 FS, 32 ch @ 2 FS, 16 ch @ 4 FS
- 1 x SFP cage (matching SFP transceiver available from DirectOut)

#### MADI2.SRC.IO

- MADI, 128 ch @ 1 FS, 64 ch @ 2 FS, 32 ch @ 4 FS
- 2 x SFP cage (matching SFP transceiver available from DirectOut)

#### MADI2.BNC.SRC.IO

- MADI, 128 ch @ 1 FS, 64 ch @ 2 FS, 32 ch @ 4 FS
- 2 x coaxial BNC input, 2 x coaxial BNC output, 75 Ω

#### RAV.IO / RAV.SRC.IO

- Network Audio RAVENNA / AES67, 128 ch @ 1 FS, 64 ch @ 2 FS, 32ch @ 4 FS
- 2 x RJ45, 1x SFP

#### DANTE.IO / DANTE.SRC.IO

- Network Audio Dante, 64 ch @ 1 FS, 32 ch @ 2 FS, 16ch @ 4 FS
- 2 x RJ45, 1x SFP

#### SG.IO / SG.SRC.IO

- Network Audio Waves SoundGrid, 128 ch @ 1 FS, 64 ch @ 2 FS
- 2 x RJ45, 1x SFP

#### MILAN.IO / MILAN.SRC.IO

- Network Audio AVB / MILAN, 128 ch @ 1 FS, 64 ch @ 2 FS, 32 ch @ 4 FS
- $\bullet$  2 x RJ45, 1x SFP
This page is left blank intentionally.

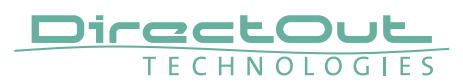

# **Index**

#### $\overline{\mathsf{A}}$

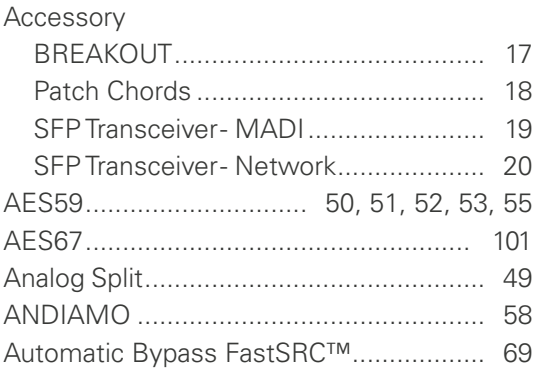

#### $\overline{B}$

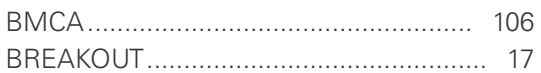

### $\mathbf{C}$

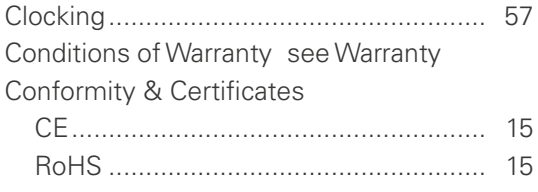

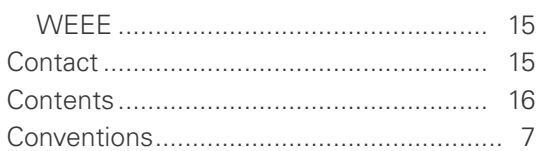

#### $\overline{D}$

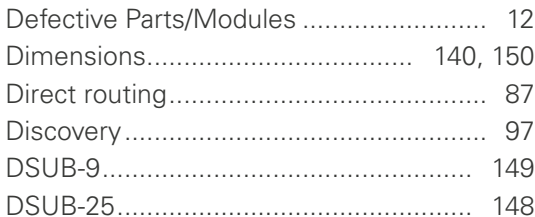

#### $\mathsf{E}$

Environmental Conditions................. 22, 140

### $\mathsf F$

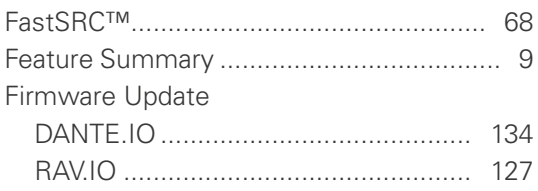

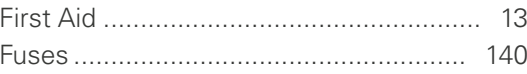

#### G

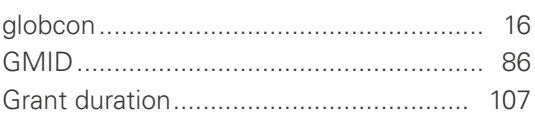

#### $H$

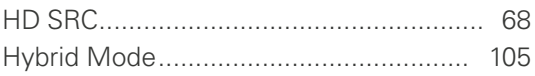

#### $\mathbb{I}$

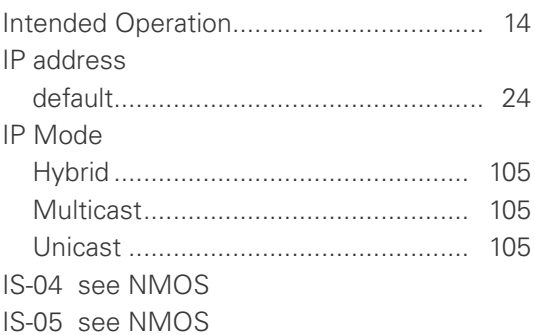

#### $\mathsf{L}% _{0}\left( \mathsf{L}_{0}\right) ^{\ast }=\mathsf{L}_{0}\left( \mathsf{L}_{0}\right) ^{\ast }$

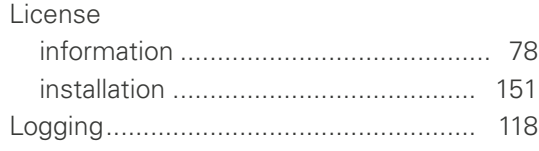

# M

#### $\overline{\mathsf{N}}$

### $\overline{O}$

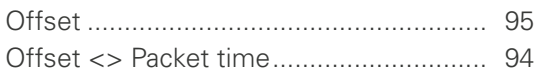

#### $\mathsf{P}$

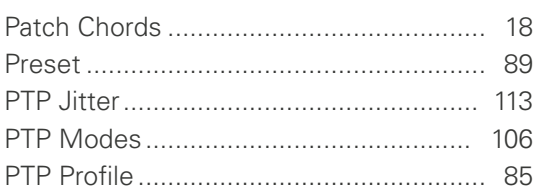

#### ${\sf R}$

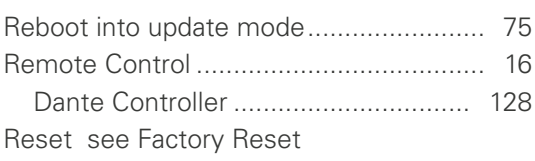

#### S

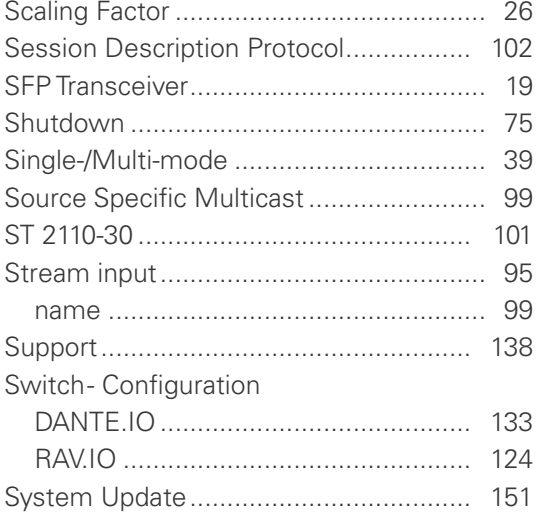

## $\mathsf T$

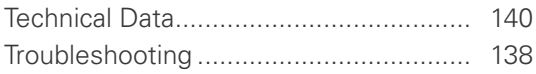

### $\cup$

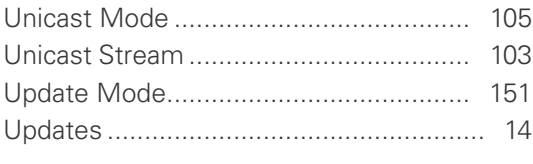

### $\mathsf{V}$

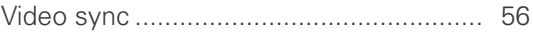

#### W

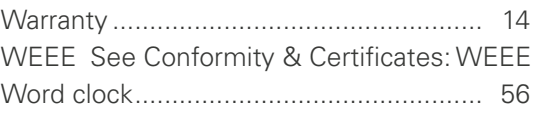

<span id="page-147-0"></span>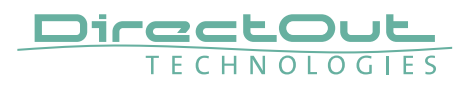

# **Appendix A - DSUB-25 Pin assignment**

The pinout of the DSUB-25 connectors for the transmission of analog and AES3 audio signals follows the AES59 specification.

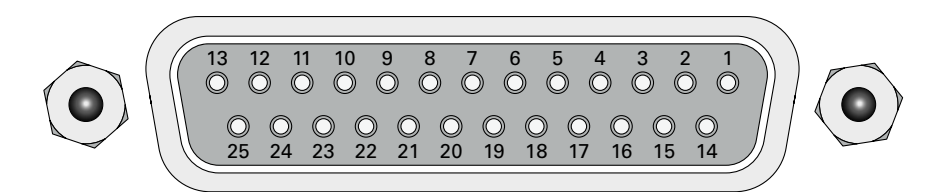

jack-female

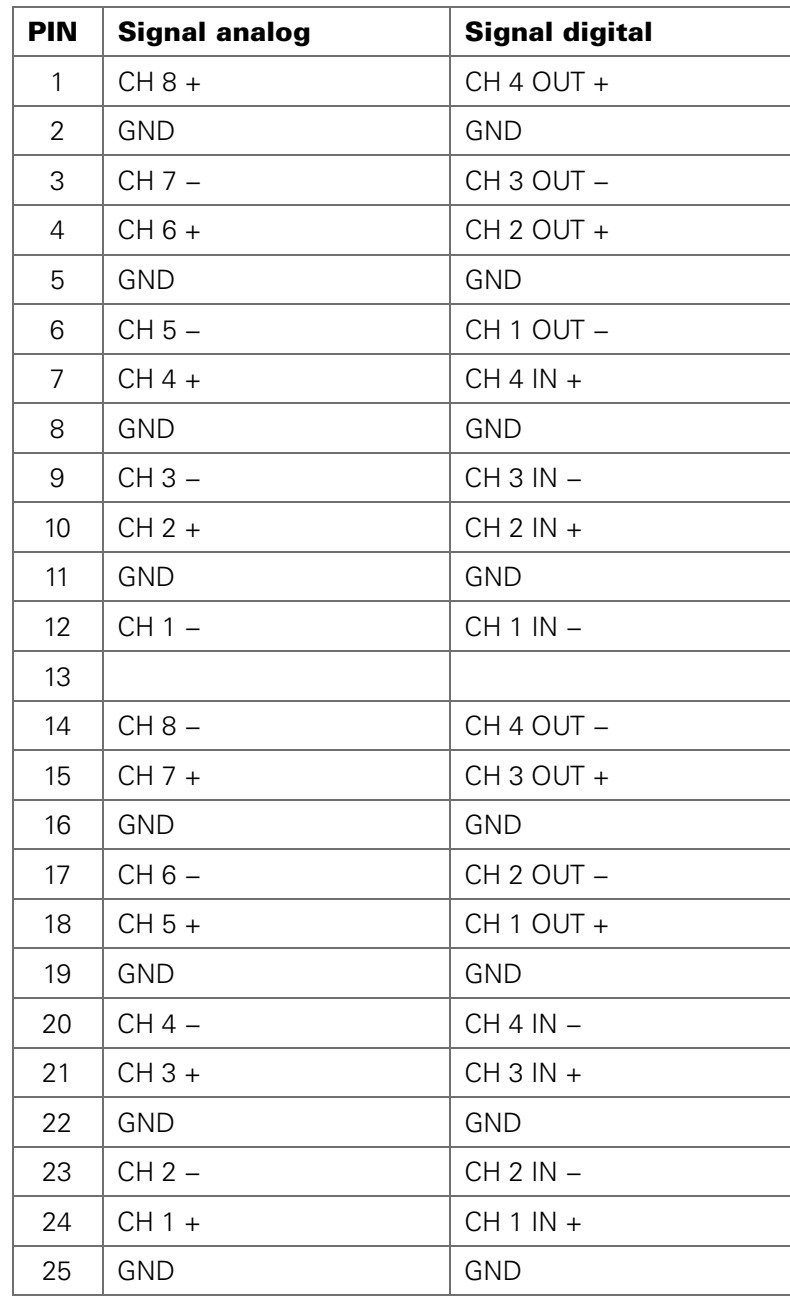

# <span id="page-148-0"></span> **Appendix B - DSUB-9 Pin assignment**

The pinout of the DSUB-9 connector for the GPI (General Purpose Input) and GPO (General Purpose Output) connection.

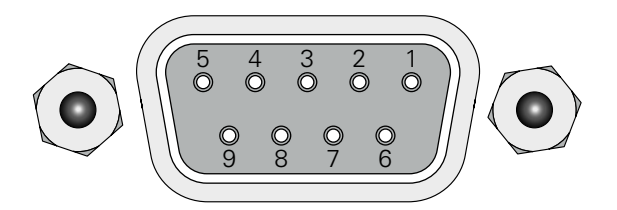

jack-female

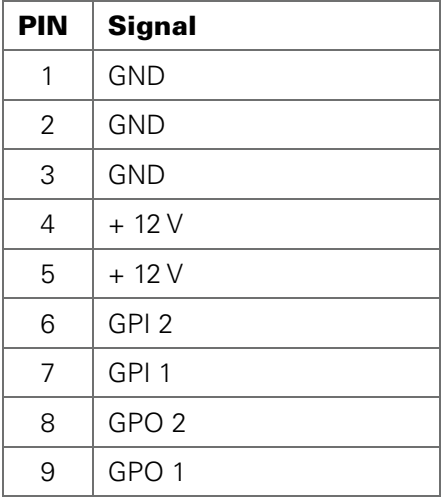

GPI - 3.3 V CMOS compatible, low active

Can be triggered by connecting the input pin with ground (GND) or by a voltage source between input pin and ground. Input voltage: max 30 V DC

GPO - Open drain MOSFET switch - max. 30 V, max. 200 mA. Power supply: + 12 V, max. 200 mA (in total) The pinout (3, 4, 5, 8, 9) complies with the GPO of PRODUCER.COM

<span id="page-149-0"></span>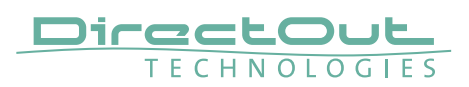

# **Appendix C - Dimensions**

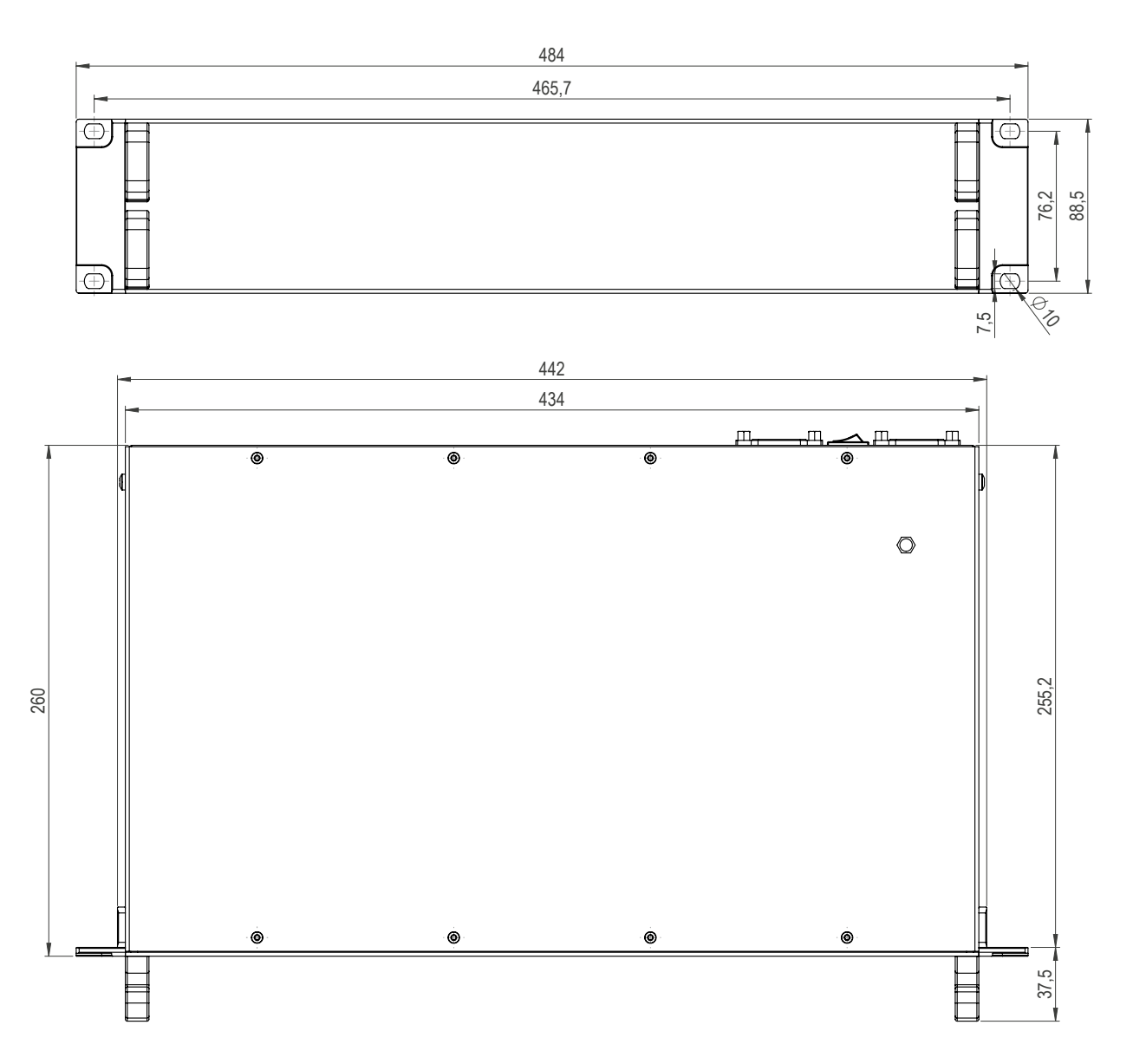

# <span id="page-150-0"></span> **Appendix D - System Update & License Installation**

To update the system of PRODIGY or to install a license the device must be rebooted in Update Mode.

#### WARNING!

It is strongly recommended to backup the device configuration (Save Preset) before running any update.

- 1. Download Image Archive from the product page at www.directout.eu
- **2.** Unzip the Image file => prodigy\_<xx>\_system\_update\_<br/>build>\_<date>.pdgy
- **3.** Start the device in Update Mode: Method A
	- Press and hold the button HOME on the front panel and switch the device on.
	- Once the DirectOut logo disappears you may release the button.

Method B (introduced with system build 26 [MC] or build 12 [MP])

- front panel: open SETTINGS and click Reboot

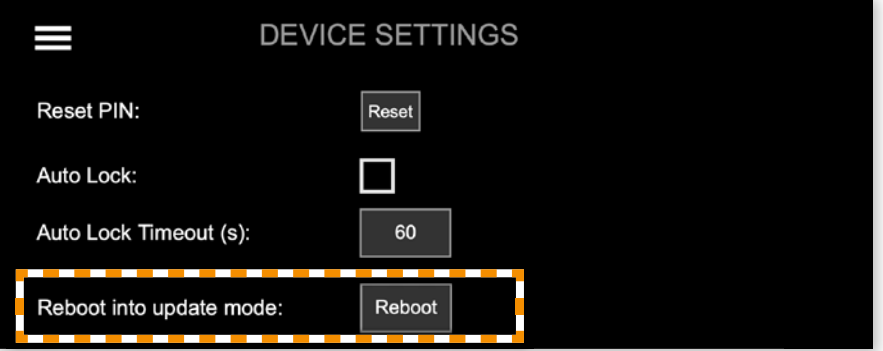

This command can also be used remotely via globcon or the web UI, once the feature has been activated on the front panel:

Enable Reboot/Shutdown from remote:n

This setting is persistent and will be restored after a power-cycle or reboot.

### WARNING

Enabling 'Reboot/Shutdown from remote' can be a security risk, if the management network can be accessed freely. It is disabled by default.

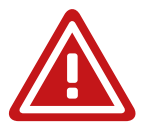

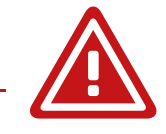

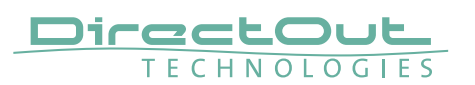

4. Enter the device's IP Address in your browser (Mozilla Firefox or Google Chrome). It is displayed in the front panel display. The IP address may vary in update mode when the network settings are set to DHCP.

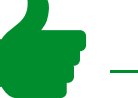

#### TIP

To keep the identical IP address in both operating modes, configure the network settings manually before rebooting into update mode.

**5.** Click Start Update

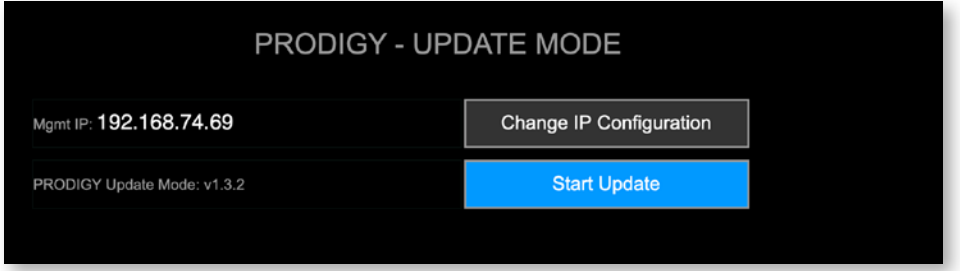

**6.** Choose the downloaded file for upload (\*.pdgy)

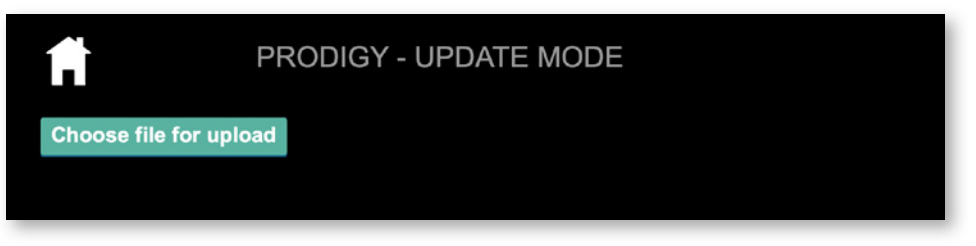

The update process will start after confirming your selection.

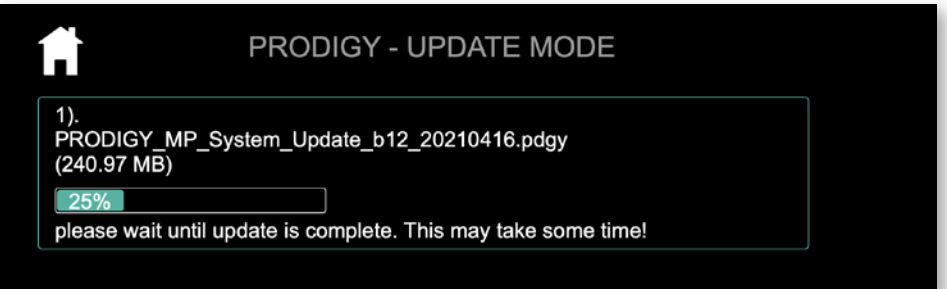

The entire update may take a couple of minutes.

 Once the update is stored into the device a reboot message will appear. The update progress messages are displayed below the upload box (green rectangle).

**7.** Once the reboot message appears you can power cycle the unit.

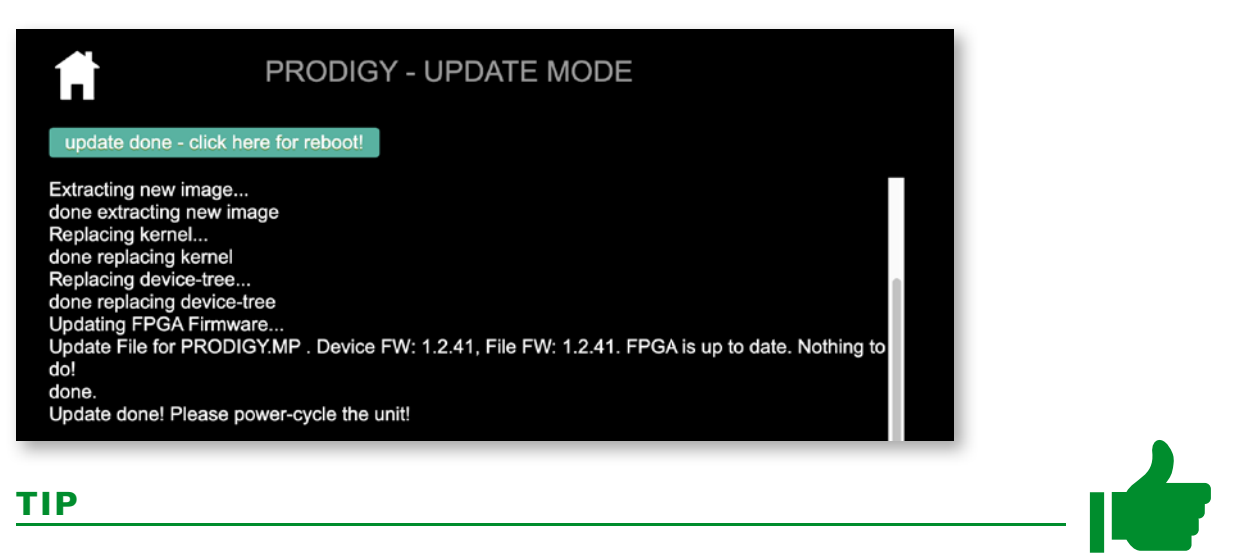

Installation of multiple licenses (not a system update!):

To install multiple licenses without rebooting the device in between, click on the HOME icon after the installation of a license has been completed successfully.

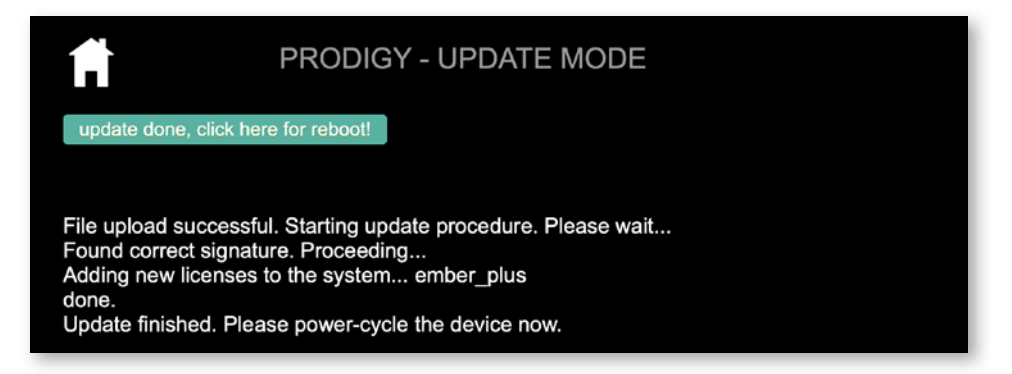

8. Check the new build version in the SETTINGS DEVICE INFO.

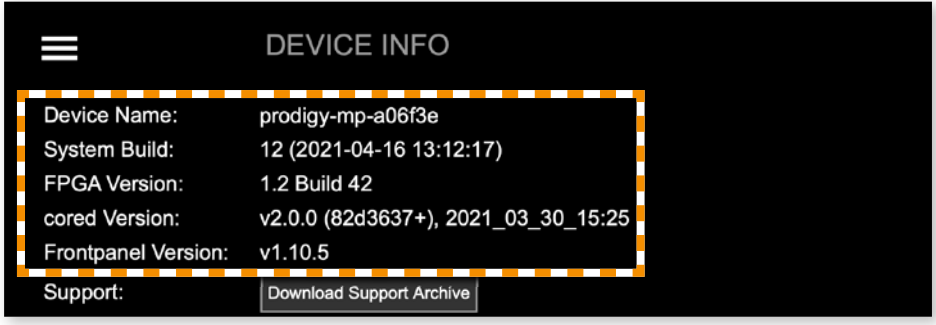

#### DirectOut GmbH Hainichener Str. 66a T: +49-3727-5650-00

09648 Mittweida Germany

M: info@directout.eu www.directout.eu